**BECKHOFF** New Automation Technology

Original-Handbuch | DE

CX51x0 Embedded-PC

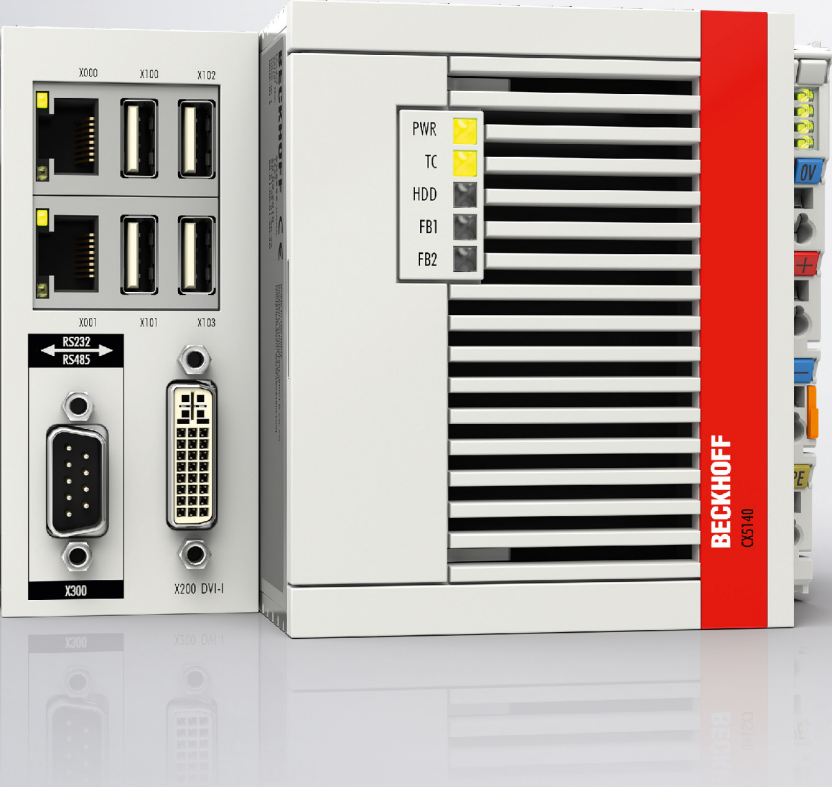

# Inhaltsverzeichnis

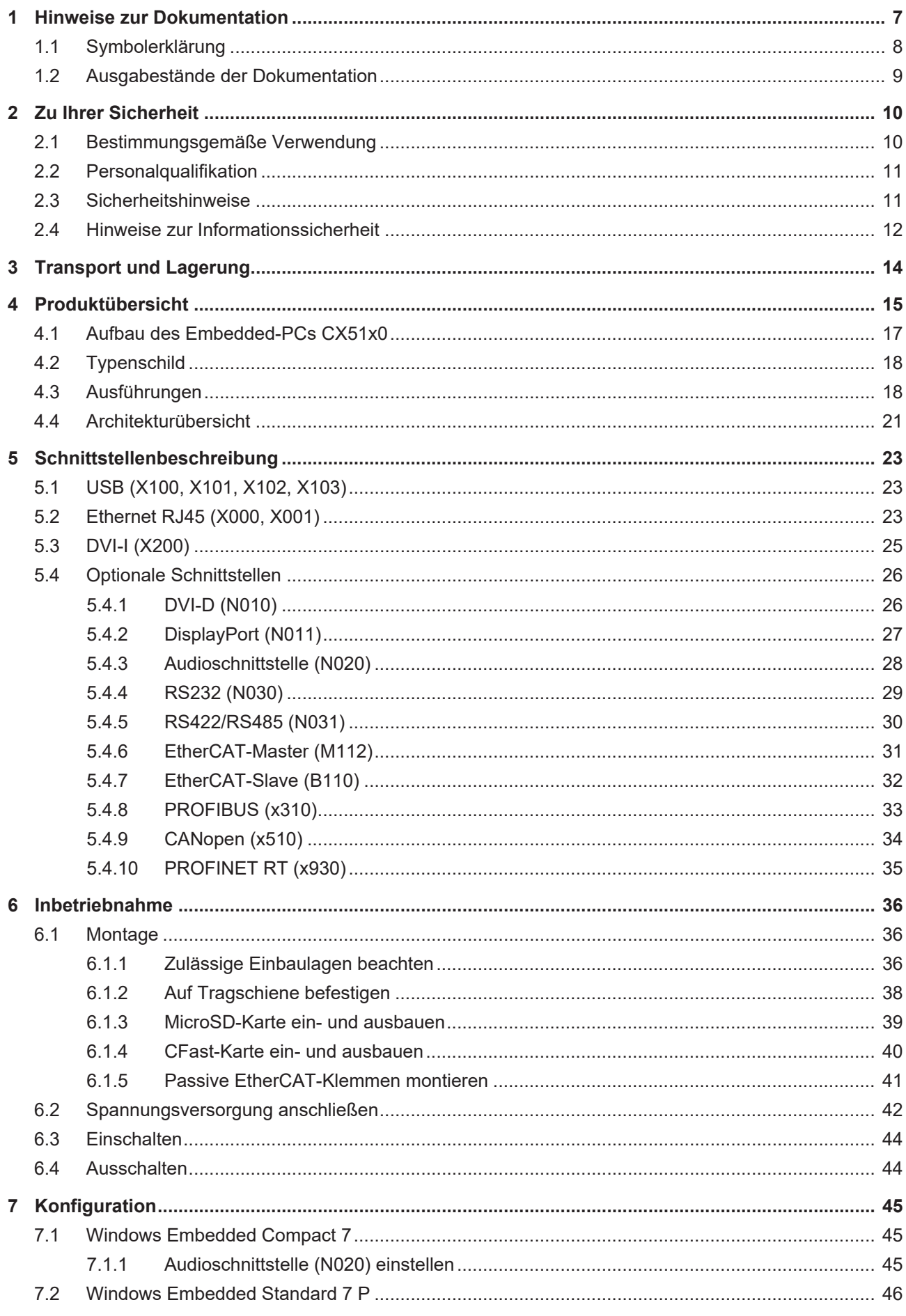

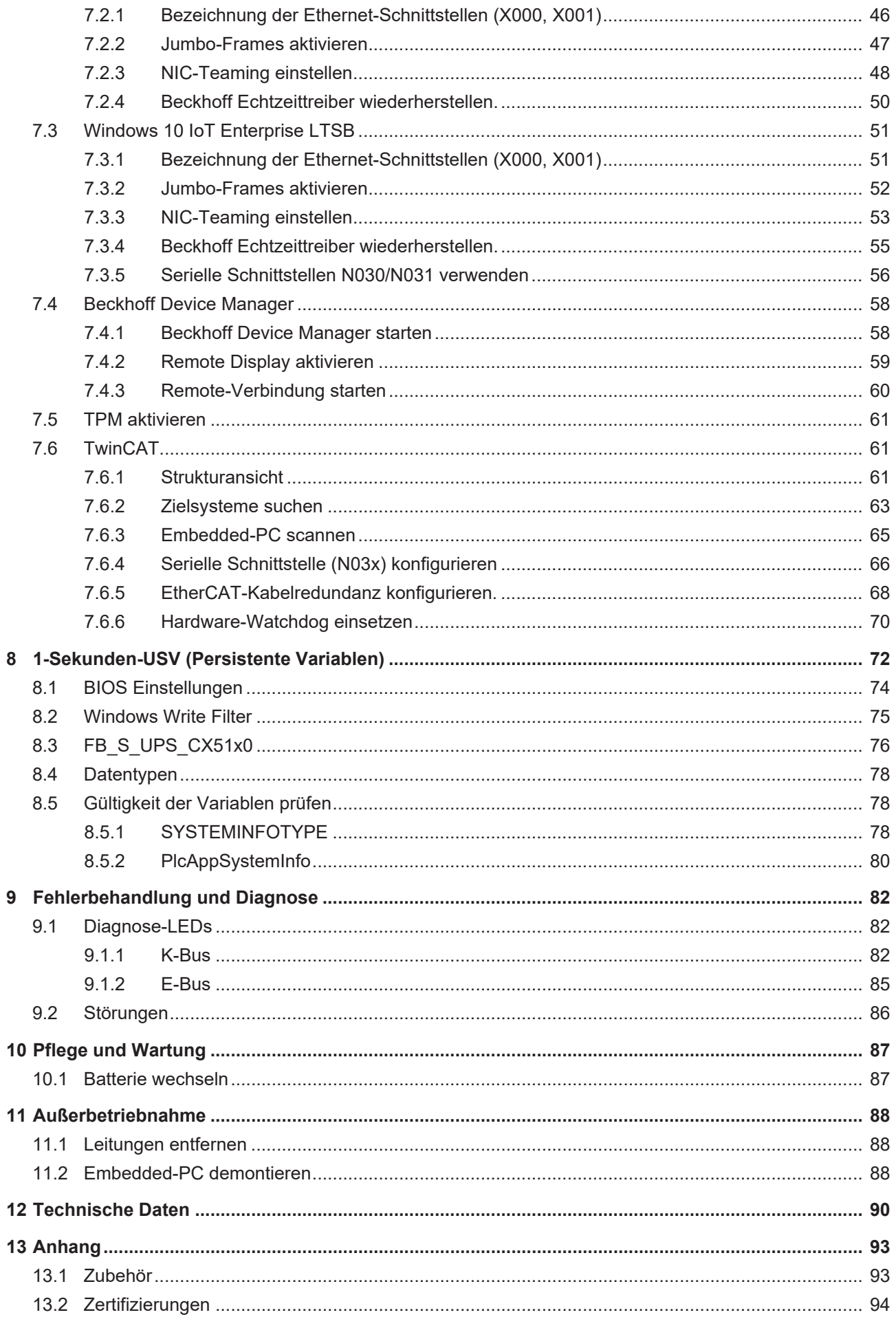

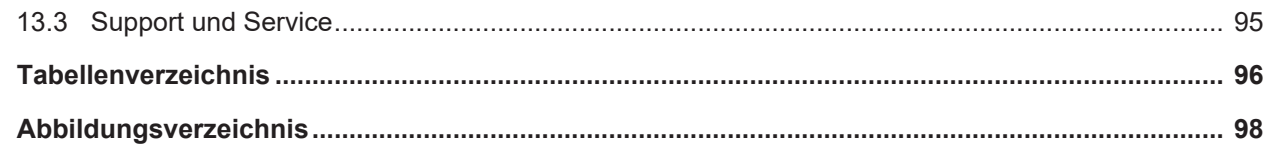

## <span id="page-6-0"></span>**1 Hinweise zur Dokumentation**

Diese Beschreibung wendet sich ausschließlich an ausgebildetes Fachpersonal der Steuerungs- und Automatisierungstechnik, das mit den geltenden nationalen Normen vertraut ist.

Zur Installation und Inbetriebnahme der Komponenten ist die Beachtung der Dokumentation und der nachfolgenden Hinweise und Erklärungen unbedingt notwendig.

Das Fachpersonal ist verpflichtet, stets die aktuell gültige Dokumentation zu verwenden.

Das Fachpersonal hat sicherzustellen, dass die Anwendung bzw. der Einsatz der beschriebenen Produkte alle Sicherheitsanforderungen, einschließlich sämtlicher anwendbaren Gesetze, Vorschriften, Bestimmungen und Normen erfüllt.

#### **Disclaimer**

Diese Dokumentation wurde sorgfältig erstellt. Die beschriebenen Produkte werden jedoch ständig weiterentwickelt.

Wir behalten uns das Recht vor, die Dokumentation jederzeit und ohne Ankündigung zu überarbeiten und zu ändern.

Aus den Angaben, Abbildungen und Beschreibungen in dieser Dokumentation können keine Ansprüche auf Änderung bereits gelieferter Produkte geltend gemacht werden.

#### **Marken**

Beckhoff®, TwinCAT®, TwinCAT/BSD®, TC/BSD®, EtherCAT®, EtherCAT G®, EtherCAT G10®, EtherCAT P®, Safety over EtherCAT®, TwinSAFE®, XFC®, XTS® und XPlanar® sind eingetragene und lizenzierte Marken der Beckhoff Automation GmbH.

Die Verwendung anderer in dieser Dokumentation enthaltenen Marken oder Kennzeichen durch Dritte kann zu einer Verletzung von Rechten der Inhaber der entsprechenden Bezeichnungen führen.

#### **Patente**

Die EtherCAT-Technologie ist patentrechtlich geschützt, insbesondere durch folgende Anmeldungen und Patente:

EP1590927, EP1789857, EP1456722, EP2137893, DE102015105702 mit den entsprechenden Anmeldungen und Eintragungen in verschiedenen anderen Ländern.

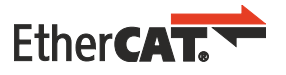

EtherCAT® ist eine eingetragene Marke und patentierte Technologie lizenziert durch die Beckhoff Automation GmbH, Deutschland

#### **Copyright**

© Beckhoff Automation GmbH & Co. KG, Deutschland.

Weitergabe sowie Vervielfältigung dieses Dokuments, Verwertung und Mitteilung seines Inhalts sind verboten, soweit nicht ausdrücklich gestattet.

Zuwiderhandlungen verpflichten zu Schadenersatz. Alle Rechte für den Fall der Patent-, Gebrauchsmusteroder Geschmacksmustereintragung vorbehalten.

## <span id="page-7-0"></span>**1.1 Symbolerklärung**

In der Dokumentation werden folgende Warnhinweise verwendet. Lesen und befolgen Sie die Warnhinweise.

#### **Warnhinweise, die vor Personenschäden warnen:**

 **GEFAHR**

Es besteht eine Gefährdung mit hohem Risikograd, die den Tod oder eine schwere Verletzung zur Folge hat.

#### **WARNUNG**

Es besteht eine Gefährdung mit mittlerem Risikograd, die den Tod oder eine schwere Verletzung zur Folge haben kann.

#### **VORSICHT**

Es besteht eine Gefährdung mit geringem Risikograd, die eine leichte Verletzung zur Folge haben kann.

#### **Warnhinweise, die vor Sach- oder Umweltschäden warnen:**

#### *HINWEIS*

Es besteht eine mögliche Gefährdung für Umwelt und Geräte.

#### **Hinweise, die weitere Informationen oder Tipps anzeigen:**

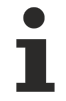

Dieser Hinweis gibt wichtige Informationen, die beim Umgang mit dem Produkt oder der Software helfen. Es besteht keine unmittelbare Gefahr für Produkt, Mensch und Umwelt.

# <span id="page-8-0"></span>**1.2 Ausgabestände der Dokumentation**

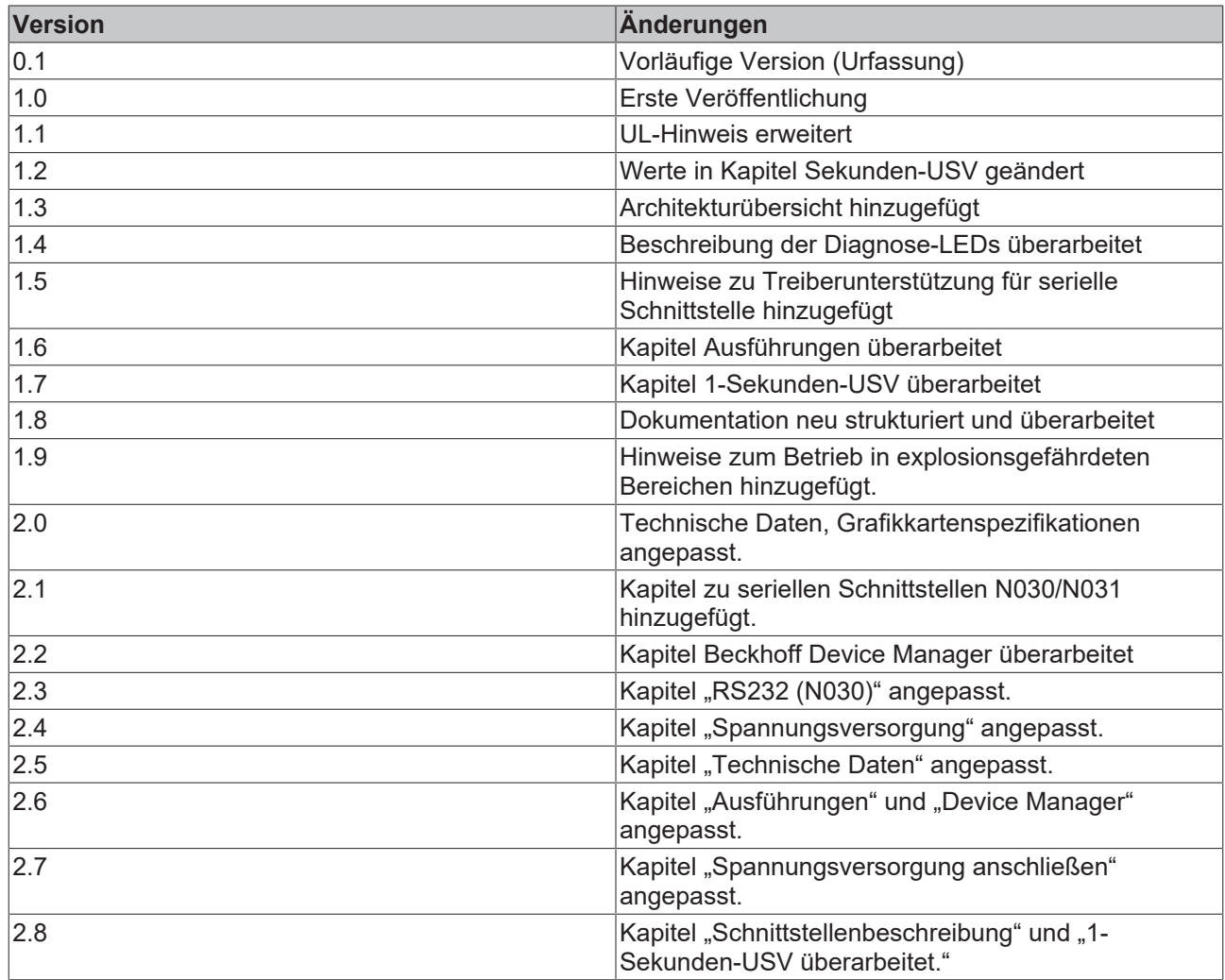

# <span id="page-9-0"></span>**2 Zu Ihrer Sicherheit**

Lesen Sie das Sicherheitskapitel und halten Sie die Hinweise ein, um sich vor Personenschäden und Sachschäden zu schützen.

#### **Haftungsbeschränkungen**

Die gesamten Komponenten werden je nach Anwendungsbestimmungen in bestimmten Hard- und Software-Konfigurationen ausgeliefert. Eigenmächtige Umbauten und Änderungen der Hard- oder Software-Konfiguration, die über die dokumentierten Möglichkeiten hinausgehen, sind verboten und bewirken den Haftungsausschluss der Beckhoff Automation GmbH & Co. KG. Darüber hinaus werden folgende Punkte aus der Haftung der Beckhoff Automation GmbH & Co. KG ausgeschlossen:

- Nichtbeachtung dieser Dokumentation.
- Nichtbestimmungsgemäße Verwendung.
- Einsatz von nicht ausgebildetem Fachpersonal.
- Verwendung nicht zugelassener Ersatzteile.

## <span id="page-9-1"></span>**2.1 Bestimmungsgemäße Verwendung**

Der Embedded-PC ist ein Steuerungssystem für den Einsatz im Maschinen- und Anlagenbau zur Automatisierung, Visualisierung und Kommunikation. Der Embedded-PC ist für den Einbau in einen Schaltschrank oder Klemmenkasten vorgesehen und wird zusammen mit Bus- oder EtherCAT-Klemmen dazu verwendet, um digitale und analoge Signale von Sensoren aufzunehmen und an Aktoren auszugeben oder an übergeordnete Steuerungen weiterzuleiten.

Der Embedded-PC ist für ein Arbeitsumfeld entwickelt, welches der Schutzklasse IP20 genügt. Es besteht Fingerschutz und Schutz gegen feste Fremdkörper bis 12,5 mm, jedoch kein Schutz gegen Wasser. Der Betrieb der Geräte in nasser und staubiger Umgebung ist nicht gestattet, sofern nicht anders angegeben. Die angegebenen Grenzwerte für elektrische- und technische Daten müssen eingehalten werden.

#### **In explosionsgefährdeten Bereichen**

Für den Betrieb des Embedded-PCs in explosionsgefährdeten Bereichen der Zone 2/22, ist die Gerätemodifikation CX2900-0107 zwingend erforderlich. Die Gerätemodifikation beinhaltet einen ab Werk montierten Haltebügel zur mechanischen Sicherung der Steckverbinder.

Der Embedded-PC ist ausschließlich mit der Gerätemodifikation für folgende explosionsgefährdete Bereiche geeignet:

- 1. Für Bereiche der Zone 2, in denen Gas als brennbarer Stoff vorkommt. Zone 2 bedeutet, dass im Normalbetrieb eine explosionsfähige Atmosphäre normalerweise nicht, oder aber nur kurzzeitig auftritt.
- 2. Für Bereiche der Zone 22, in denen Staub als brennbarer Stoff vorkommt. Zone 22 bedeutet, dass die explosionsfähige Atmosphäre im Normalbetrieb in Form einer Wolke normalerweise nicht, oder aber nur kurzzeitig auftritt.

Der Embedded-PC muss in ein Gehäuse eingebaut werden, das eine Schutzart von IP 54 bei Gas gemäß EN 60079-15 gewährleistet. Ein Gehäuse mit einer Schutzart von IP 54 ist bei nicht leitfähigem Staub und mit einer Schutzart von IP 6X bei leitfähigem Staub gemäß EN 60079-31 erforderlich.

#### **Nicht bestimmungsgemäße Verwendung**

Der Embedded-PC ist nicht für den Betrieb in folgenden Bereichen geeignet:

- In explosionsgefährdeten Bereichen darf der Embedded-PC nicht in anderen Zonen außer 2/22 und nicht ohne passendes Gehäuse eingesetzt werden.
- In Bereichen mit einer aggressiven Umgebung, die z.B. mit aggressiven Gasen oder Chemikalien angereichert ist.

• Im Wohnbereich. Im Wohnbereich müssen die entsprechenden Normen und Richtlinien für Störaussendungen eingehalten und die Geräte in Gehäuse oder Schaltkästen mit entsprechender Schirmdämpfung eingebaut werden.

### <span id="page-10-0"></span>**2.2 Personalqualifikation**

Alle Arbeitsschritte an der Beckhoff Soft- und Hardware dürfen nur vom Fachpersonal mit Kenntnissen in der Steuerungs- und Automatisierungstechnik durchgeführt werden. Das Fachpersonal muss über Kenntnisse in der Administration des eingesetzten Industrie-PCs und des jeweils eingesetzten Netzwerks verfügen.

Alle Eingriffe müssen mit Kenntnissen in der Steuerungs-Programmierung durchgeführt werden und das Fachpersonal muss die aktuellen Normen und Richtlinien für das Automatisierungsumfeld kennen.

### <span id="page-10-1"></span>**2.3 Sicherheitshinweise**

Folgende Sicherheitshinweise müssen während der Montage, der Arbeit mit Netzwerken und der Arbeit mit Software beachtet werden.

#### **Explosionsschutz**

Für den Betrieb des Embedded-PCs in explosionsgefährdeten Bereichen der Zone 2/22, ist die Gerätemodifikation CX2900-0107 zwingend erforderlich. Die Gerätemodifikation beinhaltet die Modifikation und Relokation des Geräteaufklebers sowie einen ab Werk montierten Haltebügel zur mechanischen Sicherung der Steckverbinder.

#### **WARNUNG**

#### **Betrieb ohne Gerätemodifikation**

Ohne die Gerätemodifikation CX2900-0107 können die USB-Stecker durch Vibration aus den USB-Schnittstellen herausrutschen und eine Verpuffung oder Explosion auslösen.

Setzten Sie den Embedded-PC ausschließlich mit der Gerätemodifikation ein und befestigen Sie die USB-Stecker mit Kabelbindern an den Haltebügeln.

Ziehen Sie die Schrauben des DVI-Steckers und falls vorhanden auch die Schrauben der Feldbus-Stecker fest, damit die Stecker nicht herausrutschen. Verwenden Sie nur RJ45-Stecker mit einer intakten Rastnase. Befestigen Sie die USB-Stecker und RJ45-Stecker mit Kabelbindern an den Haltebügeln.

Die Optionsschnittstelle CXxxxx-N020 (Audio-Schnittstelle) darf nicht in explosionsgefährdeten Bereichen eingesetzt werden.

Der Embedded-PC muss in ein Gehäuse eingebaut werden, das eine Schutzart von IP54 bei Gas gemäß EN 60079-15 gewährleistet. Ein Gehäuse mit einer Schutzart von IP54 ist bei nicht leitfähigem Staub und mit einer Schutzart von IP6X bei leitfähigem Staub gemäß EN 60079-31 erforderlich.

Achten Sie beim Gehäuse auf die Temperatur an den Einführungsstellen der Kabel. Wenn die Temperatur bei Nennbetrieb an den Einführungsstellen höher als 70°C oder an den Aderverzweigungsstellen höher als 80°C ist, müssen Kabel gewählt werden, die für diese höheren Temperaturen und den Betrieb im explosionsgefährdeten Bereich ausgelegt sind.

Halten Sie die vorgeschriebene Umgebungstemperatur im Betrieb ein. Die zulässige Umgebungstemperatur im Betrieb liegt bei -25°C ... +60°C.

Treffen Sie Maßnahmen, damit die Nennbetriebsspannung nicht durch kurzzeitige Störspannungen um mehr als 119 V überschritten wird.

Schalten Sie die Spannungsversorgung ab und stellen Sie sicher, dass es keine explosionsfähige Atmosphäre gibt, wenn Sie:

- Busklemmen anstecken oder entfernen,
- den Embedded-PC verkabeln oder Kabel an die Anschlüsse anstecken,
- die Frontklappe öffnen,
- die CFast-Karte, MicroSD-Karte oder Batterie wechseln.

#### **Montage**

- Arbeiten Sie nicht an Geräten unter Spannung. Schalten Sie immer die Spannungsversorgung für das Gerät ab bevor Sie es montieren, Störungen beheben oder Wartungsarbeiten durchführen. Sichern Sie das Gerät gegen ein unbeabsichtigtes Einschalten ab.
- Beachten Sie die Unfallverhütungsvorschriften, die für Ihre Maschine zutreffend sind (z.B. die BGV A 3, Elektrische Anlagen und Betriebsmittel).
- Achten Sie auf einen normgerechten Anschluss und vermeiden Sie Gefahren für das Personal. Verlegen Sie die Daten- und Versorgungsleitungen normgerecht und achten Sie auf die korrekte Anschlussbelegung.
- Beachten Sie die für Ihre Anwendung zutreffenden EMV-Richtlinien.
- Vermeiden Sie die Verpolung der Daten- und Versorgungsleitungen, da dies zu Schäden an den Geräten führen kann.
- In den Geräten sind elektronische Bauteile integriert, die Sie durch elektrostatische Entladung bei Berührung zerstören können. Beachten Sie die Sicherheitsmaßnahmen gegen elektrostatische Entladung entsprechend DIN EN 61340-5-1/-3.

#### **Arbeiten mit Netzwerken**

- Beschränken Sie den Zugriff zu sämtlichen Geräten auf einen autorisierten Personenkreis.
- Ändern Sie die standardmäßig eingestellten Passwörter und verringern so das Risiko, dass Unbefugte Zugriff erhalten.
- Schützen Sie die Geräte mit einer Firewall.
- Wenden Sie die Vorgaben zur IT-Sicherheit nach der IEC 62443 an, um den Zugriff und die Kontrolle auf Geräte und Netzwerke einzuschränken.

#### **Arbeiten mit der Software**

- Die Empfindlichkeit eines PCs gegenüber Schadsoftware steigt mit der Anzahl der installierten bzw. aktiven Software.
- Deinstallieren oder deaktivieren Sie nicht benötigte Software.

Weitere Informationen zum sicheren Umgang mit Netzwerken und Software finden Sie im Beckhoff-Information System:

<http://infosys.beckhoff.com>

#### **Dokumentationstitel**

<span id="page-11-0"></span>IPC Security Guideline

### **2.4 Hinweise zur Informationssicherheit**

Die Produkte der Beckhoff Automation GmbH & Co. KG (Beckhoff) sind, sofern sie online zu erreichen sind, mit Security-Funktionen ausgestattet, die den sicheren Betrieb von Anlagen, Systemen, Maschinen und Netzwerken unterstützen. Trotz der Security-Funktionen sind die Erstellung, Implementierung und ständige Aktualisierung eines ganzheitlichen Security-Konzepts für den Betrieb notwendig, um die jeweilige Anlage, das System, die Maschine und die Netzwerke gegen Cyber-Bedrohungen zu schützen. Die von Beckhoff verkauften Produkte bilden dabei nur einen Teil des gesamtheitlichen Security-Konzepts. Der Kunde ist dafür verantwortlich, dass unbefugte Zugriffe durch Dritte auf seine Anlagen, Systeme, Maschinen und Netzwerke verhindert werden. Letztere sollten nur mit dem Unternehmensnetzwerk oder dem Internet verbunden werden, wenn entsprechende Schutzmaßnahmen eingerichtet wurden.

Zusätzlich sollten die Empfehlungen von Beckhoff zu entsprechenden Schutzmaßnahmen beachtet werden. Weiterführende Informationen über Informationssicherheit und Industrial Security finden Sie in unserem <https://www.beckhoff.de/secguide>.

Die Produkte und Lösungen von Beckhoff werden ständig weiterentwickelt. Dies betrifft auch die Security-Funktionen. Aufgrund der stetigen Weiterentwicklung empfiehlt Beckhoff ausdrücklich, die Produkte ständig auf dem aktuellen Stand zu halten und nach Bereitstellung von Updates diese auf die Produkte aufzuspielen. Die Verwendung veralteter oder nicht mehr unterstützter Produktversionen kann das Risiko von Cyber-Bedrohungen erhöhen.

Um stets über Hinweise zur Informationssicherheit zu Produkten von Beckhoff informiert zu sein, abonnieren Sie den RSS Feed unter <https://www.beckhoff.de/secinfo>.

# <span id="page-13-0"></span>**3 Transport und Lagerung**

#### **Transport**

#### *HINWEIS*

#### **Kurzschluss durch Feuchtigkeit**

Feuchtigkeit kann sich bei Transporten in kalter Witterung oder bei extremen Temperaturunterschieden bilden.

Achten Sie darauf, dass sich keine Feuchtigkeit im Embedded-PC niederschlägt (Betauung) und gleichen Sie ihn langsam der Raumtemperatur an. Schalten Sie den Embedded-PC bei Betauung erst nach einer Wartezeit von mindestens 12 Stunden ein.

Trotz des robusten Aufbaus sind die eingebauten Komponenten empfindlich gegen starke Erschütterungen und Stöße. Schützen Sie den Embedded-PC bei Transporten vor:

- großer mechanischer Belastung und
- benutzen Sie für den Versand die Originalverpackung.

*Tab. 1: Abmessungen und Gewichte der einzelnen Module.*

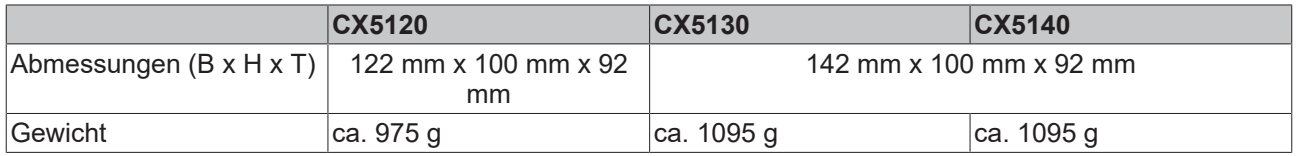

#### **Lagerung**

• Bei Lagertemperaturen oberhalb von 60 °C entnehmen Sie die Batterie aus dem Embedded-PC. Lagern Sie die Batterie getrennt vom Embedded-PC in einer trockenen Umgebung bei einer Temperatur im Bereich von 0 °C bis 30 °C.

Das voreingestellte Datum und die Uhrzeit gehen verloren, wenn Sie die Batterie entnehmen.

# <span id="page-14-0"></span>**4 Produktübersicht**

Die CX5100 Produktfamilie umfasst drei verschiedene Embedded-PC, die sich durch Prozessortyp, RAM-Ausstattung und Gehäusegröße voneinander unterscheiden. Der Embedded-PC CX51x0 ist ein vollwertiger PC und hat die folgende Grundausstattung:

- einen CFast-Kartenslot,
- einen MicroSD-Kartenslot,
- zwei unabhängige GBit-Ethernet-Schnittstellen,
- vier USB-2.0-Schnittstellen,
- sowie eine DVI-I-Schnittstelle

Als Betriebssystem kann Microsoft Windows 10 IoT Enterprise LTSB, Microsoft Windows Embedded Standard 7 P oder Microsoft Windows Embedded Compact 7 eingesetzt werden.

Der Embedded-PC verfügt intern über eine 1-Sekunden-USV als persistenten Datenspeicher. Mit der 1- Sekunden-USV können dann bei einem Spannungsausfall bis zu 1 MB persistente Daten auf die CFast-Karte oder MicroSD-Karte gespeichert werden.

Der Embedded-PC kann ab Werk mit einer Optionsschnittstelle bestellt werden. Die Optionsschnittstelle kann nicht nachgerüstet werden.

*Tab. 2: Verfügbare Optionsschnittstellen für den CX51x0.*

| CX51x0-xxxx | Optionsschnittstellen                                                                    |
|-------------|------------------------------------------------------------------------------------------|
| CX51x0-N010 | DVI-D, zusätzliche DVI-D-Buchse für Clone und Extended Display Mode. <sup>1)</sup>       |
| CX51x0-N011 | DisplayPort, zusätzlicher DisplayPort für Clone und Extended Display Mode. <sup>1)</sup> |
| CX51x0-N020 | Audio-Schnittstelle, 3 x 3,5-mm-Klinkenstecker, Line-In, Mic-In, Line-Out. <sup>2)</sup> |
| CX51x0-N030 | RS232, D-Sub-Stecker, 9-polig.                                                           |
| CX51x0-N031 | RS422/RS485, D-Sub-Buchse, 9-polig.                                                      |
| CX51x0-B110 | EtherCAT-Slave, EtherCAT IN und OUT (2 x RJ45).                                          |
| CX51x0-M310 | PROFIBUS-Master, D-Sub-Buchse, 9-polig.                                                  |
| CX51x0-B310 | PROFIBUS-Slave, D-Sub-Buchse, 9-polig.                                                   |
| CX51x0-M510 | CANopen-Master, D-Sub-Stecker, 9-polig.                                                  |
| CX51x0-B510 | CANopen-Slave, D-Sub-Stecker, 9-polig.                                                   |
| CX51x0-M930 | PROFINET RT, Controller, Ethernet (2 x RJ-45).                                           |
| CX51x0-B930 | PROFINET RT, Device, Ethernet (2 x RJ-45-Switch).                                        |

 $1)$  Nur für den CX5130 und CX5140 verfügbar.

2) Wird nicht von Windows Embedded Compact 7 unterstützt.

#### **Netzteilklemme**

Auf der rechten Seite des Embedded-PCs befindet sich die Netzteilklemme, die den Embedded-PC mit Spannung versorgt. An die Netzteilklemme können auf der rechten Seite Busklemmen (K-Bus) oder EtherCAT-Klemmen (E-Bus) angereiht werden. Die Netzteilklemme erkennt automatisch das jeweilige Bussystem (K-Bus oder E-Bus).

#### **Software**

In Kombination mit der Automatisierungssoftware TwinCAT wird der Embedded-PC CX51x0 zu einer leistungsfähigen IEC 61131-3 SPS mit bis zu vier Anwender-Tasks.

Zusätzlich können auch Motion Control Aufgaben ausführt werden. Je nach erforderlicher Abtastzeit ist die Ansteuerung von mehreren Servoachsen möglich. Neben einfachen Punkt-zu-Punkt-Bewegungen können auch komplexere Mehrachsfunktionen, wie Elektronisches Getriebe, Kurvenscheibe und Fliegende Säge ausgeführt werden.

Neben den in Echtzeit ausgeführten Steuerungsaufgaben sorgt die Verwaltung im TwinCAT-Echtzeitkern dafür, dass genügend Zeit für die Benutzeroberfläche (HMI) bleibt, die über Softwareschnittstellen, wie ADS oder OPC, mit den Echtzeitanteilen kommuniziert.

## <span id="page-16-0"></span>**4.1 Aufbau des Embedded-PCs CX51x0**

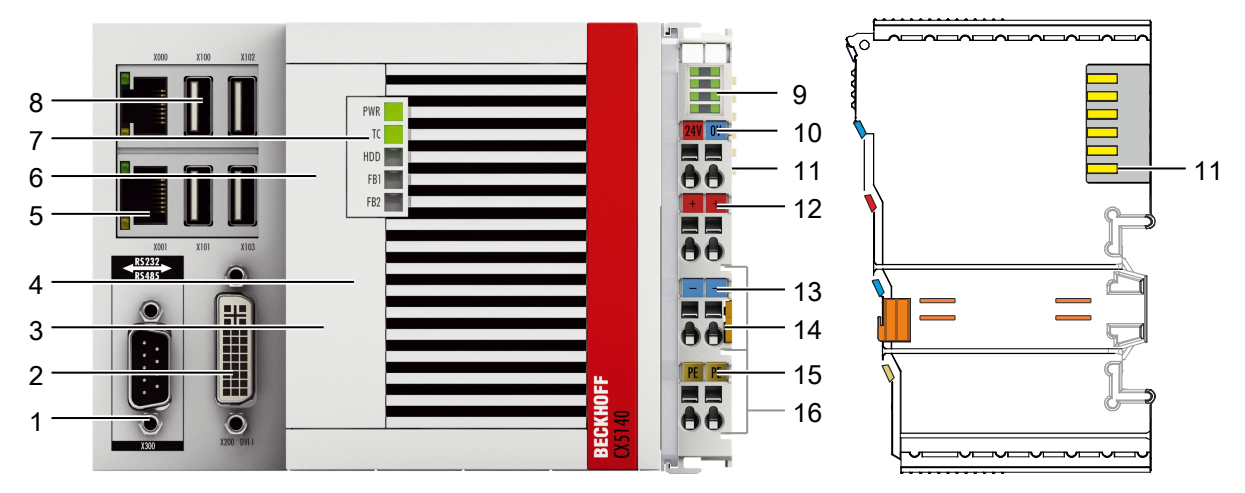

Abb. 1: Beispielaufbau eines Embedded-PCs CX5140.

#### *Tab. 3: Legende zum Aufbau.*

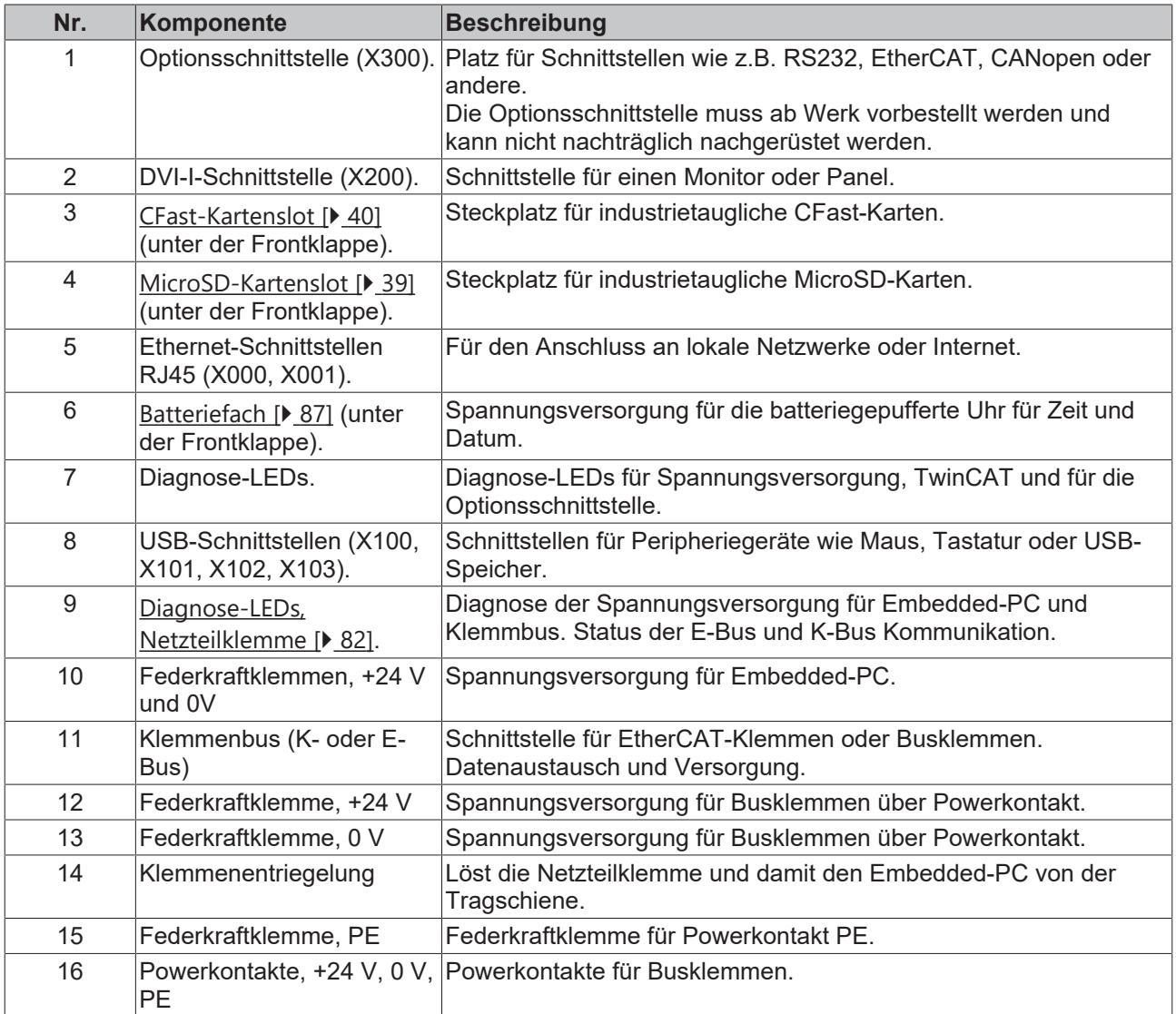

## <span id="page-17-0"></span>**4.2 Typenschild**

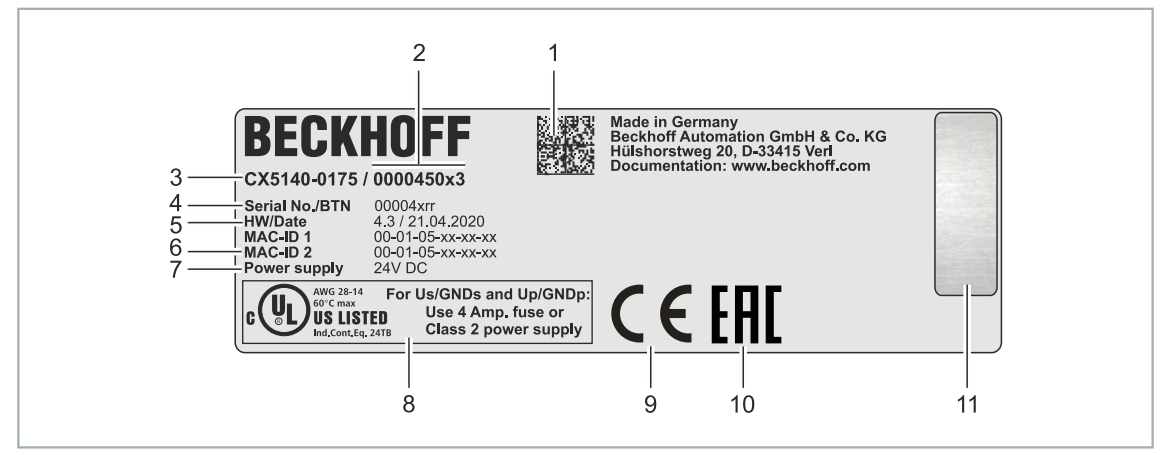

Abb. 2: Typenschild Beispielansicht.

*Tab. 4: Informationen auf dem Typenschild.*

| Nr. | <b>Beschreibung</b>                                                                                                    |
|-----|----------------------------------------------------------------------------------------------------|
| 1   | Maschinenlesbare Information in Form eines Data-Matrix-Codes (DMC, Code-Schema<br>ECC200) der von Ihnen zur besseren Identifikation und Verwaltung genutzt werden kann.                                                        |
| 2   | Variantennummer zur Identifikation der Embedded-PC Konfiguration. Mit dieser Nummer<br>kann die exakte Konfiguration aus Embedded-PC, Betriebssystem, Optionen und<br>TwinCAT nachbestellt werden.                             |
| 3   | Produktbezeichnung zur Identifikation des Embedded-PCs.                                                                                                    |
| 4   | Seriennummer/Beckhoff Traceability Number (BTN) zur eindeutigen Identifizierung des<br>Produkts.                                                                                                    |
| 5   | Hardwarestand und Herstelldatum.                                                                                                    |
| 6   | MAC-Adressen der eingebauten Ethernet-Schnittstellen. Der Hostname wird aus CX- und<br>den letzten drei Byte der MAC-Adresse gebildet. Beispiel: Aus der MAC-Adresse:<br>00-01-05-aa-bb-cc ergibt sich der Hostname CX-aabbcc. |
| 7   | Spannungsversorgung 24 V DC                                                                                                    |
| 8   | UL-Kennzeichnung mit vorgeschriebenen Angaben zu Spannungsversorgung, Sicherung,<br>Temperatur und Kabelquerschnitten.                                                                                                    |
| 9   | EAC-Kennzeichnung                                                                                                    |
| 10  | CE-Kennzeichnung                                                                                                    |
| 11  | Lizenzaufkleber für Betriebssystem (optional).                                                                                                    |

## <span id="page-17-1"></span>**4.3 Ausführungen**

Der Embedded-PC CX51x0 kann mit unterschiedlichen Softwareoptionen bestellt werden. Benutzen Sie diese Übersicht und die Angaben auf dem Typenschild, um festzustellen mit welchem Betriebssystem und welcher TwinCAT-Version der Embedded-PC ausgestattet ist.

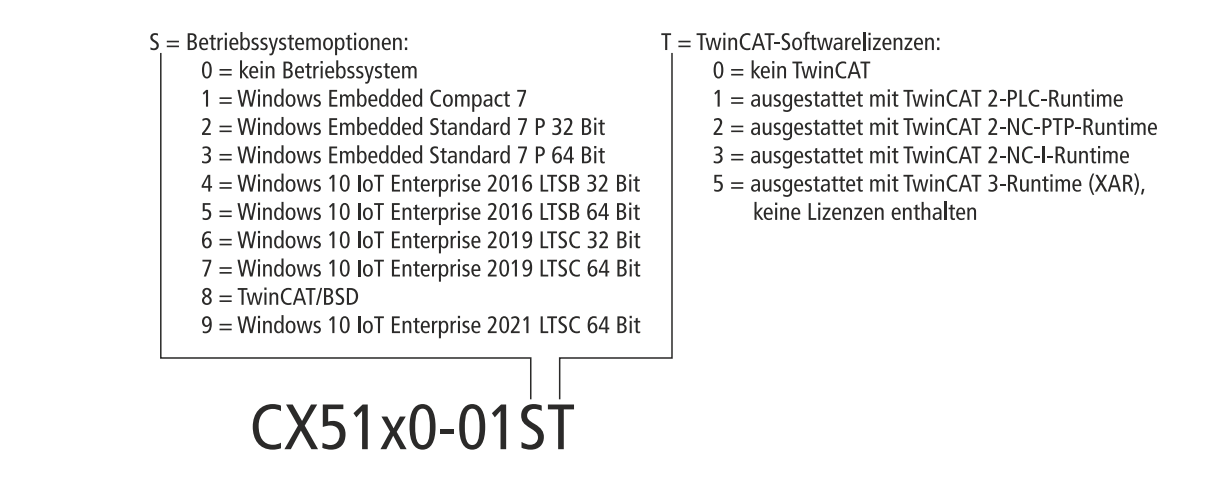

Abb. 3: Bezeichnungssystematik des Embedded-PCs CX51x0.

Der Embedded-PC CX5120, CX5130 und CX5140 ist mit folgenden Softwareoptionen erhältlich:

*Tab. 5: CX51x0, Bestellangaben für Software.*

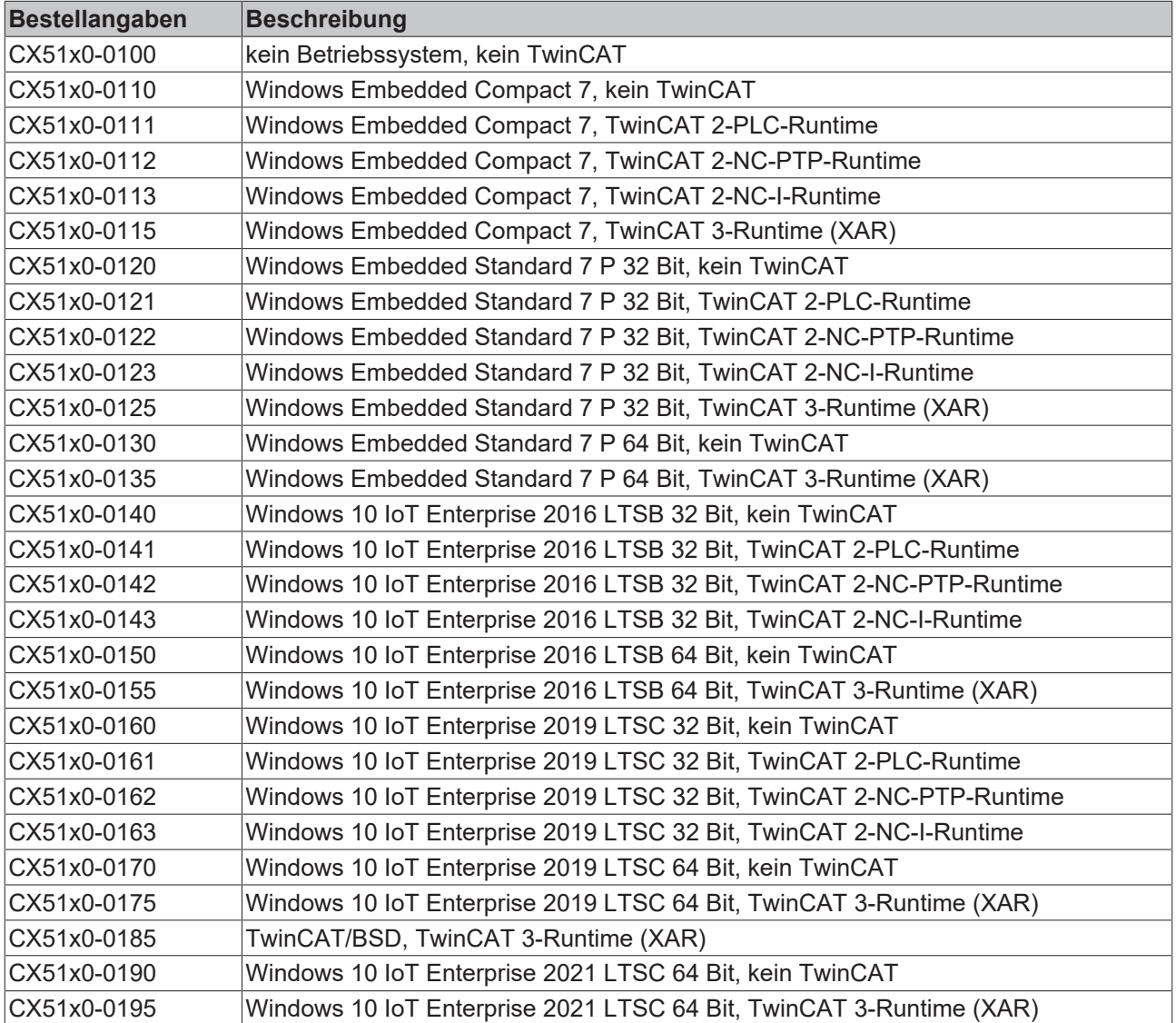

Ein Embedded-PC CX51x0 mit Windows Embedded Compact 7 und TwinCAT/BSD setzt eine CFast- Karte mit einer Kapazität von mindestens 20 GB voraus. Für Microsoft Windows Embedded Standard 7 P und Microsoft Windows 10 IoT Enterprise ist eine CFast-Karte mit einer Kapazität von mindestens 40 GB erforderlich.

## <span id="page-20-0"></span>**4.4 Architekturübersicht**

Die Embedded-PCs der CX51x0 Familie verfügen alle über die gleiche Architektur. Diese ist im Folgenden beschrieben.

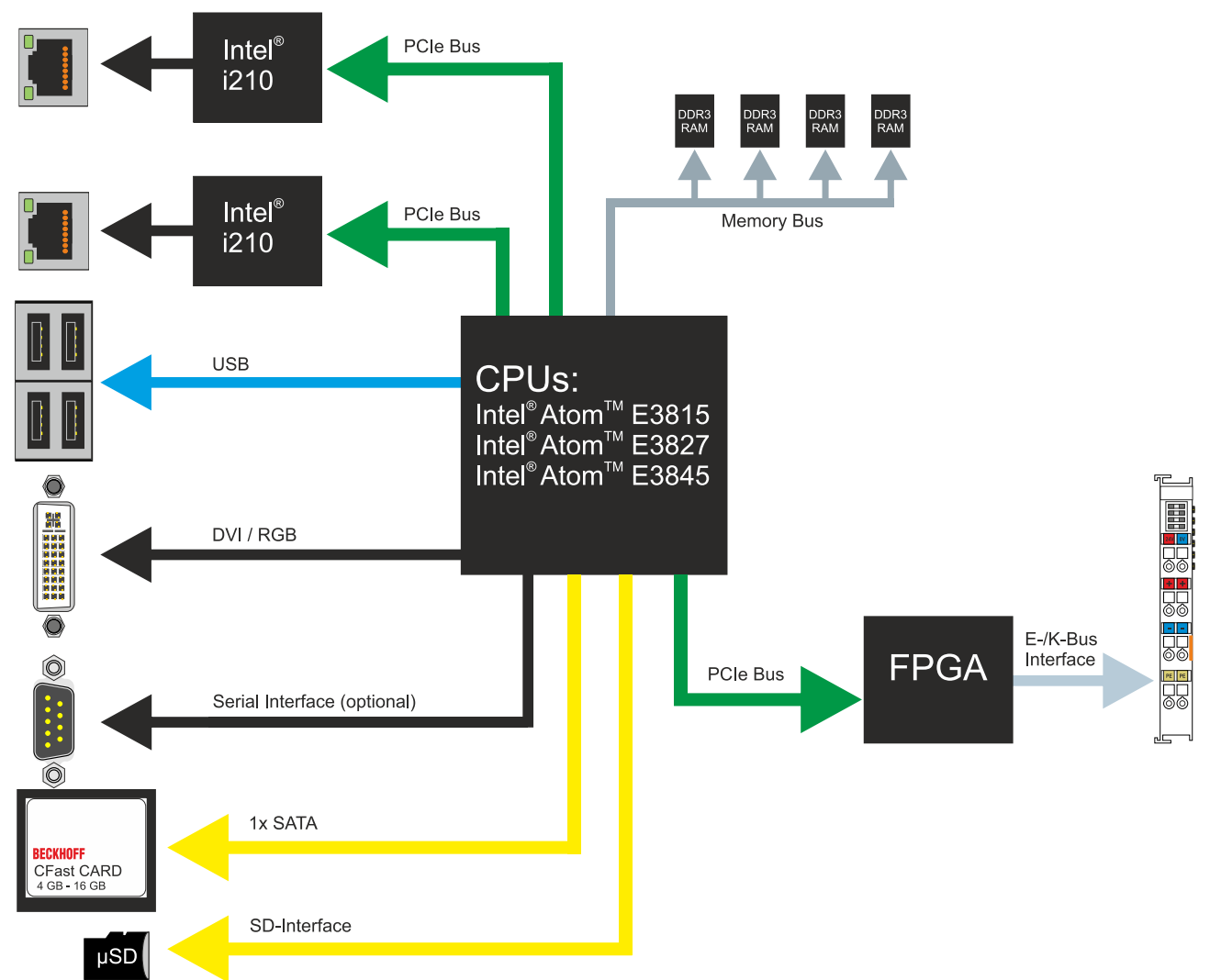

Die CX51x0 Embedded-PCs basieren auf der Intel-Atom-Mikroarchitektur, einer von Intel entwickelten Mikroarchitektur. Folgende CPUs werden eingesetzt:

- Intel<sup>®</sup>Atom™ E3815 (Singlecore)
- Intel<sup>®</sup>Atom™ E3827 (Dualcore)
- Intel®Atom™ E3845 (Quadcore)

Zusätzlich zu dem Rechenwerk sind in der CPU auch der Speichercontroller und der Graphikcontroller untergebracht. Die Prozessoren haben als Grafikkern den Intel® HD Graphics Kern. Details zu den CPUs können bei Intel nachgelesen werden. Der Speicher ist direkt an der CPU angeschlossen. Es gibt die Embedded-PCs in zwei Speicherausbaustufen: 2GB und 4GB DDR3 RAM. Der Speicher ist nicht erweiterbar und muss ab Werk bestellt werden.

Die CPU stellt alle benötigten Schnittstellen bereit:

- je 1PCIe Lane für den Intel® i210 Gigabit Ethernet Controller (zweimal vorhanden)
- 4x USB 2.0 (Schnittstellen)
- DVI-I und DVI-D Schnittstelle (2. Schnittstelle optional CX51x0-N010)
- Serielle Schnittstelle (CX51x0-N03x)
- 1 PCIe zum FPGA für K-/E-Bus
- 1 SATA zum CFast-Karten Interface

• 1 IDE zum microSD-Karten Interface

Bei den Schnittstellen (USB, DVI, und LAN) handelt es sich um Standardschnittstellen. An diesen Schnittstellen können Geräte angeschlossen und betrieben werden, die den entsprechenden Standard erfüllen. An die DVI-I-Schnittstelle kann mit einem Adapter auch ein VGA-Monitor angeschlossen werden.

Als Netzwerk-Controller kommen Intel® i210 Gigabit Ethernet Controller zum Einsatz. Es gibt zwei voneinander unabhängige Ethernet-Schnittstellen. Beide LAN-Schnittstellen sind gigabitfähig.

# <span id="page-22-0"></span>**5 Schnittstellenbeschreibung**

## <span id="page-22-1"></span>**5.1 USB (X100, X101, X102, X103)**

Der Embedded-PC verfügt über 4 unabhängige USB-Schnittstellen. Hier können Tastaturen, Mäuse, Touchscreens und andere Eingabegeräte sowie Datenspeicher angeschlossen werden.

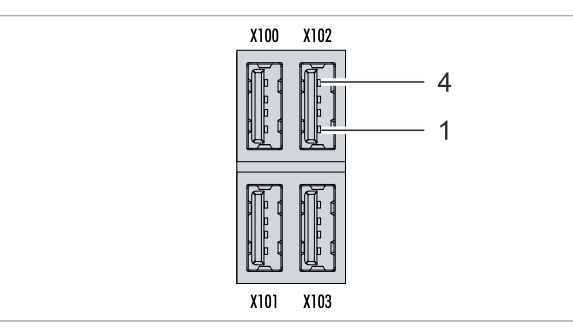

Abb. 4: USB-Schnittstellen X100, X101, X102, X103.

Die USB-Schnittstellen sind vom Typ A und entsprechen der USB 2.0 Spezifikation.

*Tab. 6: USB-Schnittstellen (X100, X101, X102, X103), PIN-Belegung.*

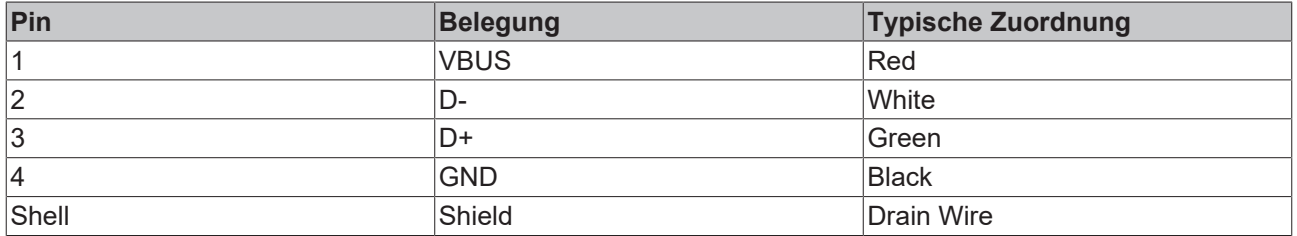

Achten Sie auf die Leistungsaufnahme der einzelnen Geräte. Es können pro Schnittstelle nicht mehr als 500 mA abgegeben werden.

### <span id="page-22-2"></span>**5.2 Ethernet RJ45 (X000, X001)**

Beide Ethernet-Schnittstellen sind voneinander unabhängig und es ist kein Switch integriert. Die unabhängigen Ethernet-Schnittstellen lassen sich unterschiedlich konfigurieren. Im Auslieferungszustand sind die Ethernet-Schnittstellen (X000, X001) für EtherCAT-Kommunikation konfiguriert.

Beachten Sie, dass für eine Linientopologie ein zusätzlicher Switch erforderlich ist.

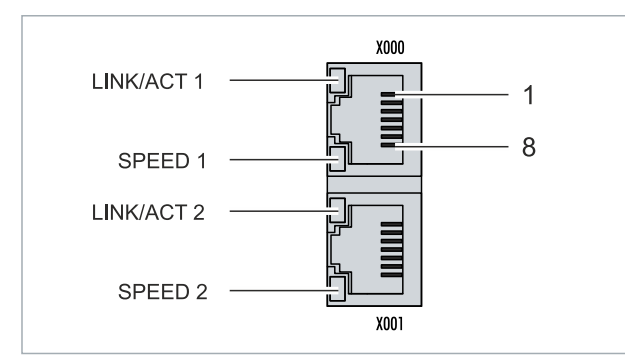

Abb. 5: Ethernet-Schnittstellen X000, X001.

Beide Ethernet-Schnittstellen erreichen Geschwindigkeiten von 10 / 100 / 1000 MBit. Die LEDs an der linken Seite der Schnittstellen zeigen den Status der Verbindung an. Die obere LED (LINK/ACT) zeigt an, ob die Schnittstelle mit einem Netzwerk verbunden ist. Ist dies der Fall leuchtet die LED grün auf. Wenn Daten auf der Schnittstelle übertragen werden, blinkt die LED.

Die untere LED (SPEED) zeigt die Geschwindigkeit der Verbindung an. Bei einer Geschwindigkeit von 10 Mbit leuchtet die LED nicht. Ist die Geschwindigkeit 100 Mbit, leuchtet die LED grün. Ist die Geschwindigkeit 1000 Mbit (Gigabit) leuchtet die LED rot.

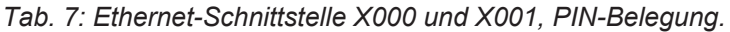

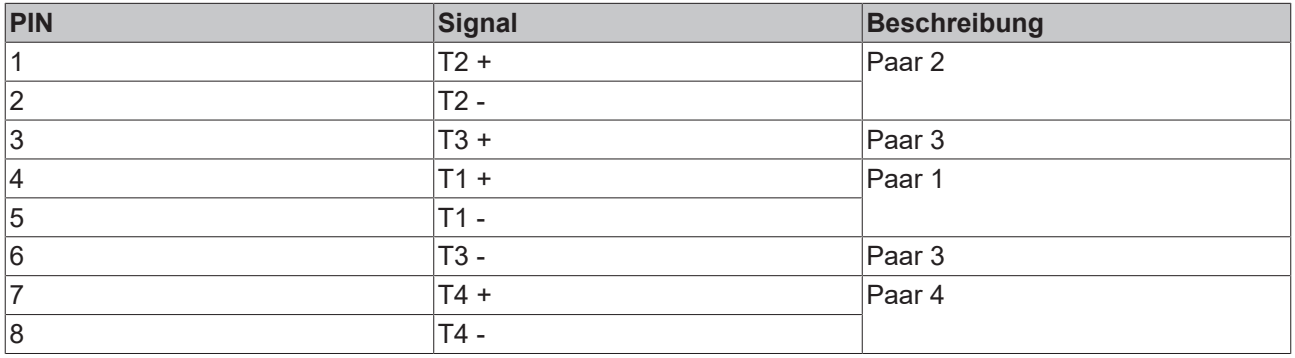

## <span id="page-24-0"></span>**5.3 DVI-I (X200)**

Die DVI-I-Schnittstelle (X200) überträgt digitale Daten und eignet sich für den Anschluss an digitale oder analoge Bildschirme. Die Auflösung am Bildschirm oder Beckhoff Control Panel ist abhängig von der Entfernung zum Anzeigegerät. Die maximale Entfernung beträgt 5 m. Beckhoff bietet verschiedene Panels mit integrierter "DVI-Verlängerung" an. Damit ist eine Kabellänge bis zu 50 Metern möglich.

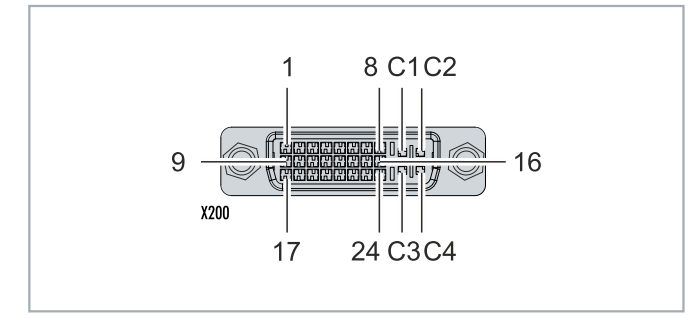

Abb. 6: DVI-I-Schnittstelle X200.

*Tab. 8: DVI-I-Schnittstelle X200, PIN-Belegung.*

| Pin | <b>Belegung</b>             | Pin | <b>Belegung</b>                     | Pin | <b>Belegung</b>          |
|-----|-----------------------------|-----|-------------------------------------|-----|--------------------------|
|     | TMDS Data 2-                | 9   | TMDS Data 1-                        | 17  | TMDS Data 0-             |
| 2   | TMDS Data 2+                | 10  | TMDS Data 1+                        | 18  | TMDS Data 0+             |
| 3   | TMDS Data 2/4 Shield        | 11  | TMDS Data 1/3 Shield                | 19  | TMDS Data 0/5 Shield     |
| 14  | not connected               | 12  | not connected                       | 20  | not connected            |
| 5   | not connected               | 13  | not connected                       | 21  | not connected            |
| 6   | <b>DDC Clock</b>            | 14  | + 5V Power                          | 22  | <b>TMDS Clock Shield</b> |
| 7   | DDC Data                    | 15  | Ground (+5V, Analog H/<br>$V$ Sync) | 23  | TMDS Clock +             |
| 8   | <b>Analog Vertical Sync</b> | 16  | <b>Hot Plug Detect</b>              | 24  | <b>TMDA Clock -</b>      |

*Tab. 9: DVI-I-Kreuz, PIN-Belegung.*

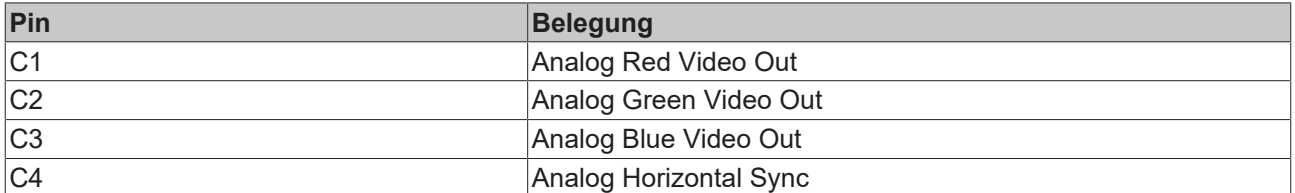

*Tab. 10: DVI-I-Schnittstelle X200, Auflösung am Bildschirm.*

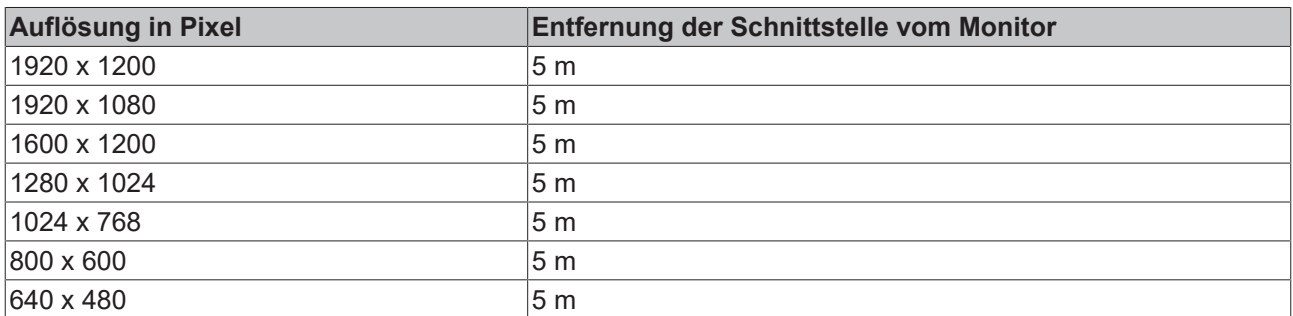

Der Embedded-PC unterstützt nach dem DVI-Standard auch höhere Auflösungen. Auf dem Embedded-PC kann eine maximale Auflösung von 1920 x 1200 Pixeln eingestellt werden. Ob diese Auflösung erreicht wird, ist abhängig vom eingesetzten Monitor, der Kabelqualität und der Kabellänge.

## <span id="page-25-0"></span>**5.4 Optionale Schnittstellen**

Eine Optionsschnittstelle ist eine zusätzliche Schnittstelle, die ab Werk mit vielfältigen Signalformen bestückt werden kann und den Embedded-PC über die Grundausstattung hinaus erweitert. Die Optionsschnittstelle muss im Vorfeld bestellt werden und kann nicht nachträglich in das Gerät eingebaut werden.

### <span id="page-25-1"></span>**5.4.1 DVI-D (N010)**

Die DVI-D-Schnittstelle (X300) überträgt digitale Daten und eignet sich für den Anschluss an digitale Displays. Die Auflösung am Bildschirm oder Beckhoff Control Panel ist abhängig von der Entfernung zum Anzeigegerät. Die maximale Entfernung beträgt 5 m. Beckhoff bietet verschiedene Panels mit integrierter "DVI-Verlängerung" an. Damit ist eine Kabellänge bis zu 50 Metern möglich.

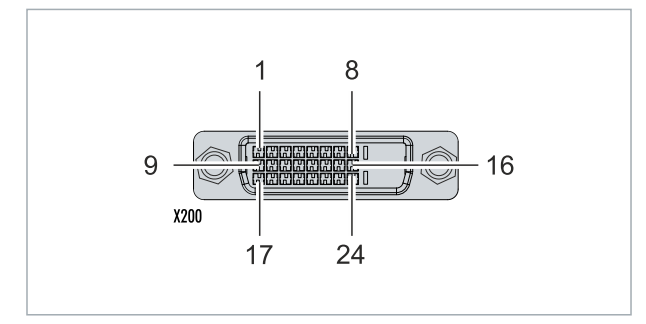

Abb. 7: DVI-D-Schnittstelle X300.

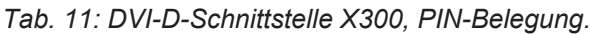

| Pin | <b>Belegung</b>             | Pin | <b>Belegung</b>                   | Pin | <b>Belegung</b>          |
|-----|-----------------------------|-----|-----------------------------------|-----|--------------------------|
|     | TMDS Data 2-                | 9   | TMDS Data 1-                      | 17  | TMDS Data 0-             |
| 2   | TMDS Data 2+                | 10  | TMDS Data 1+                      | 18  | TMDS Data 0+             |
| 3   | TMDS Data 2/4 Shield        | 11  | TMDS Data 1/3 Shield              | 19  | TMDS Data 0/5 Shield     |
| 14  | not connected               | 12  | not connected                     | 20  | not connected            |
| 5   | not connected               | 13  | not connected                     | 21  | not connected            |
| 6   | <b>DDC Clock</b>            | 14  | + 5V Power                        | 22  | <b>TMDS Clock Shield</b> |
| 7   | <b>DDC</b> Data             | 15  | Ground (+5V, Analog H/<br>V Sync) | 23  | TMDS Clock +             |
| 8   | <b>Analog Vertical Sync</b> | 16  | <b>Hot Plug Detect</b>            | 24  | <b>TMDA Clock -</b>      |

*Tab. 12: DVI-D-Schnittstelle X300, Auflösung am Bildschirm.*

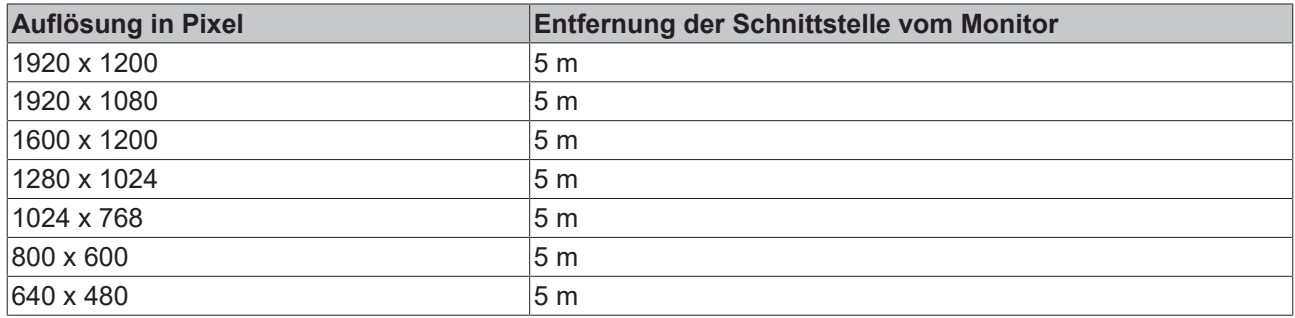

Der Embedded-PC unterstützt nach dem DVI-Standard auch höhere Auflösungen. Auf dem Embedded-PC kann eine maximale Auflösung von 1920 x 1200 Pixeln eingestellt werden. Ob diese Auflösung erreicht wird, ist abhängig vom eingesetzten Monitor, der Kabelqualität und der Kabellänge.

### <span id="page-26-0"></span>**5.4.2 DisplayPort (N011)**

Der DisplayPort überträgt gleichzeitig Bild-und Tonsignale und ist dafür geeignet Panels oder Monitore an den Embedded-PC anzuschließen.

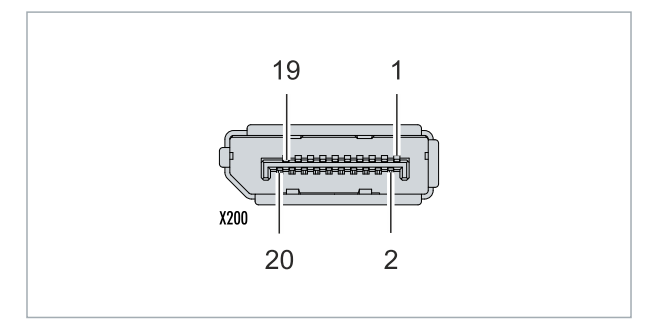

Abb. 8: DisplayPort X300.

Auf dem Embedded-PC ist der DisplayPort in der Version 1.1a (DisplayPort++) verbaut. Dadurch können Adapter von DisplayPort auf DVI-D oder von DisplayPort auf HDMI benutzt werden, um auch Monitore ohne DisplayPort an den Embedded-PC anschließen zu können.

*Tab. 13: DisplayPort, PIN-Belegung.*

| Pin | <b>Belegung</b>        | Pin | <b>Belegung</b>                 |
|-----|------------------------|-----|---------------------------------|
|     | LVDS-Lane 0+           | 2   | Masse                           |
| 3   | LVDS-Lane 0-           | 4   | LVDS-Lane 1+                    |
| 5   | Masse                  | 6   | LVDS-Lane 1-                    |
|     | LVDS-Lane 2+           | 8   | Masse                           |
| 9   | LVDS-Lane 2-           | 10  | LVDS-Lane 3+                    |
| 11  | Masse                  | 12  | LVDS-Lane 3-                    |
| 13  | Config 1               | 14  | Config 2                        |
| 15  | AUX-Channel+           | 16  | Masse                           |
| 17  | AUX-Channel-           | 18  | Hot Plug-Detection              |
| 19  | Stromversorgung: Masse | 20  | Stromversorgung: 3,3 V / 500 mA |

*Tab. 14: DisplayPort X300, Auflösung am Bildschirm.*

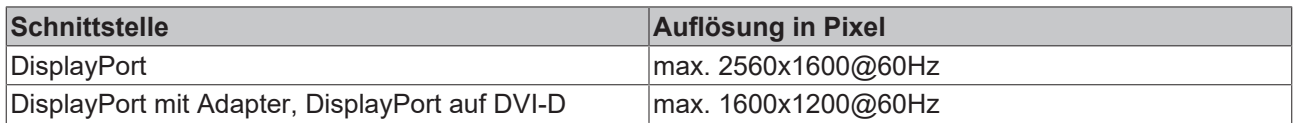

### <span id="page-27-0"></span>**5.4.3 Audioschnittstelle (N020)**

Es stehen zwei Eingänge "LINE IN" (X300) und "MIC IN" (X301) zur Verfügung. Für die Ausgabe von Audiosignalen ist der "LINE OUT" - Anschluss (X302) vorgesehen. Die Buchsen haben eine Größe von 3,5 mm und sind für Klinkenstecker ausgelegt. Hier kann auch ein Kopfhörer mit einer Leistung von max. 200 mW angeschlossen werden.

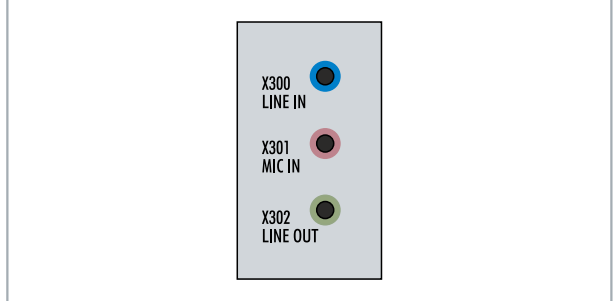

Abb. 9: Audioschnittstelle X300, X301, X302.

Auf die Audioschnittstellen wird über das Betriebssystem zugegriffen. Im Standardbetrieb wird die Audioschnittstelle im Stereomodus betrieben. Also Stereo Aus- und Eingänge und ein Einkanaleingang für das Mikrofon. Die Eingänge sind dann wie beschriftet zu beschalten.

Der linke Kanal wird über die Spitze des Klinkensteckers übertragen, der rechte Kanal über den ersten Ring. Die übrige Hülse dient zur Erdung.

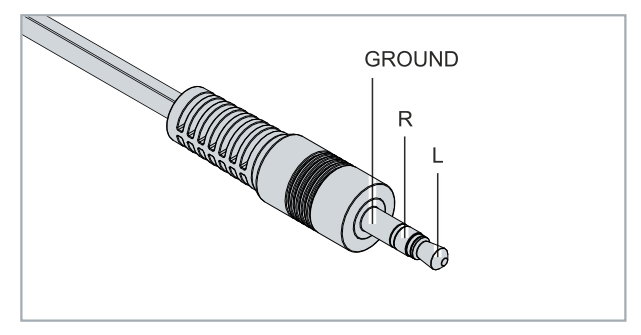

Abb. 10: Klinkenstecker Line In / Line Out X300, X302.

*Tab. 15: Klinkenstecker Line In /Line Out, PIN-Belegung.*

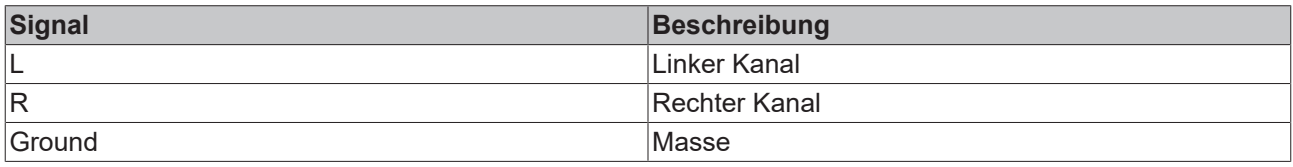

Der einzige vorhandene Kanal wird über die Spitze übertragen, die übrige Hülse dient zur Erdung.

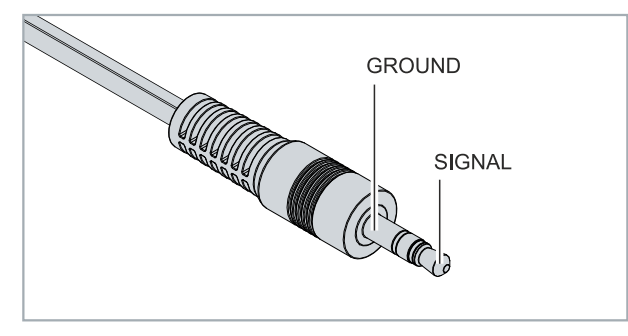

Abb. 11: Klinkenstecker Mic In X301.

### <span id="page-28-0"></span>**5.4.4 RS232 (N030)**

Die Optionsschnittstelle N030 stellt eine RS232-Schnittstelle (X300) bereit. Die RS232-Schnittstelle ist auf einem 9-poligen D-Sub-Stecker ausgeführt.

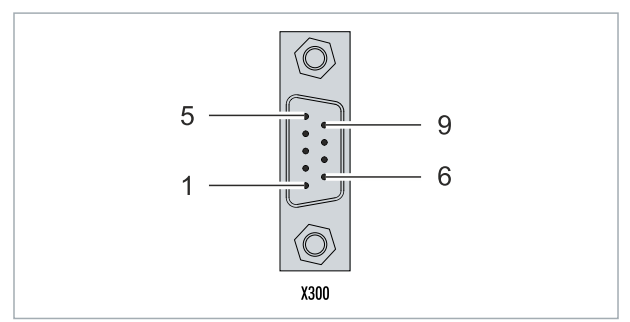

Abb. 12: RS232-Schnittstelle X300.

Die maximale Baudrate auf beiden Kanälen beträgt 115 kBit. Die Einstellung der Schnittstellenparameter erfolgt über das Betriebssystem oder kann aus dem SPS-Programm heraus gesteuert werden.

*Tab. 16: RS232-Schnittstelle X300, PIN-Belegung.*

| PIN | Signal     | <b>Typ</b> | <b>Beschreibung</b>    |
|-----|------------|------------|------------------------|
|     |            |            |                        |
| 2   | <b>RxD</b> | Signal in  | Receive Data           |
| Ι3  | <b>TxD</b> | Signal out | <b>Transmit Data</b>   |
| 14  |            |            |                        |
| 15  | <b>GND</b> | Ground     | Ground                 |
| 6   |            |            |                        |
|     | <b>RTS</b> | Signal out | <b>Request to Send</b> |
| 18  | <b>CTS</b> | Signal in  | Clear to Send          |
| Ι9  |            |            |                        |

#### **Eingeschränkte Treiberunterstützung**

Der Hersteller des Treibers unterstützt nicht alle Standardfunktionen für die Schnittstelle. Das kann dazu führen, dass einige Applikationen unter Windows nicht ohne Probleme ausgeführt werden.

Folgende APIs und IOCTLs werden nicht unterstützt:

- SetupComm
- SetCommBreak
- ClearCommBreak
- EscapeCommFunction (keine Unterstützung für Paramater SETBREAK und CLR-BREAK)
- IOCTL SERIAL XOFF COUNTER
- IOCTL SERIAL LSRMST\_INSERT
- IOCTL SERIAL SET BREAK ON
- IOCTL SERIAL SET BREAK OFF

### <span id="page-29-0"></span>**5.4.5 RS422/RS485 (N031)**

Die Optionsschnittstelle N031 stellt eine RS422- bzw. RS 485-Schnittstelle (X300) bereit. Die Schnittstelle ist auf einer 9-poligen D-Sub-Buchse ausgeführt.

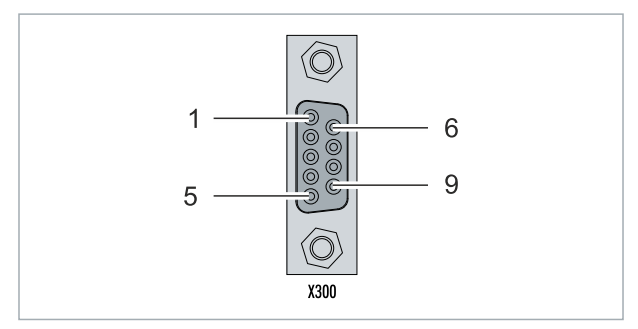

Abb. 13: RS485-Schnittstelle X300.

Die maximale Baudrate auf beiden Kanälen beträgt 115 kBit. Die Einstellung der Schnittstellenparameter erfolgt über das Betriebssystem oder kann aus dem SPS-Programm heraus gesteuert werden.

*Tab. 17: RS422/485-Schnittstelle, PIN-Belegung.*

| <b>PIN</b> | Signal     | <b>Typ</b> | Beschreibung |
|------------|------------|------------|--------------|
| 2          | TxD+       | Data-Out + | Transmit 422 |
| 3          | $RxD+$     | Data-In +  | Receive 422  |
| 5          | <b>GND</b> | Ground     | Ground       |
| 16         | <b>VCC</b> | <b>VCC</b> | $+5V$        |
|            | TxD-       | Data-Out - | Transmit 422 |
| 8          | RxD-       | Data-In -  | Receive 422  |

Für RS 485 muss Pin 2 und 3 (Data +) sowie Pin7 und 8 (Data -) verbunden werden.

Die Schnittstelle ist standardmäßig bei Auslieferung wie folgt parametriert:

*Tab. 18: Standardeinstellung, RS485 ohne Echo mit Endpunkt (Terminiert).*

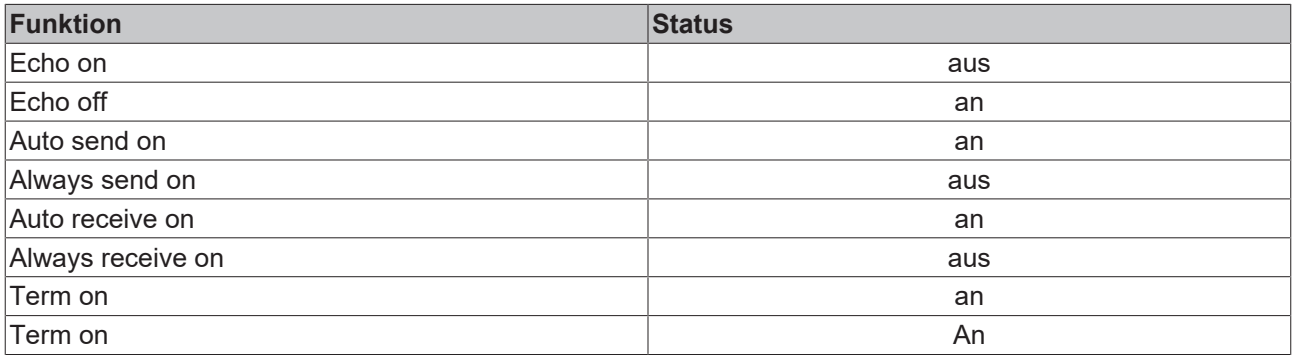

#### **Andere Konfigurationen für die RS485-Schnittstelle**

Ab Werk können auch andere Konfigurationen für die RS485-Schnittstelle bestellt werden. Folgende Optionen stehen zur Verfügung:

- N031-0001 RS485 mit Echo, Endpunkt (Terminiert).
- N031-0002 RS485 ohne Echo, Stichleitung (ohne Terminierung).
- N031-0003 RS485 mit Echo, Stichleitung (ohne Terminierung).
- N031-0004 RS422 Full Duplex Endpunkt (Terminiert).

Eine RS485-Schnittstelle kann nicht nachträglich konfiguriert werden und muss immer passend ab Werk bestellt werden.

### <span id="page-30-0"></span>**5.4.6 EtherCAT-Master (M112)**

Embedded-PCs der neueren Generation können ab Werk mit einer EtherCAT-Master-Schnittstelle (M112) bestellt werden. Auf den Geräten wird die Optionsschnittstelle M112 als X300 bezeichnet. Mit dieser Option stehen insgesamt drei EtherCAT-Master zur Verfügung, wobei zwei EtherCAT-Master aus der Gerätefront und ein EtherCAT-Master rechtsseitig aus dem Klemmenstrang ausgeführt werden.

Die EtherCAT-Master sind durch die direkte FPGA-Anbindung vollständig DC-synchron. Eine externe Synchronisation ist nicht erforderlich, um die EtherCAT-Master bzw. EtherCAT-Ringe untereinander zu synchronisieren. Diese Funktion ist besonders für kleinere XTS-Systeme interessant, die synchron laufende EtherCAT-Master erfordern. Die Optionsschnittstelle kann zusätzlich für EtherCAT-Redundanz eingesetzt werden, während die beiden oberen Ethernet-Schnittstellen für andere Anwendungen zur Verfügung stehen.

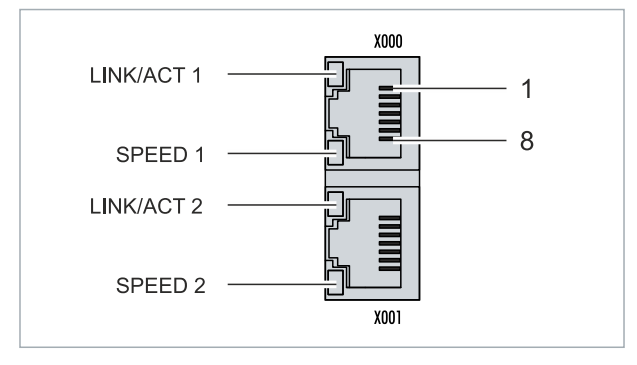

Abb. 14: EtherCAT-Master-Schnittstelle X300.

An die obere LAN-Schnittstelle wird das ankommende EtherCAT-Signal angeschlossen. Die untere LAN-Schnittstelle leitet das Signal an andere EtherCAT-Master-Geräte weiter.

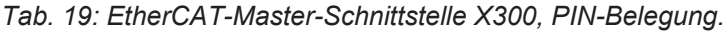

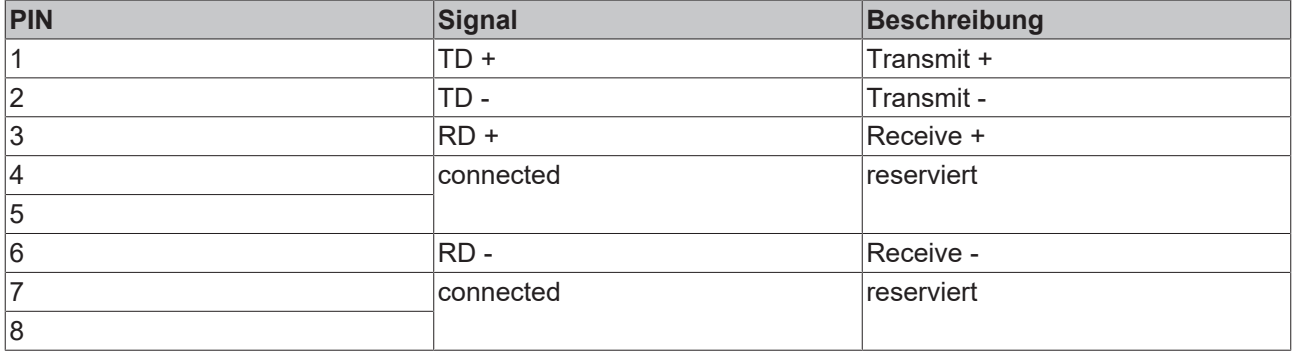

### <span id="page-31-0"></span>**5.4.7 EtherCAT-Slave (B110)**

Embedded-PCs der neueren Generation können ab Werk mit einer EtherCAT-Slave-Schnittstelle (B110) bestellt werden. Auf den Geräten wird die Optionsschnittstelle B110 als X300 bezeichnet.

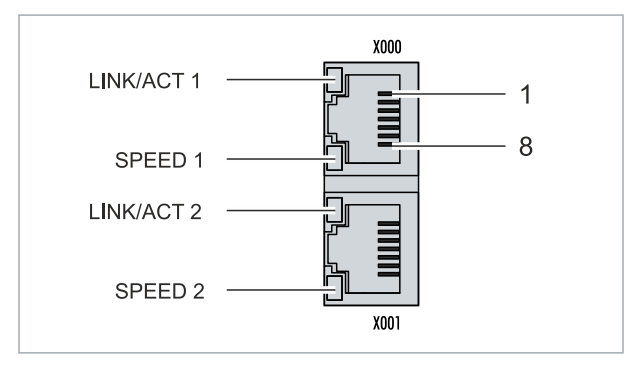

Abb. 15: EtherCAT-Slave-Schnittstelle X300.

An die obere LAN-Schnittstelle wird das ankommende EtherCAT Signal angeschlossen. Die untere LAN-Schnittstelle leitet das Signal an andere EtherCAT-Slave-Geräte weiter.

*Tab. 20: EtherCAT-Slave-Schnittstelle X300, PIN-Belegung.*

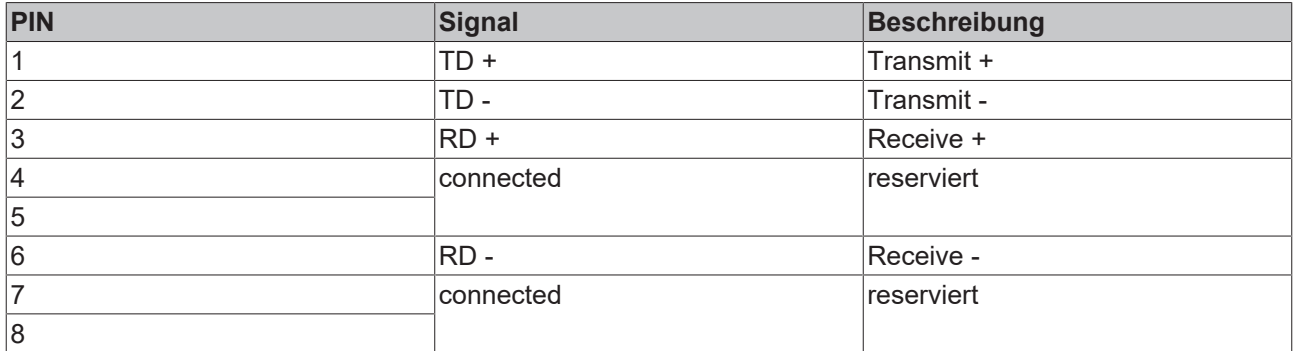

Für die Optionsschnittstelle EtherCAT-Slave (B110) steht eine Dokumentation mit weiterführender Information zur Verfügung:

[https://infosys.beckhoff.com/content/1033/b110\\_ethercat\\_optioninterface/index.html?](https://infosys.beckhoff.com/content/1033/b110_ethercat_optioninterface/index.html?id=2623834056269338700) [id=2623834056269338700](https://infosys.beckhoff.com/content/1033/b110_ethercat_optioninterface/index.html?id=2623834056269338700)

#### **Dokumentationstitel**

CXxxxx-B110 | EtherCAT-Slave-Optionsschnittstelle.

### <span id="page-32-0"></span>**5.4.8 PROFIBUS (x310)**

Pin 6 überträgt 5 V<sub>DC</sub> und Pin 5 GND für den aktiven Abschlusswiderstand. Diese dürfen auf keinen Fall für andere Funktionen benutzt werden, da dies zu Zerstörung des Gerätes führen kann.

Pin 3 und Pin 8 übertragen die Signale des PROFIBUS. Diese dürfen auf keinen Fall getauscht werden, da sonst die Kommunikation gestört ist.

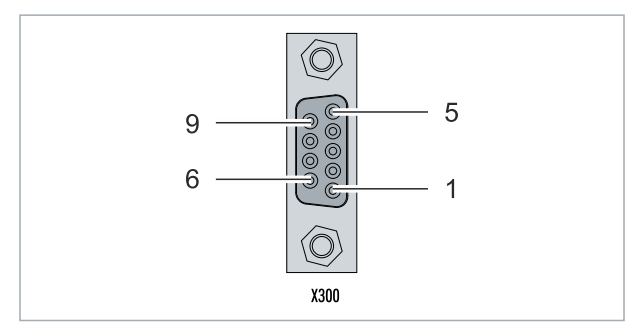

Abb. 16: PROFIBUS-Schnittstelle X310.

Die Profibus Busleitung wird über einen 9poligen D-Sub mit folgender Belegung angeschlossen:

*Tab. 21: PROFIBUS-Schnittstelle X310, PIN-Belegung.*

| Pin | <b>Belegung</b> |
|-----|-----------------|
|     | Schirmung       |
| 2   | nicht benutzt   |
| 3   | RxD/TxD-P       |
| 14  | nicht benutzt   |
| 5   | <b>GND</b>      |
| 6   | $+5V_{DC}$      |
|     | nicht benutzt   |
| 8   | RxD/TxD-N       |
| وا  | nicht benutzt   |

*Tab. 22: Leitungsfarben der PROFIBUS Leitung.*

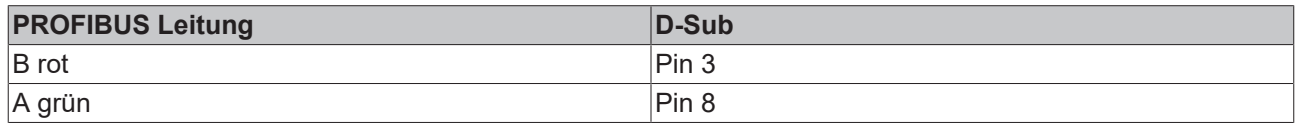

Für die Optionsschnittstelle PROFIBUS (x310) steht eine Dokumentation mit weiterführender Information zur Verfügung:

[https://infosys.beckhoff.com/content/1033/m310\\_b310\\_profibus\\_optioninterface/index.html?](https://infosys.beckhoff.com/content/1033/m310_b310_profibus_optioninterface/index.html?id=2233561431434830097) [id=2233561431434830097](https://infosys.beckhoff.com/content/1033/m310_b310_profibus_optioninterface/index.html?id=2233561431434830097)

### **Dokumentationstitel** CXxxxx-M310/B310 | Profibus-Optionsschnittstelle

### <span id="page-33-0"></span>**5.4.9 CANopen (x510)**

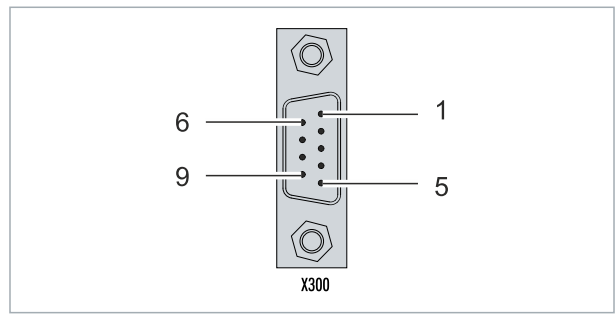

Abb. 17: CANopen-Schnittstelle X510.

Die CAN Busleitung wird über einen 9polige D-sub-Stecker mit folgender Belegung angeschlossen:

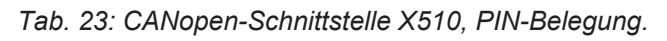

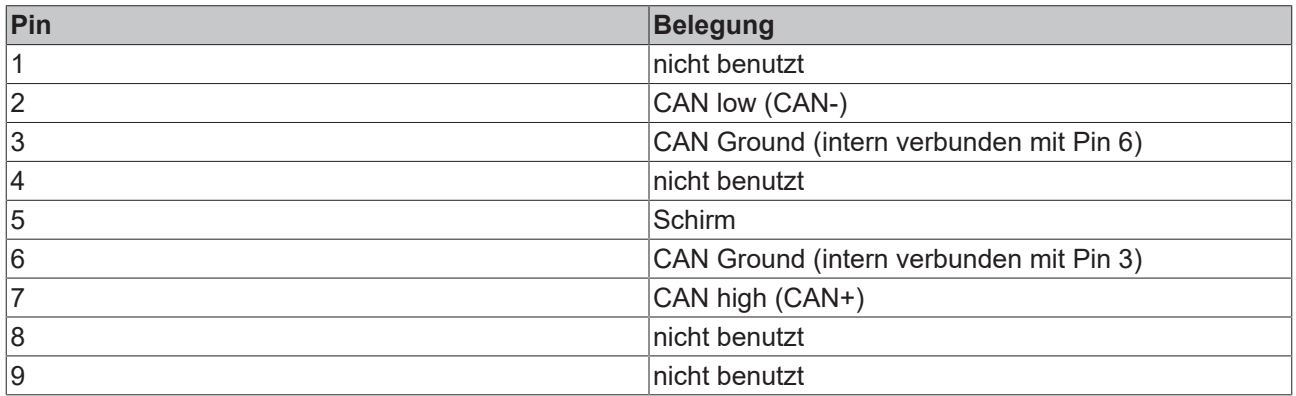

Für die Optionsschnittstelle CANopen (x510) steht eine Dokumentation mit weiterführender Information zur Verfügung:

[https://infosys.beckhoff.com/content/1033/m510\\_b510\\_canopen\\_optioninterface/index.html?](https://infosys.beckhoff.com/content/1033/m510_b510_canopen_optioninterface/index.html?id=1404127979601372947) [id=1404127979601372947](https://infosys.beckhoff.com/content/1033/m510_b510_canopen_optioninterface/index.html?id=1404127979601372947)

#### **Dokumentationstitel**

CXxxxx-M510/B510 | CANopen-Optionsschnittstelle

### <span id="page-34-0"></span>**5.4.10 PROFINET RT (x930)**

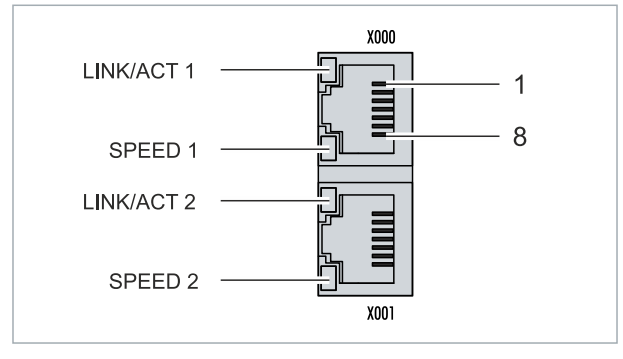

Abb. 18: PROFINET RT-Schnittstelle X300.

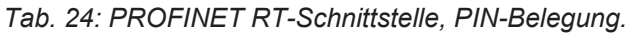

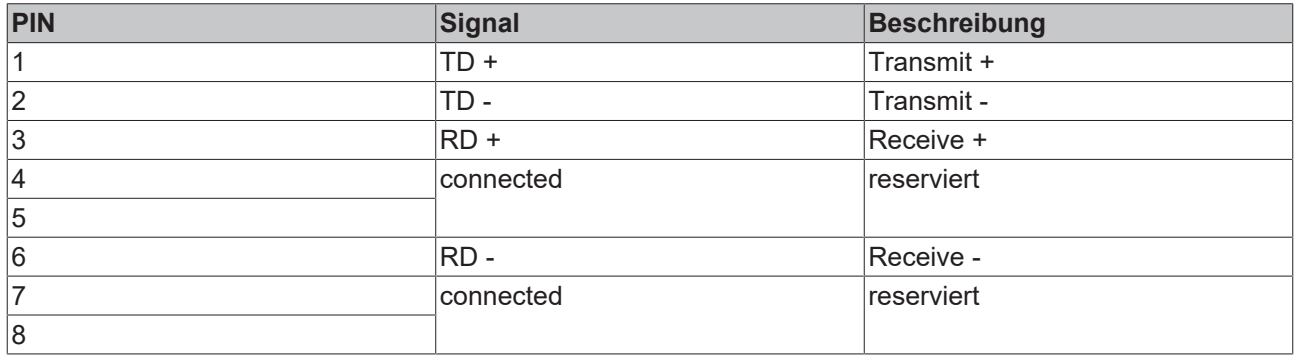

Für die Optionsschnittstelle PROFINET RT (x930) steht eine Dokumentation mit weiterführender Information zur Verfügung:

[https://infosys.beckhoff.com/content/1033/m930\\_b930\\_profinet\\_optioninterface/index.html?](https://infosys.beckhoff.com/content/1033/m930_b930_profinet_optioninterface/index.html?id=3617310193267164961) [id=3617310193267164961](https://infosys.beckhoff.com/content/1033/m930_b930_profinet_optioninterface/index.html?id=3617310193267164961)

#### **Dokumentationstitel**

CXxxxx-M930/B930 | Profinet-Optionsschnittstelle

## <span id="page-35-0"></span>**6 Inbetriebnahme**

## <span id="page-35-2"></span><span id="page-35-1"></span>**6.1 Montage**

### **6.1.1 Zulässige Einbaulagen beachten**

#### **Erhöhte Wärmeentwicklung**

Bei einer falsch gewählten Einbaulage und nicht eingehaltenen Mindestabständen kann der Embedded-PC überhitzen.

Der Embedded-PC darf nur bis Umgebungstemperaturen von 60°C betrieben werden. Stellen Sie eine ausreichende Belüftung sicher. Wählen Sie eine horizontale Einbaulage. Lassen Sie einen Freiraum von mindestens 30 mm oberhalb und unterhalb des Embedded-PCs.

Montieren Sie den Embedded-PC waagerecht im Schaltschrank auf einer Tragschiene, damit die Wärme optimal abgeführt wird.

Beachten Sie folgende Vorgaben für den Schaltschrank:

- Betreiben Sie den Embedded-PC nur bei Umgebungstemperaturen von -25 °C bis 60 °C. Messen Sie dazu die Temperatur unter dem Embedded-PC in einem Abstand von 30 mm zu den Kühlrippen, um die Umgebungstemperatur korrekt zu ermitteln.
- Halten Sie die Mindestabstände von 30 mm ober- und unterhalb des Embedded-PCs ein.
- Weitere elektrische Geräte beeinflussen die Wärmeentwicklung im Schaltschrank. Wählen Sie eine passende Schaltschrankgröße abhängig vom Anwendungsfall oder sorgen Sie dafür, dass überschüssige Wärme aus dem Schaltschrank abtransportiert wird.

#### **Zulässige Einbaulage**

Der Embedded-PC muss waagerecht auf die Tragschiene montiert werden. Die Lüftungsöffnungen befinden sich auf der Gehäuseunter- und Gehäuseoberseite. Auf diese Weise kommt ein optimaler Luftstrom zustande, der den Embedded-PC in vertikaler Richtung durchströmt. Zusätzlich ist ein Freiraum von mindestens 30 mm oberhalb und unterhalb des Embedded-PCs erforderlich, um eine ausreichende Belüftung zu gewährleisten.

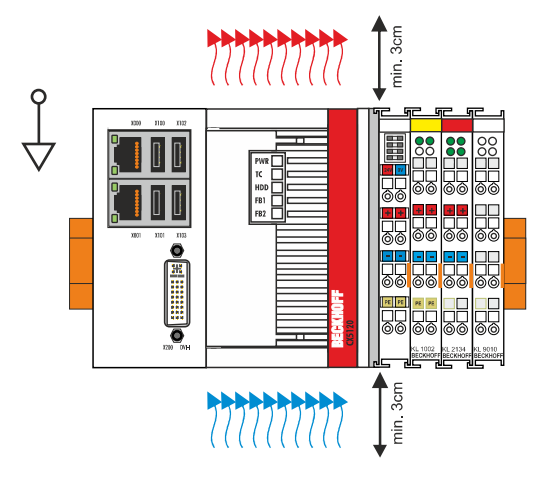

Abb. 19: Embedded-PC CX51x0, zulässige Einbaulage.

Wenn Vibrationen und Stöße in der gleichen Richtung verlaufen wie die Tragschiene, muss der Embedded-PC zusätzlich mit einer Halterung fixiert werden, damit er nicht verrutscht.
# **BECKHOFF**

#### **Unzulässige Einbaulagen**

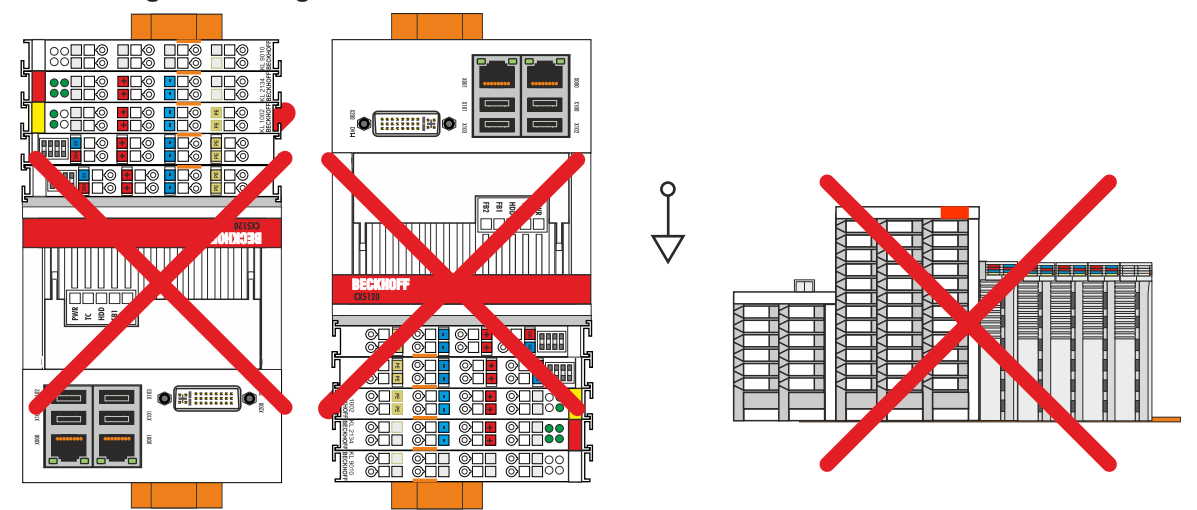

Abb. 20: Embedded-PC CX51x0, unzulässige Einbaulagen.

# **6.1.2 Auf Tragschiene befestigen**

Das Gehäuse ist so konstruiert, dass der Embedded-PC an die Tragschiene gehalten und auf diese eingerastet werden kann.

Voraussetzungen:

• Tragschiene von Typ TS35/7.5 oder TS35/15 nach DIN EN 60715.

#### **Befestigen Sie den Embedded-PC wie folgt auf der Tragschiene:**

1. Entriegeln Sie die Halteriegel an der Ober- und Unterseite.

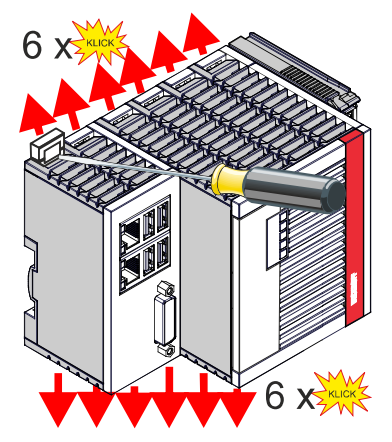

2. Setzen Sie den Embedded-PC frontal auf die Tragschiene. Drücken Sie den Embedded-PC leicht an die Tragschiene bis es leise klickt und der Embedded-PC eingerastet ist.

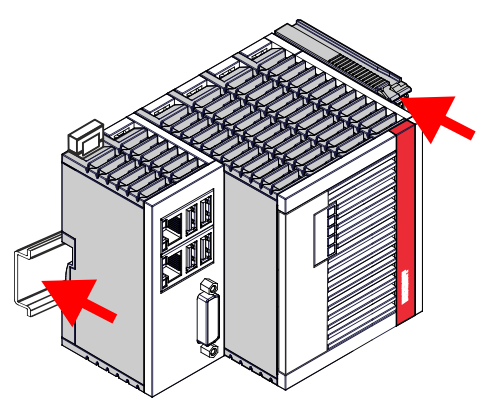

3. Verriegeln Sie anschließend wieder die Halteriegel.

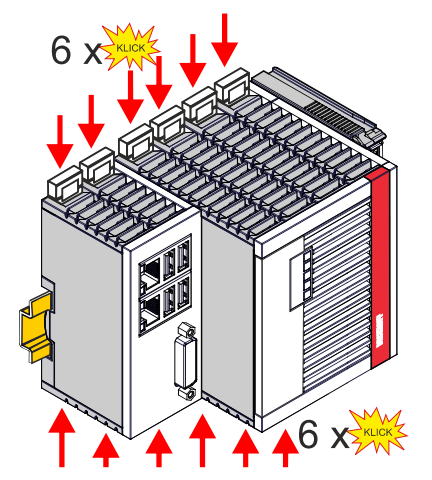

ð Sie haben den Embedded-PC erfolgreich montiert. Überprüfen Sie nochmal die korrekte Montage und ob der Embedded-PC an der Tragschiene eingerastet ist.

### **6.1.3 MicroSD-Karte ein- und ausbauen**

#### **Datenverlust**

MicroSD-Karten werden im Betrieb stark beansprucht und müssen viele Schreibzyklen und extreme Umweltbedingungen aushalten. MicroSD-Karten anderer Hersteller können ausfallen, was zu Datenverlust führt.

Verwendet Sie ausschließlich industrietaugliche MicroSD-Karten die von Beckhoff geliefert werden.

Der MicroSD-Kartenslot ist für eine MicroSD-Karte vorgesehen. Hier können Daten und weitere Programme abgelegt werden oder stattdessen Windows Embedded Compact 7 installiert werden.

Die Auswurfmechanik wird nach dem Push-Push-Prinzip betätigt. Im Folgenden wird gezeigt, wie die MicroSD-Karte ein- und ausgebaut wird.

Voraussetzungen:

• Der Embedded-PC muss ausgeschaltet sein. Die MicroSD-Karte darf nur im ausgeschalteten Zustand ein- oder ausgebaut werden.

#### **MicroSD-Karten ausbauen**

- 1. Drücken Sie leicht auf die MicroSD-Karte. Die Karte wird mit einem leisen Klicken entriegelt.
- 2. Die Karte wird um ca. 2-3 mm aus dem Gehäuse gehoben. Ziehen Sie die Karte heraus.

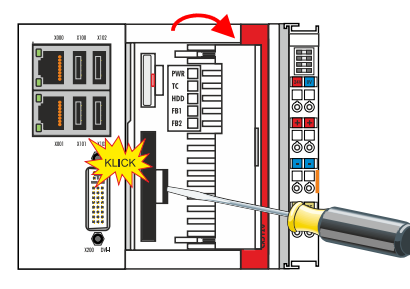

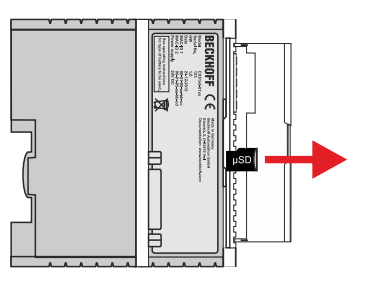

#### **MicroSD-Karten einbauen**

1. Schieben Sie die MicroSD-Karte in den MicroSD-Kartenslot.

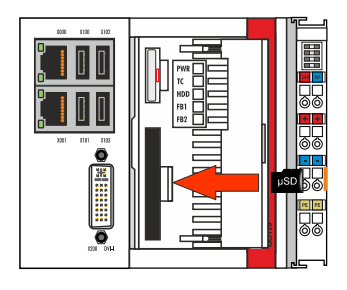

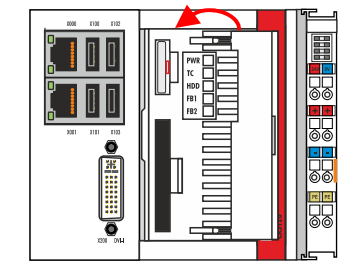

2. Die MicroSD-Karte rastet mit einem leisen Klicken ein.

 $\Rightarrow$  Die Karte sitzt richtig, wenn sie sich ca.1 mm tiefer als die Frontseite des Gerätegehäuses befindet.

### **6.1.4 CFast-Karte ein- und ausbauen**

#### **Datenverlust**

CFast-Karten werden im Betrieb stark beansprucht und müssen viele Schreibzyklen und extreme Umweltbedingungen aushalten. CFast-Karten anderer Hersteller können ausfallen, was zu Datenverlust führt.

Verwendet Sie ausschließlich industrietaugliche CFast-Karten die von Beckhoff geliefert werden.

Eine CFast- Karte ist ein nicht volatiler Speicher. Daten, die spannungsausfallsicher gespeichert werden sollen, müssen auf der CFast-Karte gespeichert werden. Die gelieferten CFast-Karten von Beckhoff sind industrietaugliche CFast-Karten mit einer erhöhten Anzahl an Schreibzyklen und einem erweiterten Temperaturbereich ( +85°C).

Die Auswurfmechanik wird nach dem Push-Push-Prinzip betätigt. Im Folgenden wird gezeigt, wie die CFast-Karten ein- und ausgebaut werden.

Voraussetzungen:

• Der Embedded-PC muss ausgeschaltet sein. Die CFast-Karten dürfen nur im ausgeschalteten Zustand ein- oder ausgebaut werden.

#### **CFast-Karte ausbauen**

- 1. Drücken Sie leicht auf die CFast-Karte. Die Karte wird mit einem leisen Klicken entriegelt.
- 2. Die Karte wird um ca. 4 mm aus dem Gehäuse gehoben. Ziehen Sie die Karte heraus.

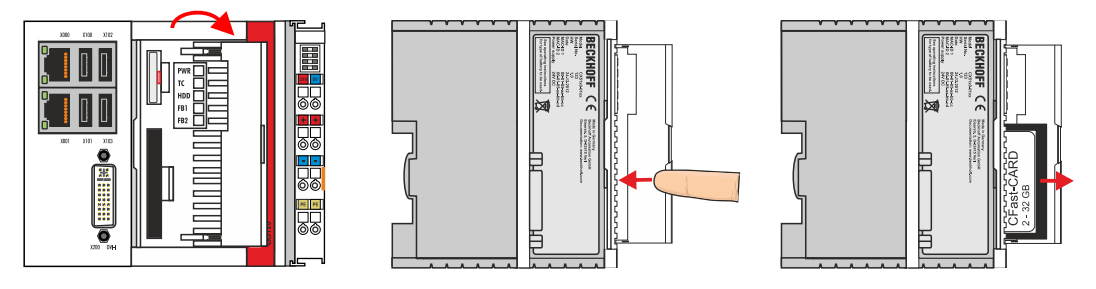

#### **CFast-Karte einbauen**

1. Schieben Sie die CFast-Karte in den CFast-Kartenslot.

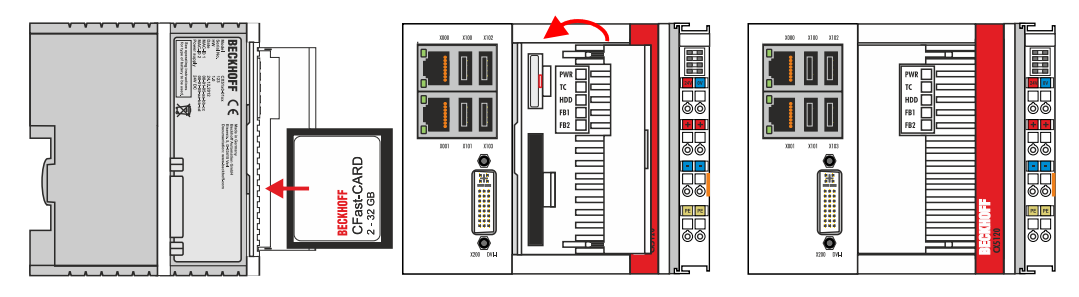

2. Die CFast-Karte rastet mit einem leisen Klicken ein.

ð Die Karte sitzt richtig, wenn sie bündig mit der Frontseite des Gerätegehäuses abschließt.

### **6.1.5 Passive EtherCAT-Klemmen montieren**

#### **Falsch montierte passive EtherCAT-Klemmen**

Das E-Bus Signal zwischen einem Embedded-PC und den EtherCAT-Klemmen kann durch falsch montierte passive EtherCAT-Klemmen geschwächt werden.

Montieren Sie passive EtherCAT-Klemmen nicht direkt an das Netzteil.

EtherCAT-Klemmen, die nicht aktiv am Datenaustausch teilnehmen, werden als passive Klemmen bezeichnet. Dadurch haben passive EtherCAT-Klemmen kein Prozessabbild und benötigen keinen Strom aus dem Klemmbus (E-Bus).

Passive EtherCAT-Klemmen (z.B. eine EL9195) können Sie in TwinCAT erkennen. Die EtherCAT-Klemme wird im Strukturbaum ohne Prozessabbild angezeigt und der Wert in der Spalte "E-Bus (mA)" verändert sich im Vergleich zu der vorangehenden EtherCAT-Klemme nicht.

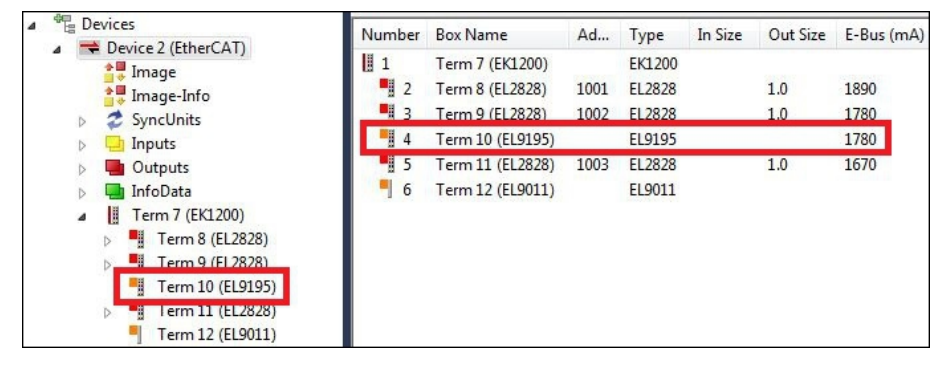

Abb. 21: Passive EtherCAT-Klemme in TwinCAT identifizieren.

In den technischen Daten einer EtherCAT-Klemme können Sie unter dem Eintrag "Stromaufnahme aus dem E-Bus" nachlesen, ob eine bestimmte EtherCAT-Klemme Strom aus dem Klemmbus (E-Bus) benötigt.

Die folgende Abbildung zeigt die zulässige Montage einer passiven EtherCAT-Klemme. Die passive EtherCAT-Klemme wurde nicht direkt an das Netzteil angereiht.

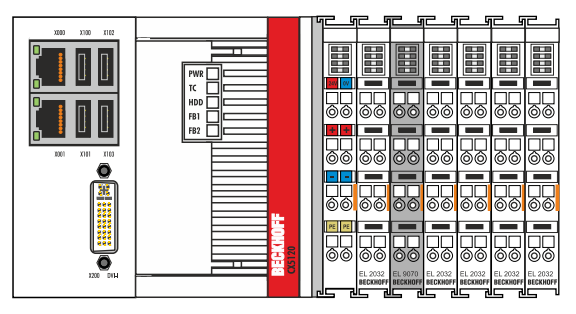

Abb. 22: Passive EtherCAT-Klemmen, zulässige Montage.

Die folgende Abbildung zeigt die unzulässige Montage einer passiven EtherCAT-Klemme.

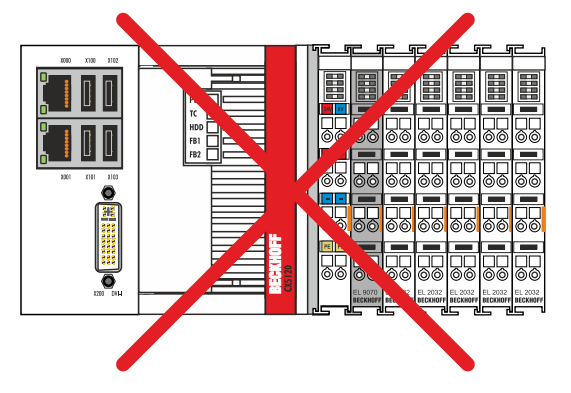

Abb. 23: Passive EtherCAT-Klemmen, unzulässige Montage.

# **6.2 Spannungsversorgung anschließen**

### *HINWEIS*

#### **Schäden an den Embedded-PCs**

Die Embedded-PCs können während der Verdrahtung beschädigt werden.

• Schließen Sie die Leitungen für die Spannungsversorgung nur im spannungsfreien Zustand an.

Für die Spannungsversorgung der Netzteilklemme ist eine externe Spannungsquelle erforderlich, die eine 24 V Gleichspannung (-15 % / +20 %) bereitstellt. Die Netzteilklemme muss 4 A bei 24 V liefern, um den Betrieb des Embedded-PCs in allen Fällen zu gewährleisten.

Verkabeln Sie den Embedded-PC im Schaltschrank entsprechend der Norm EN 60204-1:2006 Schutzkleinspannungen (PELV = Protective Extra Low Voltage):

- Die Leiter "PE" und "0 V" der Spannungsquelle für ein CPU-Grundmodul müssen auf dem gleichen Potential liegen (im Schaltschrank verbunden).
- Die Norm EN 60204-1:2006 Abschnitt 6.4.1:b: schreibt vor, dass eine Seite des Stromkreises oder ein Punkt der Energiequelle dieses Stromkreises an das Schutzleitersystem angeschlossen werden muss.

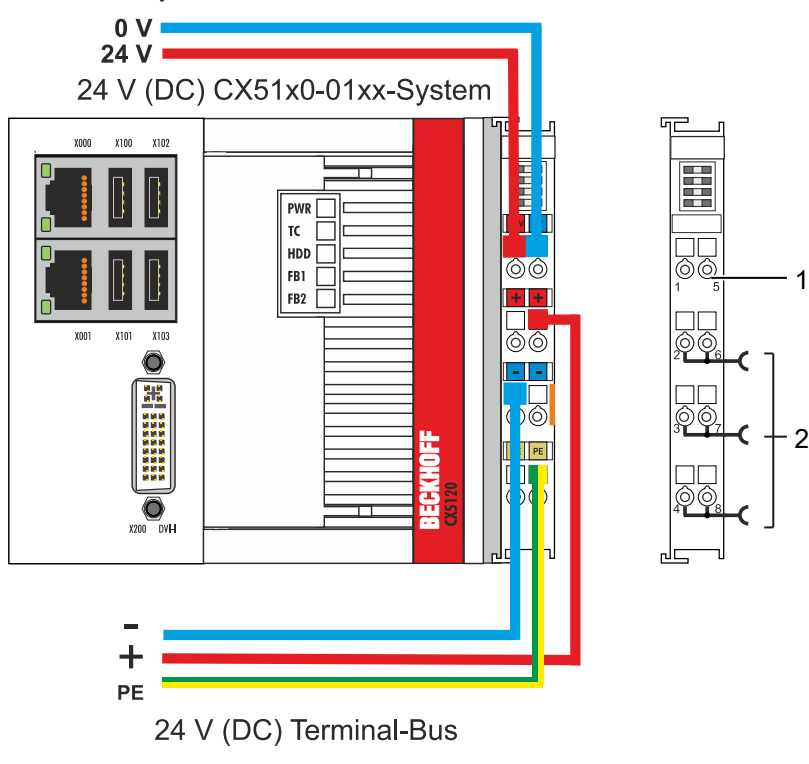

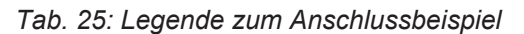

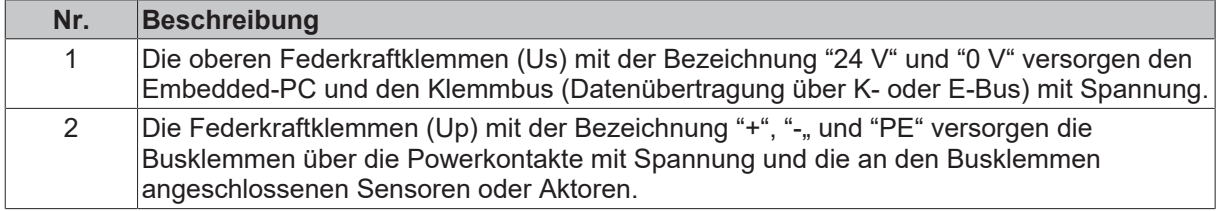

#### **Absicherung**

- Beachten Sie bei der Dimensionierung der Sicherung für die Systemspannung (Us) die max. Leistungsaufnahme des Embedded-PCs (siehe: [Technische Daten \[](#page-89-0) $\blacktriangleright$  [90\]](#page-89-0))
- Sichern Sie Powerkontakte (Up) mit einer Sicherung von max. 10 A (träge) ab.

#### **Anschlussbeispiel**

Die Leitungen einer externen Spannungsquelle werden mit Federkraftklemmen am Netzteil verbunden.

*Tab. 26: Erforderliche Leiterquerschnitte und Abisolierlängen.*

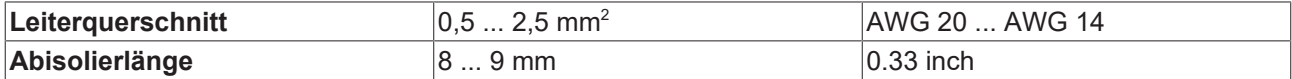

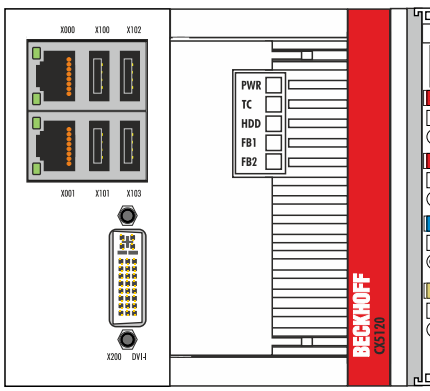

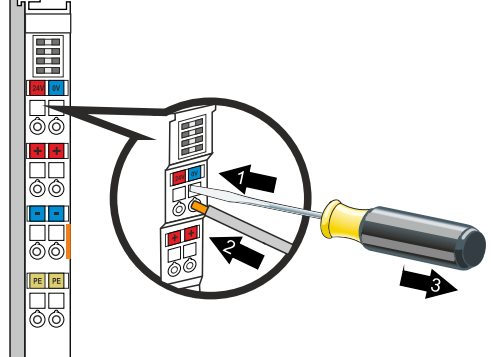

Sie haben die Spannungsquelle erfolgreich an das Netzteil angeschlossenen, wenn die beiden oberen LEDs der Netzteilklemme grün aufleuchten.

- Die linke LED (Us) zeigt die Versorgung des CPU-Grundmoduls und des Klemmenbusses an.
- Die rechte LED (Up) zeigt die Versorgung der Busklemmen über die Powerkontakte an.

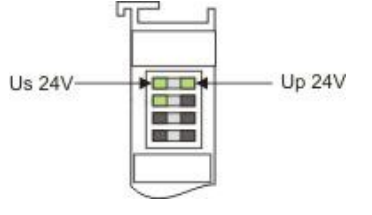

#### *HINWEIS*

#### **Spannungsversorgung unterbrechen / abschalten**

Um den Embedded-PC abzuschalten darf nicht die Masse (0 V) getrennt werden, da sonst je nach Gerät der Strom über den Schirm weiterfließt und der Embedded-PC oder die Peripherie beschädigt wird.

• Trennen Sie immer die 24 V Leitung. An dem Embedded-PC angeschlossene Geräte mit eigener Stromversorgung (z.B. ein Panel) müssen für "PE" und "0 V" das gleiche Potential wie der Embedded-PC haben (keine Potentialdifferenz).

#### **UL-Anforderungen beachten**

Die Embedded-PCs CX51x0 sind UL-zertifiziert. Das entsprechende UL-Label befindet sich auf dem Typenschild.

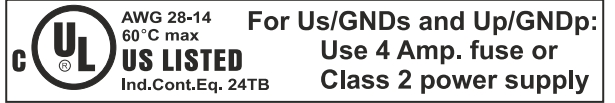

Abb. 24: UL-Label beim CX51x0.

Die Embedded-PCs CX51x0 können damit in Bereichen eingesetzt werden, in denen spezielle UL-Anforderungen eingehalten werden müssen. Diese Anforderungen gelten für die Systemspannung (Us) und für die Powerkontakte (Up). Einsatzbereiche ohne spezielle UL-Anforderungen sind von den UL-Vorschriften nicht betroffen.

UL-Anforderungen:

- Die Embedded-PCs dürfen nicht mit unbegrenzten Spannungsquellen verbunden werden.
- Embedded-PCs dürfen nur mit einer Spannungsquelle von 24 V Gleichspannung versorgt werden. Die Spannungsquelle muss isoliert sein und mit einer Sicherung (entsprechend UL248) von maximal 4 A geschützt werden.
- Oder die Spannungsversorgung muss von einer Spannungsquelle stammen, die NEC class 2 entspricht. Eine Spannungsquelle entsprechend NEC class 2 darf dabei nicht seriell oder parallel mit einer anderen NEC class 2 Spannungsquelle verbunden werden.

# **6.3 Einschalten**

Stellen Sie sicher, dass Sie den Embedded-PC fertig konfiguriert haben, bevor Sie den Embedded-PC einschalten.

#### **Schalten Sie den Embedded-PC wie folgt ein:**

- 1. Überprüfen Sie, ob alle Erweiterungs-, System- und Feldbusmodule richtig angeschlossenen sind.
- 2. Überprüfen Sie, ob Sie die richtige Einbaulage ausgewählt haben.
- 3. Kontrollieren Sie, ob der Embedded-PC richtig auf der Hutschiene befestigt ist und alle erforderlichen Busklemmen angesteckt sind.
- 4. Schalten Sie erst danach die externe Stromversorgung für das Netzteil ein.
- ð Der Embedded-PC startet automatisch, sobald Sie die externe Stromversorgung für das Netzteil einschalten. Das vorinstallierte Betriebssystem wird gestartet und alle angesteckten Erweiterungs-, System- und Feldbusmodule werden konfiguriert.

### **6.4 Ausschalten**

#### **Datenverlust**

Wenn Sie den Embedded-PC im laufenden Betrieb ausschalten, können Daten auf der CFast-Karte oder anderen Festplatten verloren gehen.

Trennen Sie den Embedded-PC nicht im laufenden Betrieb von der Stromversorgung.

#### **Schalten Sie den Embedded-PC wie folgt aus:**

- 1. Beenden Sie ordnungsgemäß alle laufenden Programme, wie z.B. die Steuerungssoftware auf dem Embedded-PC.
- 2. Fahren Sie das Betriebssystem herunter.
- 3. Schalten Sie erst zum Schluss die externe Stromversorgung für das Netzteil ab, damit der Embedded-PC ausgeschaltet wird.

# **7 Konfiguration**

# **7.1 Windows Embedded Compact 7**

### **7.1.1 Audioschnittstelle (N020) einstellen**

Unter Windows Embedded Compact 7 können die Audioeinstellungen über das Beckhoff CX-Configuration-Tool einstellt werden.

Voraussetzungen:

- Embedded-PC mit Audioschnittstelle.
- Windows Embedded Compact 7.

#### **Gehen Sie wie folgt vor:**

- 1. Öffnen Sie das Beckhoff CX-Configuration Tool unter **Start > Control Panel > CX Configuration**. Das Fenster Beckhoff CX-Configuration Tool erscheint.
- 2. Klicken Sie auf die Registerkarte **Miscellaneous**.

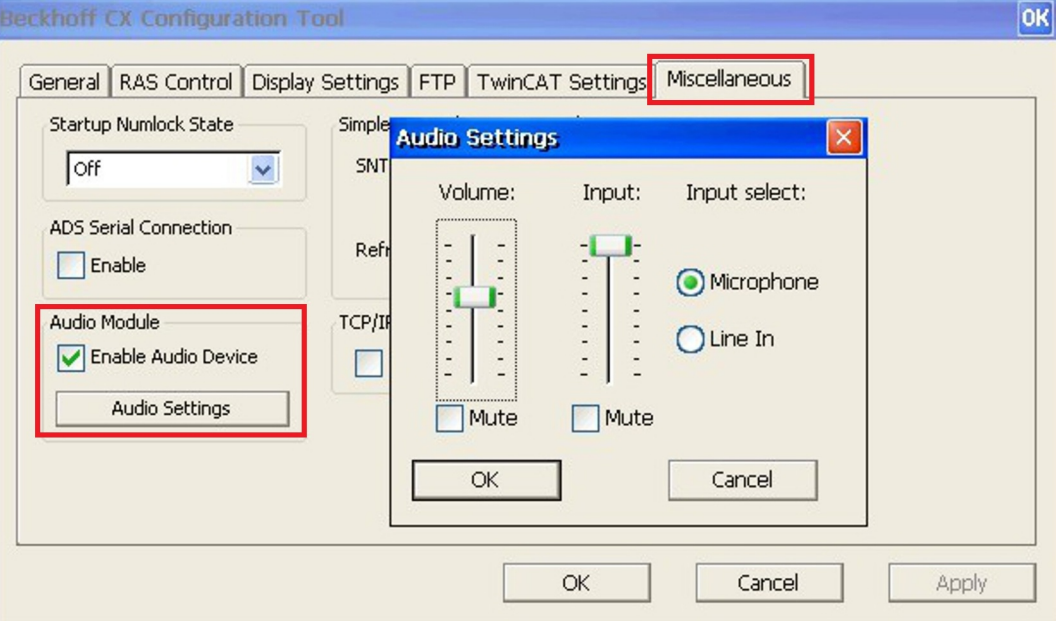

- 3. Aktivieren Sie das Kontrollkästchen **Enable Audio Device**.
- 4. Klicken Sie auf **Audio Settings** und stellen Sie die Lautstärke für Ein- und Ausgabe über die Schieberegler ein.
- 5. Wählen Sie unter **Input Select** die Eingabequelle aus. Es kann nur eine Eingabequelle gleichzeitig aktiv sein.
- ð Bestätigen Sie die Einstellungen mit OK, wenn Sie die Audioschnittstelle fertig eingestellt haben.

# **7.2 Windows Embedded Standard 7 P**

### **7.2.1 Bezeichnung der Ethernet-Schnittstellen (X000, X001)**

#### **Network and Sharing Center**

Im Network and Sharing Center werden die Ethernet-Schnittstellen (X000, X001) des Embedded-PCs CX51x0 standardmäßig wie folgt bezeichnet:

- Local Area Connection entspricht der Ethernet-Schnittstelle X000.
- Local Area Connection 2 entspricht der Ethernet-Schnittstelle X001.

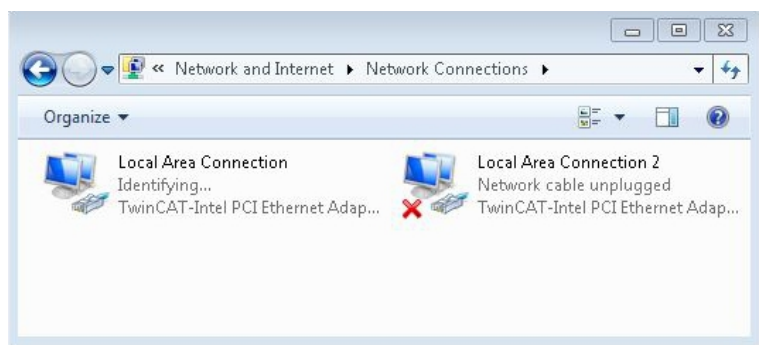

Abb. 25: Windows 7, Bezeichnung der Ethernet-Schnittstellen (X000, X001) im Network and Sharing Center.

#### **Device Manager**

Im Device Manager werden die Ethernet-Schnittstellen (X000, X001) des Embedded-PCs CX51x0 standardmäßig wie folgt bezeichnet:

- TwinCAT-Intel PCI Ethernet Adapter (Gigabit) entspricht der Ethernet-Schnittstelle X000.
- TwinCAT-Intel PCI Ethernet Adapter (Gigabit) #2 entspricht der Ethernet-Schnittstelle X001.

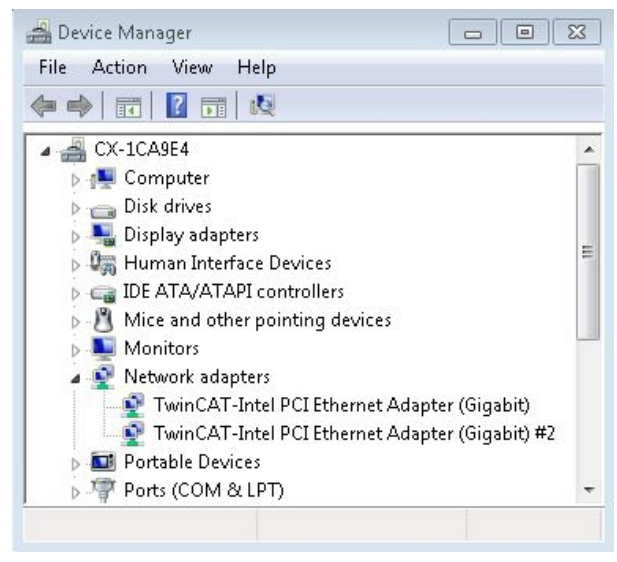

Abb. 26: Windows 7, Bezeichnung der Ethernet-Schnittstellen (X000, X001) im Device Manager.

### **7.2.2 Jumbo-Frames aktivieren**

Standardisierte Ethernet-Frames haben eine Größe von 1518 Byte. Ethernet-Frames die größer als 1518 Byte sind, werden als Jumbo-Frames bezeichnet. Typischerweise werden Jumbo-Frames eingesetzt, um große Datenmengen zu übertragen. Für einige Anwendungen, wie z.B. für Videokameras können Jumbo-Frames sinnvoll sein.

Jumbo-Frames werden von den Ethernet-Schnittstellen (X000, X001) nur dann unterstützt, wenn der original Intel®-Treiber installiert ist.

Voraussetzungen:

- Laden Sie den original Intel®-Treiber unter: <https://downloadcenter.intel.com/de> herunter.
- Installieren Sie den original Intel®-Treiber. Beachten Sie, dass damit der echtzeitfähige Treiber von Beckhoff gelöscht wird.
- Prüfen Sie, ob ihre eingesetzten Peripheriegeräte Jumbo-Frames unterstützen.

#### **Aktivieren Sie Jumbo Frames wie folgt:**

- 1. Klicken Sie unter **Start > Control Panel > Hardware and Sound** auf **Device Manager**.
- 2. Klicken Sie doppelt auf die Schnittstelle und danach auf die Registerkarte **Advanced**.

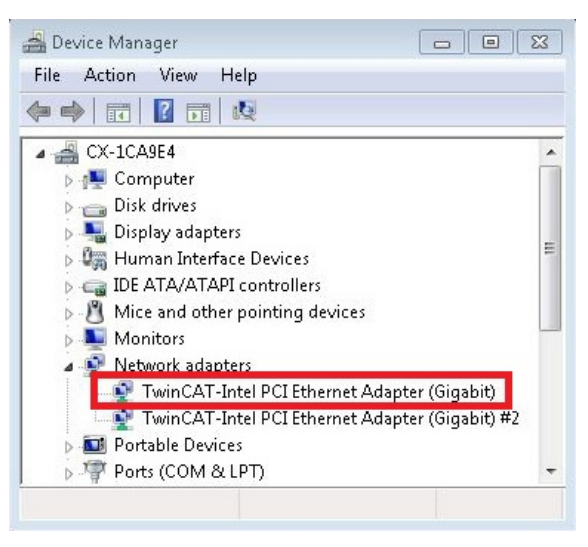

3. Klicken Sie unter **Settings** auf Jumbo Packet und unter **Value** auf die Option 4088 Bytes oder 9014 Bytes.

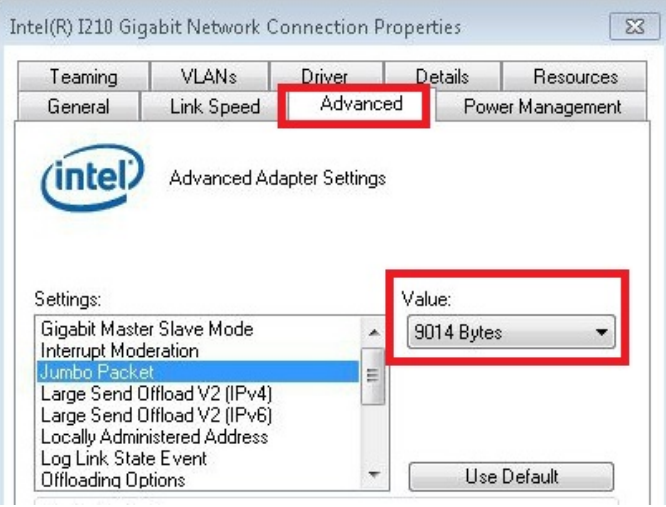

ð Sie haben Jumbo-Frames erfolgreich aktiviert und können größere Datenmengen übertragen.

### **7.2.3 NIC-Teaming einstellen**

Bei NIC-Teaming werden mehrere physische Netzwerkkarten zu einer Gruppe zusammengefasst und damit eine Redundanz erzeugt. Durch die Redundanz werden Störungen bei Netzwerkkarten oder in der Verkabelung abgefangen und der Datentransfer durch andere Teilnehmer in der Gruppe übernommen.

Voraussetzungen:

- Laden Sie den original Intel®-Treiber unter: <https://downloadcenter.intel.com/de> herunter.
- Installieren Sie den original Intel®-Treiber für den Netzwerkadapter. Beachten Sie, dass damit der echtzeitfähige Treiber von Beckhoff gelöscht wird.

#### **NIC-Teaming wird wie folgt eingestellt:**

- 1. Klicken Sie unter **Start > Control Panel > Hardware and Sound** auf **Device Manager**.
- 2. Klicken Sie doppelt auf die Schnittstelle.

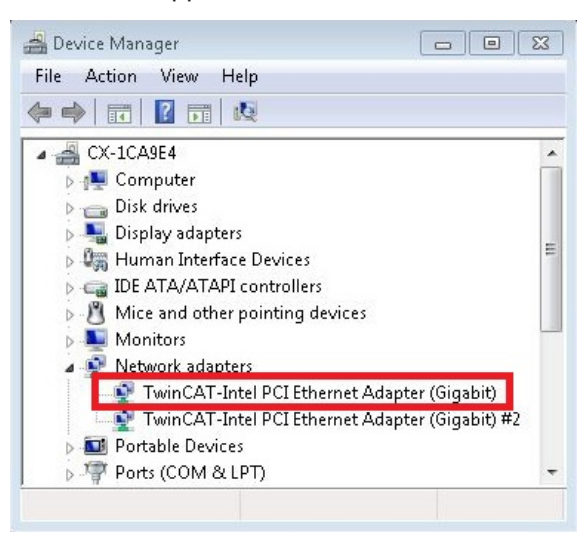

- 3. Klicken Sie auf die Registerkarte **Teaming**.
- 4. Klicken Sie auf die Schaltfläche **New Team** und folgen Sie der Installationsanleitung.

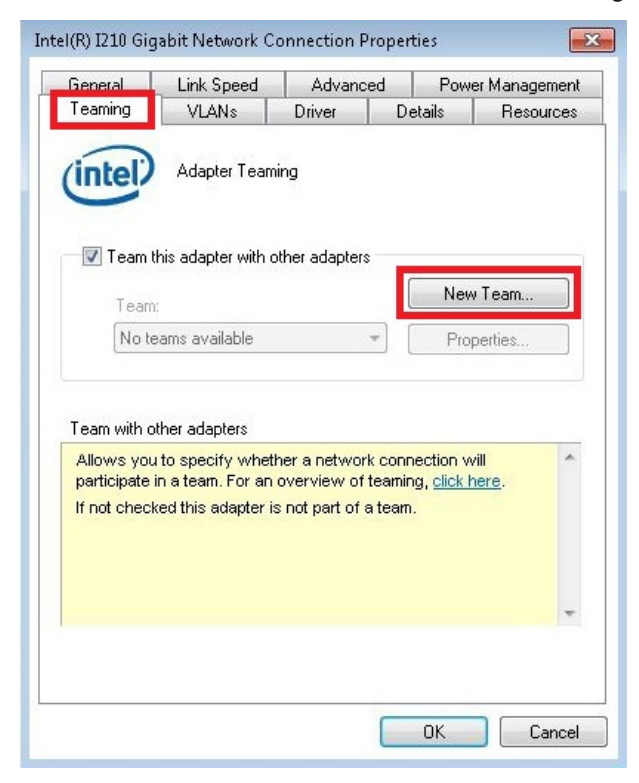

5. Klicken Sie unter **Select a team type** auf die Option **Adapter Fault Tolerance**

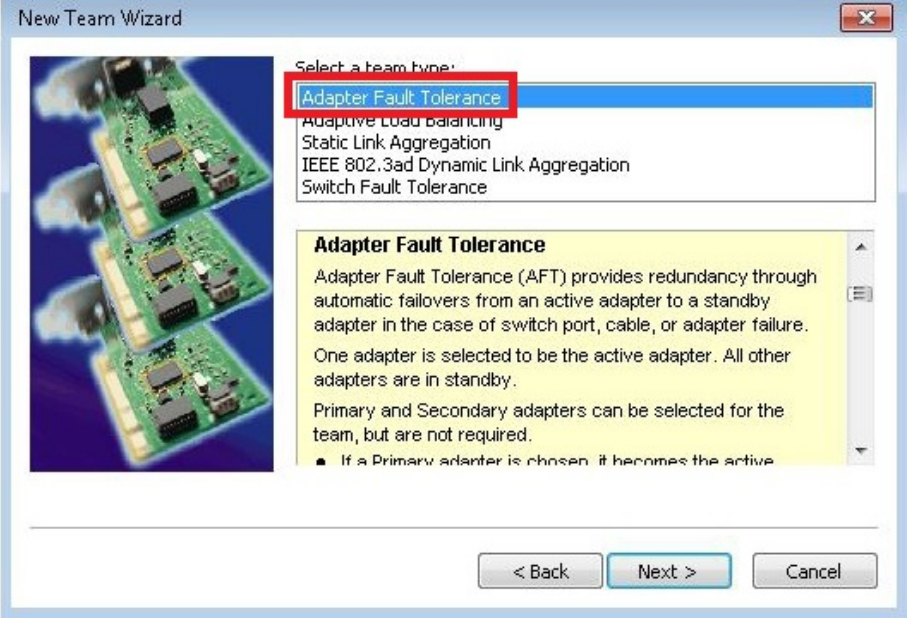

- 6. Klicken Sie auf die Schaltfläche **Next** und schließen Sie die Installation ab.
- ð Sie haben erfolgreich NIC-Teaming für Ihre Ethernet-Schnittstellen eingestellt. Sie können weitere Einstellungen unter der Registerkarte **Settings** festlegen oder verändern.

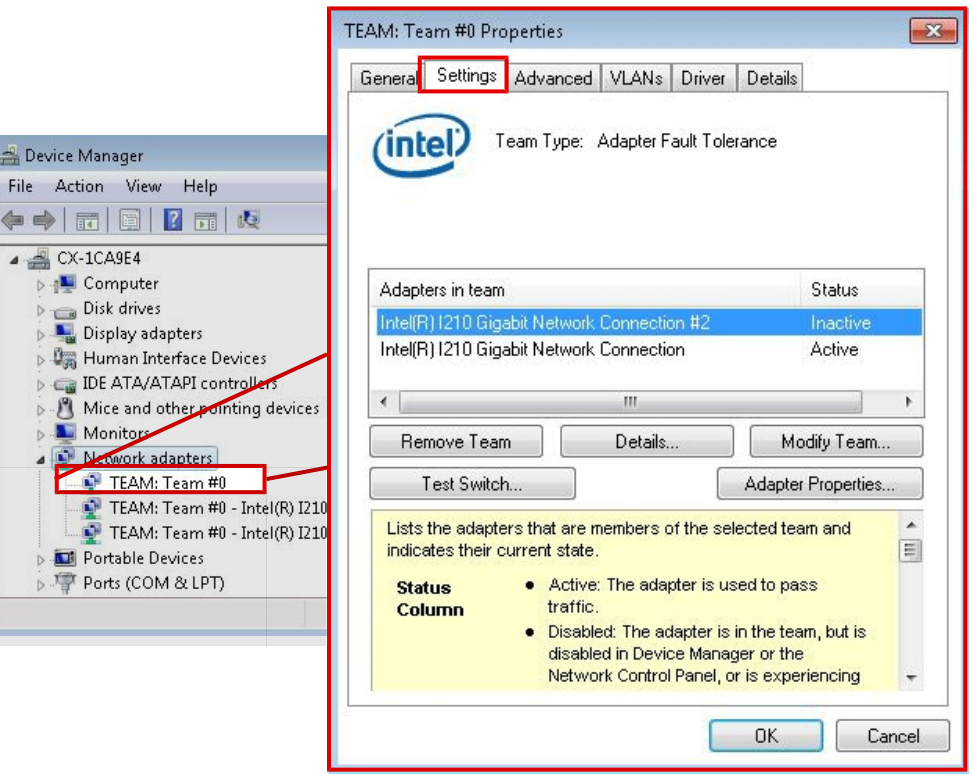

### **7.2.4 Beckhoff Echtzeittreiber wiederherstellen.**

Der Beckhoff Echtzeittreiber kann wiederhergestellt werden, wenn Sie den Echtzeitreiber deinstalliert oder den originalen Intel®-Treiber z.B. für Jumbo-Frames oder NIC-Teaming installiert haben. In diesem Kapitel wird gezeigt, wie Sie mit *TcRteInstall.exe* den Beckhoff Echtzeittreiber wiederherstellen können. Die *TcRteInstall.exe* befinden sich standardmäßig im TwinCAT-Verzeichnis.

Voraussetzungen:

- Die *TcRteInstall.exe* finden Sie bei einer TwinCAT 2 Standardinstallation unter: *C: \TwinCAT\Io\TcRteInstall.exe*
- Und bei einer TwinCAT 3 Standardinstallation unter: *C:\TwinCAT\3.1\System\TcRteInstall.exe*

#### **Gehen Sie wie folgt vor:**

- 1. Klicken Sie doppelt auf die Datei *TcRteInstall.exe*.
	- Der Installationsdialog erscheint und zeigt die kompatiblen Ethernet-Schnittstellen unter **Compatible diveces** an.

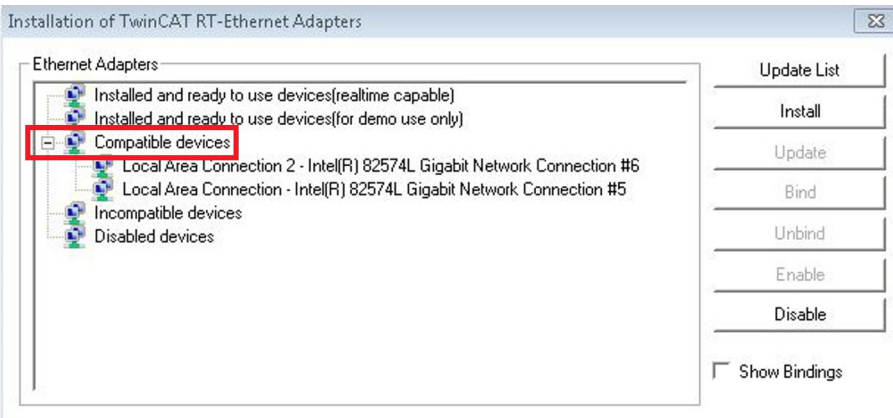

- 2. Markieren Sie die Ethernet-Schnittstellen, für die Sie den Beckhoff Echtzeittreiber wiederherstellen wollen und klicken Sie auf **Install**.
- ð Der Beckhoff Echtzeittreiber wird installiert. Die Ethernet-Schnittstellen mit installiertem Beckhoff Echtzeittreiber werden unter **Installed and ready to use devices (realtime capable)** angezeigt.

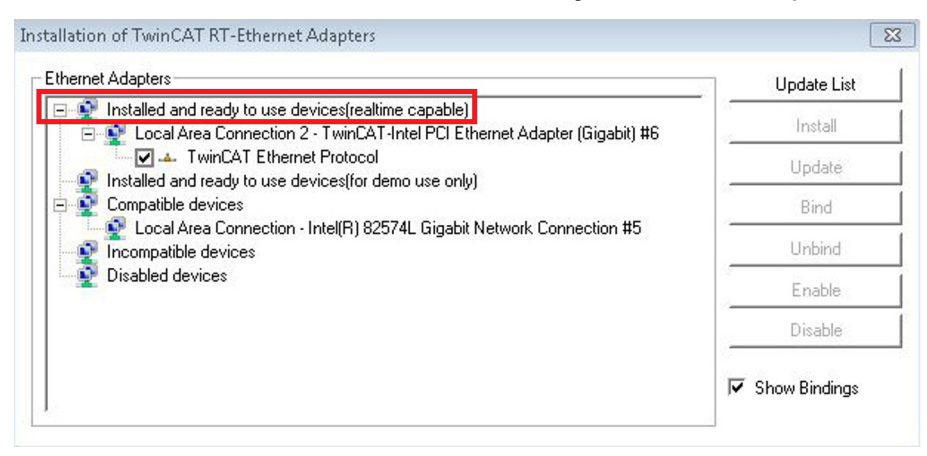

# **7.3 Windows 10 IoT Enterprise LTSB**

### **7.3.1 Bezeichnung der Ethernet-Schnittstellen (X000, X001)**

#### **Network and Sharing Center**

Im Network and Sharing Center werden die Ethernet-Schnittstellen (X000, X001) des Embedded-PCs CX51x0 standardmäßig wie folgt bezeichnet:

- Ethernet entspricht der Ethernet-Schnittstelle X000.
- Ethernet 2 entspricht der Ethernet-Schnittstelle X001.

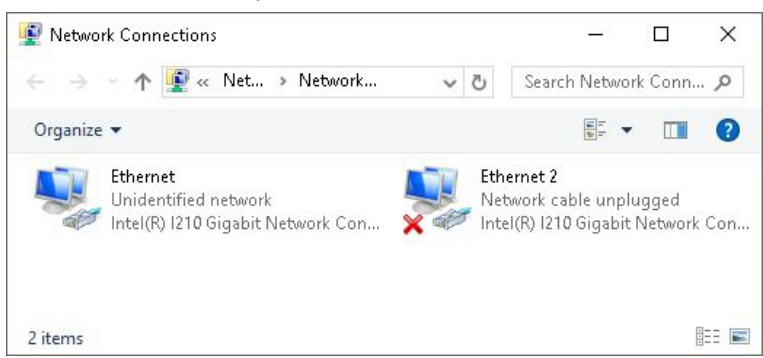

Abb. 27: Windows 10, Bezeichnung der Ethernet-Schnittstellen (X000, X001) im Network and Sharing Center.

#### **Device Manager**

Im Device Manager werden die Ethernet-Schnittstellen (X000, X001) des Embedded-PCs CX20x0 standardmäßig wie folgt bezeichnet:

- Intel(R) I210 Gigabit Network Connection entspricht der Ethernet-Schnittstelle X000.
- Intel(R) I210 Gigabit Network Connection #2 entspricht der Ethernet-Schnittstelle X001.

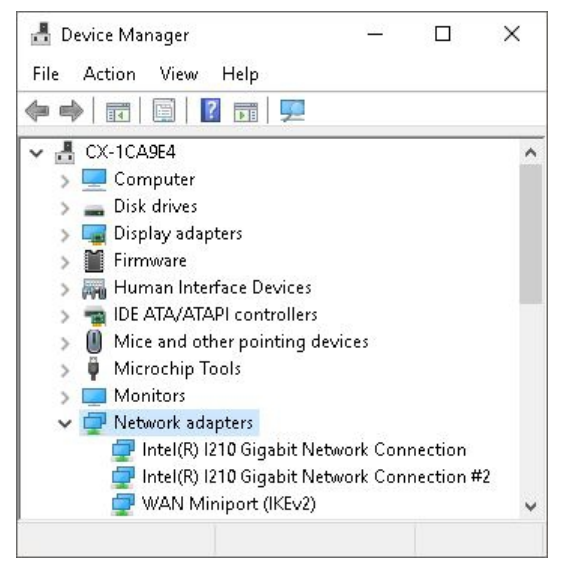

Abb. 28: Windows 10, Bezeichnung der Ethernet-Schnittstellen (X000, X001) im Device Manager.

### **7.3.2 Jumbo-Frames aktivieren**

Standardisierte Ethernet-Frames haben eine Größe von 1518 Byte. Ethernet-Frames die größer als 1518 Byte sind, werden als Jumbo-Frames bezeichnet. Typischerweise werden Jumbo-Frames eingesetzt, um große Datenmengen zu übertragen. Für einige Anwendungen, wie z.B. für Videokameras können Jumbo-Frames sinnvoll sein.

Jumbo-Frames werden von den Ethernet-Schnittstellen (X000, X001) nur dann unterstützt, wenn der original Intel®-Treiber installiert ist.

Voraussetzungen:

- Laden Sie den original Intel®-Treiber unter: <https://downloadcenter.intel.com/de> herunter.
- Installieren Sie den original Intel®-Treiber. Beachten Sie, dass damit der echtzeitfähige Treiber von Beckhoff gelöscht wird.
- Prüfen Sie, ob ihre eingesetzten Peripheriegeräte Jumbo-Frames unterstützen.

#### **Aktivieren Sie Jumbo Frames wie folgt:**

- 1. Klicken Sie unter **Start > Control Panel > Hardware and Sound** auf **Device Manager**.
- 2. Klicken Sie doppelt auf die Schnittstelle und danach auf die Registerkarte **Advanced**.

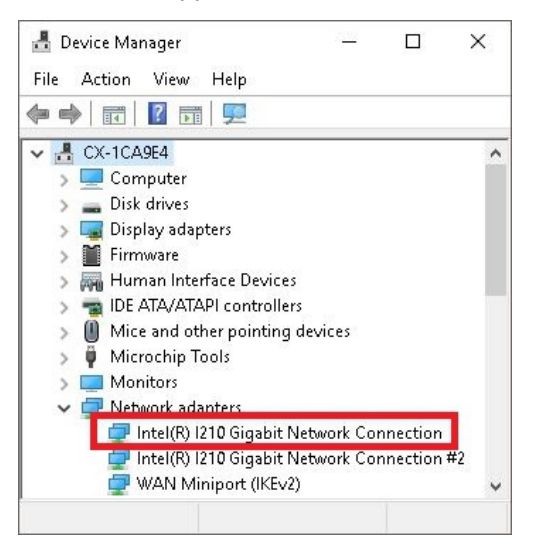

3. Klicken Sie unter **Settings** auf Jumbo Packet und unter **Value** auf die Option 4088 Bytes oder 9014 Bytes.

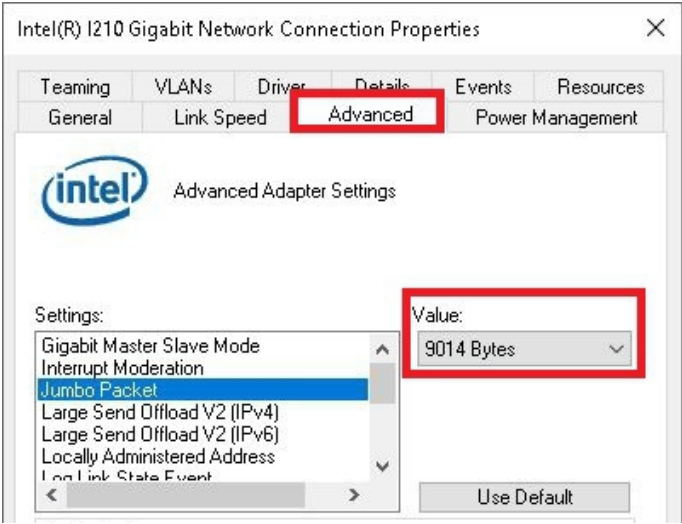

 $\Rightarrow$  Sie haben Jumbo-Frames erfolgreich aktiviert und können größere Datenmengen übertragen.

### **7.3.3 NIC-Teaming einstellen**

Bei NIC-Teaming werden mehrere physische Netzwerkkarten zu einer Gruppe zusammengefasst und damit eine Redundanz erzeugt. Durch die Redundanz werden Störungen bei Netzwerkkarten oder in der Verkabelung abgefangen und der Datentransfer durch andere Teilnehmer in der Gruppe übernommen.

Voraussetzungen:

- Laden Sie den original Intel®-Treiber unter: <https://downloadcenter.intel.com/de> herunter.
- Installieren Sie den original Intel®-Treiber für den Netzwerkadapter. Beachten Sie, dass damit der echtzeitfähige Treiber von Beckhoff gelöscht wird.

#### **NIC-Teaming wird wie folgt eingestellt:**

- 1. Klicken Sie unter **Start > Control Panel > Hardware and Sound** auf **Device Manager**.
- 2. Klicken Sie doppelt auf die Schnittstelle.

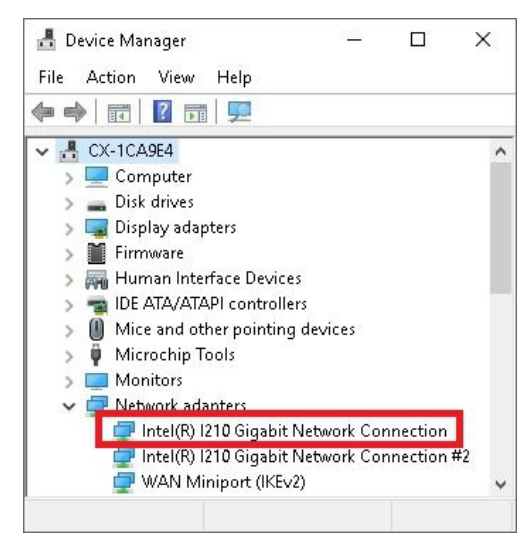

- 3. Klicken Sie auf die Registerkarte **Teaming**.
- 4. Klicken Sie auf die Schaltfläche **New Team** und folgen Sie der Installationsanleitung.

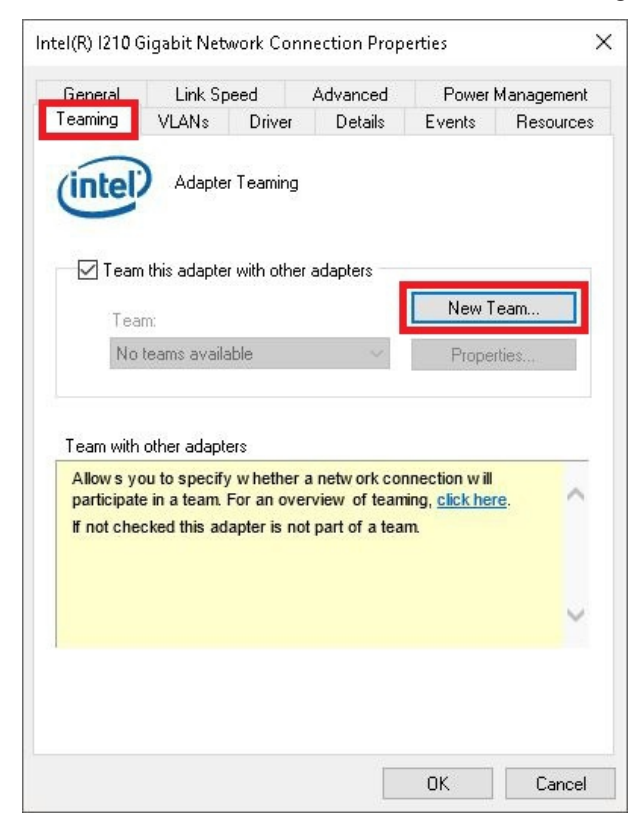

5. Klicken Sie unter **Select a team type** auf die Option **Adapter Fault Tolerance**

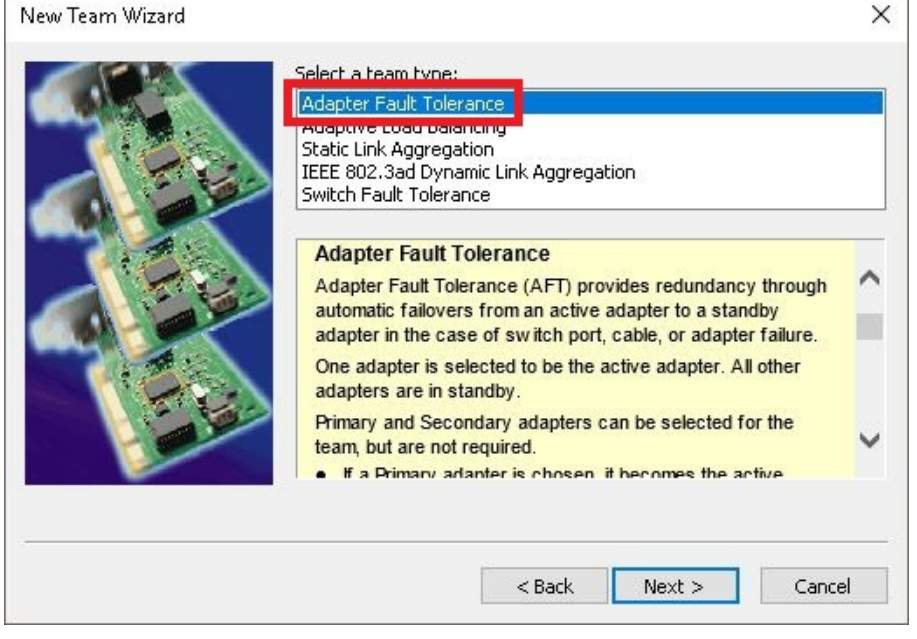

- 6. Klicken Sie auf die Schaltfläche **Next** und schließen Sie die Installation ab.
- $\Rightarrow$  Sie haben erfolgreich NIC-Teaming für Ihre Ethernet-Schnittstellen eingestellt. Sie können weitere Einstellungen unter der Registerkarte **Settings** festlegen oder verändern.

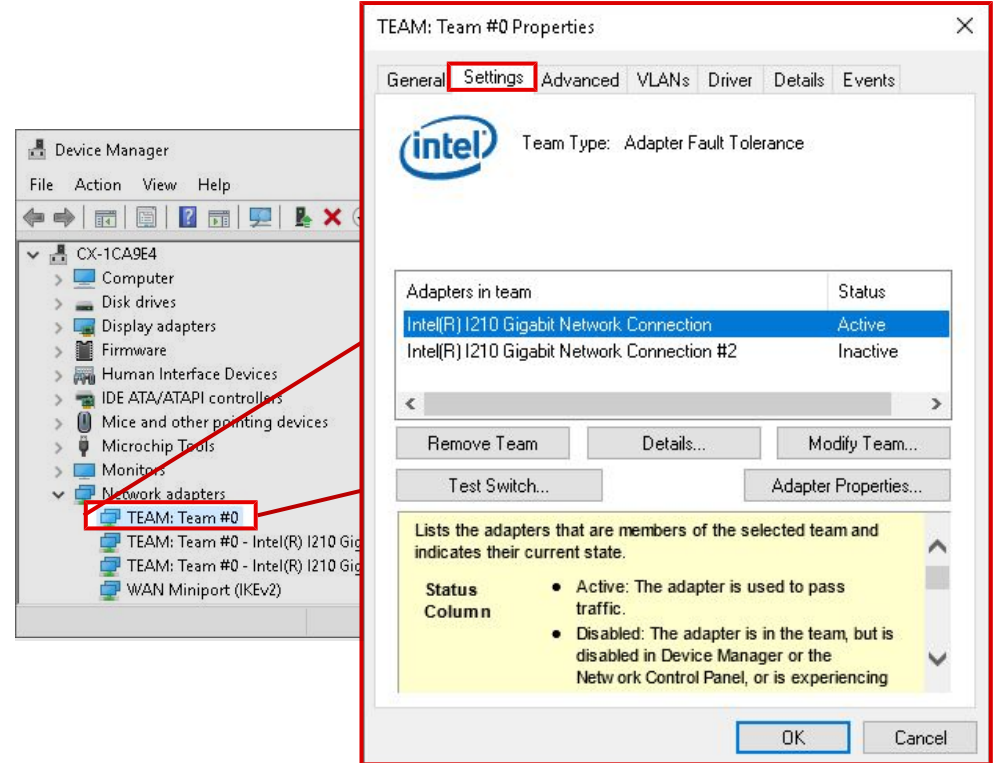

### **7.3.4 Beckhoff Echtzeittreiber wiederherstellen.**

Der Beckhoff Echtzeittreiber kann wiederhergestellt werden, wenn Sie den Echtzeitreiber deinstalliert oder den originalen Intel®-Treiber für z.B. Jumbo-Frames oder NIC-Teaming installiert haben. In diesem Kapitel wird gezeigt, wie Sie mit *TcRteInstall.exe* den Beckhoff Echtzeittreiber wiederherstellen können. Die TcRteInstall.exe befinden sich standardmäßig im TwinCAT-Verzeichnis.

Voraussetzungen:

- Die *TcRteInstall.exe* finden Sie bei einer TwinCAT 2 Standardinstallation unter: *C: \TwinCAT\Io\TcRteInstall.exe*
- Und bei einer TwinCAT 3 Standardinstallation unter: *C:\TwinCAT\3.1\System\TcRteInstall.exe*

#### **Gehen Sie wie folgt vor:**

1. Klicken Sie doppelt auf die Datei *TcRteInstall.exe*.

Der Installationsdialog erscheint und zeigt die kompatiblen Ethernet-Schnittstellen unter **Compatible diveces** an.

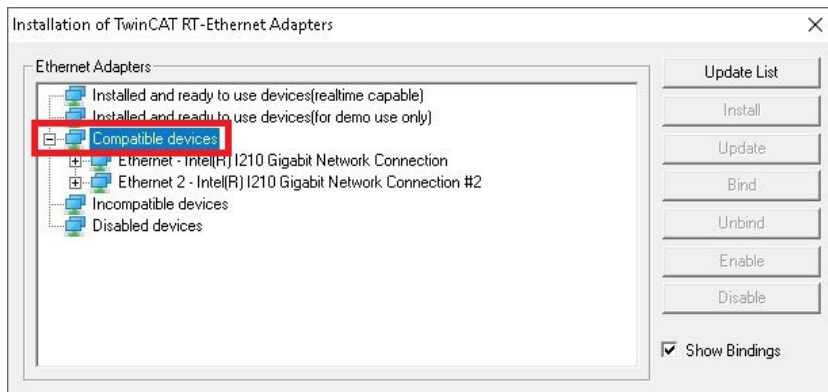

- 2. Markieren Sie die Ethernet-Schnittstellen, für die Sie den Beckhoff Echtzeittreiber wiederherstellen wollen und klicken Sie auf **Install**.
- ð Der Beckhoff Echtzeittreiber wird installiert. Die Ethernet-Schnittstellen mit installiertem Beckhoff Echtzeittreiber werden unter **Installed and ready to use devices (realtime capable)** angezeigt.

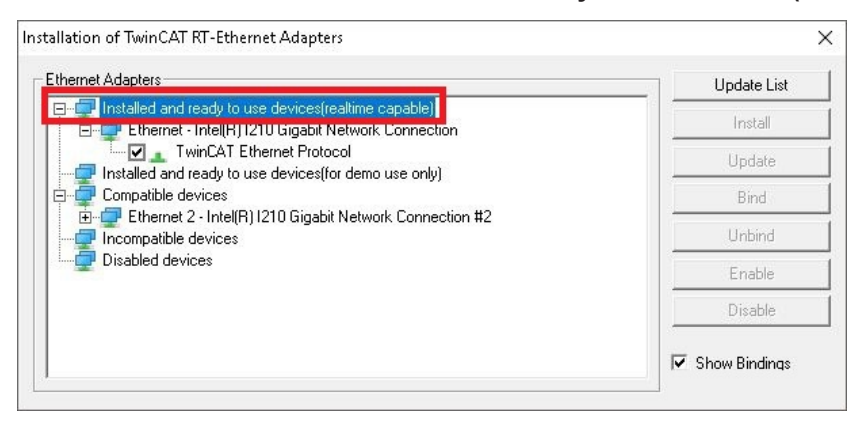

### **7.3.5 Serielle Schnittstellen N030/N031 verwenden**

Die seriellen Schnittstellen N030/N031 werden unter Windows 10 erst ab einer bestimmten BIOS-, Imageund TwinCAT-Version unterstützt. Beachten Sie die Systemvoraussetzungen, um die seriellen Schnittstellen unter Windows 10 betreiben zu können:

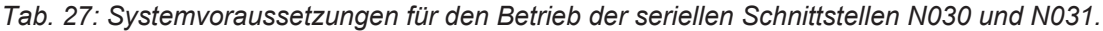

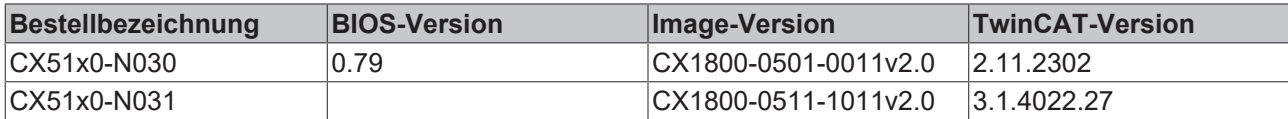

Treiberbedingt gibt es zwei Betriebsarten. Sie müssen sich entscheiden, ob Sie die seriellen Schnittstellen unter TwinCAT oder Windows 10 verwenden wollen. Eine Mischung der Betriebsarten ist nicht möglich. Die seriellen Schnittstellen sind standardmäßig für den Betrieb unter TwinCAT konfiguriert. Die Konfiguration und Umschaltung der Betriebsarten erfolgt im BIOS und sieht für die beiden Betriebsarten wie folgt aus:

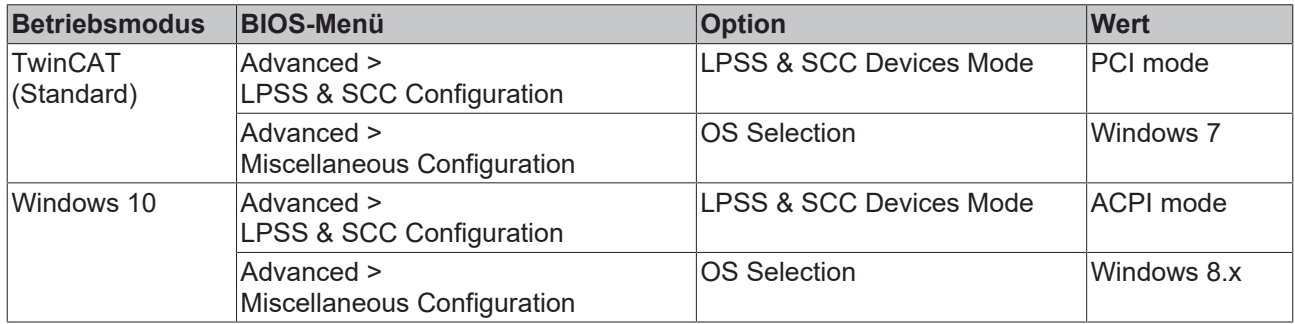

#### **Verhalten im TwinCAT-Betriebsmodus**

- Die seriellen Schnittstellen werden nicht im Windows-Device-Manager angezeigt. Die Windows-Treiber werden nicht geladen.
- Die Schnittstellen werden in TwinCAT als COM99-Schnittstelle erkannt.

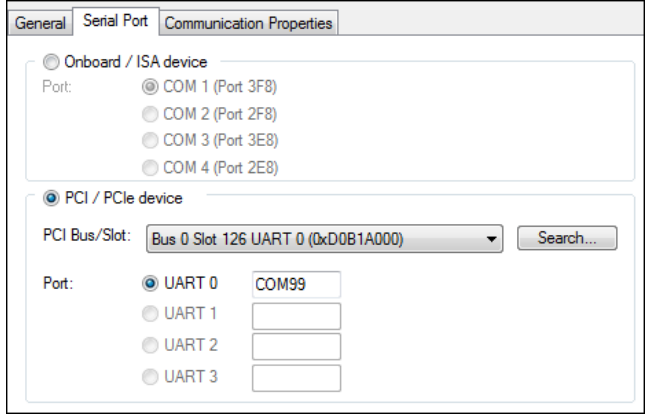

• Beim PLC-Start oder im FreeRun wird ein Fehler ausgegeben. Der Fehler hat jedoch keine Auswirkung auf die Funktionsweise unter TwinCAT.

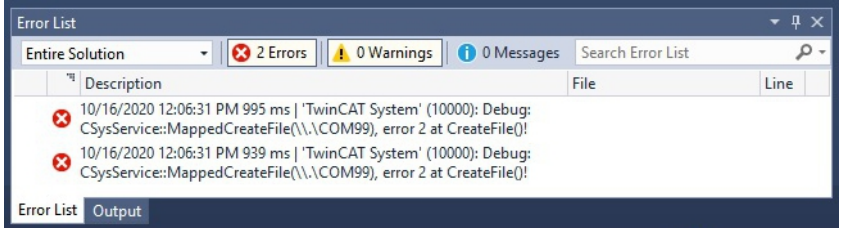

#### **Verhalten im Windows-Betriebsmodus**

• Die seriellen Schnittstellen werden unter TwinCAT nicht mehr erkannt und können nicht verwendet werden, sobald der Windows-Betriebsmodus im BIOS eingestellt wird.

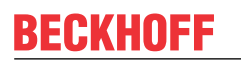

• Die seriellen Schnittstellen werden im Windows-Device-Manager als COM1-Schnittstellen angezeigt.

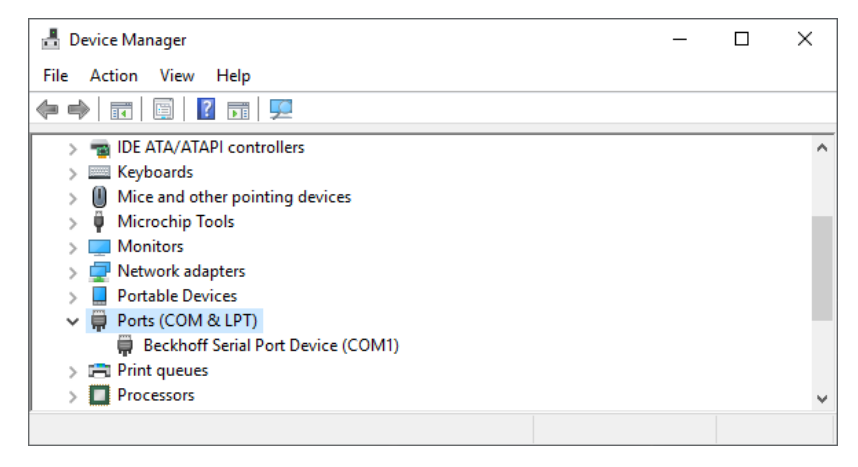

Im nachfolgenden wird gezeigt, wie Sie die BIOS-Einstellungen ändern müssen, um die seriellen Schnittstellen unter Windows 10 zu verwenden.

#### **Stellen Sie BIOS wie folgt ein, um die Seriellen Schnittstellen unter Windows 10 zu betreiben:**

- 1. Starten Sie den Embedded-PC neu und drücken Sie **[Entf]**, um das BIOS-Setup zu starten. Das Fenster BIOS-Setup erscheint.
- 2. Stellen Sie unter **Advanced > LPSS & SCC Configuration** die Option **LPSS & SCC Devices Mode** auf **ACPI mode**.
- 3. Stellen Sie unter **Advanced > Miscellaneous Configuration** die Option **OS Selection** auf **Windows 8.x**.
- 4. Drücken Sie **[F4]**, um die Einstellungen zu speichern und das BIOS-Setup zu verlasen. Das Gerät wird neugestartet.
- ð Nach dem Neustart werden die Windows-Treiber für die seriellen Schnittstellen geladen. Die seriellen Schnittstellen sind damit für den Betrieb unter Windows 10 bereit. Und funktionieren ab sofort nicht mehr unter TwinCAT.

# **7.4 Beckhoff Device Manager**

### **7.4.1 Beckhoff Device Manager starten**

Mit dem Beckhoff Device Manager kann ein Industrie-PC per Fernzugriff mit Hilfe eines Webbrowsers konfiguriert werden. Abhängig von der Imageversion erfolgt der Zugriff über unterschiedliche Protokolle und erfordert unterschiedliche Portfreigaben. Bei älteren Imageversionen erfolgt der Zugriff über das HTTP-Protokoll und Port 80 (TCP). Aktuellere Imageversionen verwenden HTTPS und Port 443 (TCP).

Voraussetzungen:

- Host-PC und Embedded-PC müssen sich im gleichen Netzwerk befinden. Die Netzwerkfirewall muss abhängig von der Version des Betriebssystems, den Zugriff über Port 80 (HTTP) oder Port 443 (HTTPS) zulassen.
- IP-Adresse oder Hostname des Embedded-PCs.

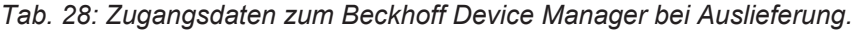

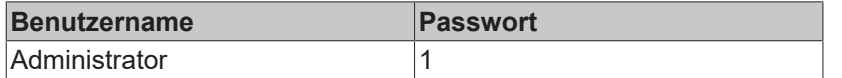

#### **Starten Sie den Beckhoff Device Manager wie folgt:**

- 1. Öffnen Sie einen Webbrowser auf dem Host-PC.
- 2. Geben Sie die IP-Adresse oder den Hostnamen des Industrie-PCs im Webbrowser ein, um den Beckhoff Device Manager zu starten.
	- Beispiel mit IP-Adresse: https://169.254.136.237/config
	- Beispiel mit Hostnamen: https://CX-16C2B8/config
- 3. Geben Sie den Benutzernamen und das Passwort ein. Die Startseite erscheint:

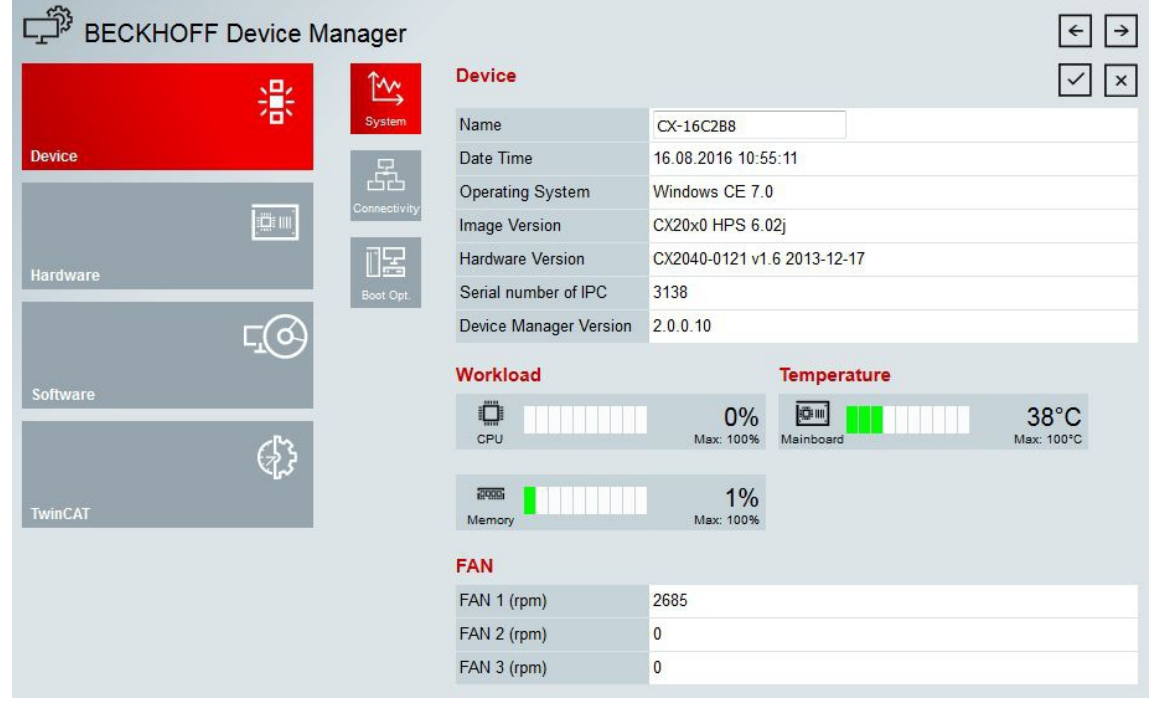

ð Navigieren Sie weiter im Menü und konfigurieren Sie den Industrie-PC. Beachten Sie, dass Änderungen erst nach einer Bestätigung wirksam werden. Gegebenenfalls muss der Industrie-PC neu gestartet werden.

### **7.4.2 Remote Display aktivieren**

Damit Sie per Fernzugriff auf einen Industrie-PC mit CE-Betriebssystem zugreifen zu können, müssen Sie zuerst Remote Display im Beckhoff Device Manager aktivieren. Remote Display ist standardmäßig deaktiviert.

Voraussetzungen:

- Host-PC und Embedded-PC müssen sich im gleichen Netzwerk befinden. Die Netzwerkfirewall muss abhängig von der Version des Betriebssystems, den Zugriff über Port 80 (HTTP) oder Port 443 (HTTPS) zulassen.
- IP-Adresse oder Hostname des Embedded-PCs müssen bekannt sein.

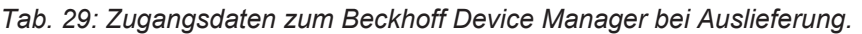

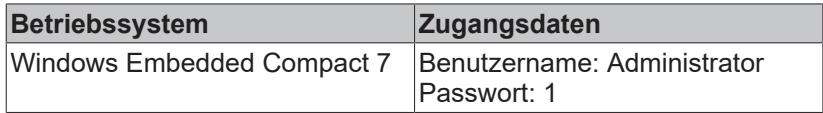

#### **Aktivieren Sie Remote Display wie folgt:**

- 1. Öffnen Sie einen Webbrowser auf dem Host-PC.
- 2. Geben Sie die IP-Adresse oder den Hostnamen des Industrie-PCs im Webbrowser ein, um den Beckhoff Device Manager zu starten.
	- Beispiel mit IP-Adresse: https://169.254.136.237/config
	- Beispiel mit Hostnamen: https://CX-16C2B8/config
- 3. Geben Sie den Benutzernamen und das Passwort ein. Die Startseite erscheint.
- 4. Klicken Sie im Menü unter **Device** auf **Boot Opt**.

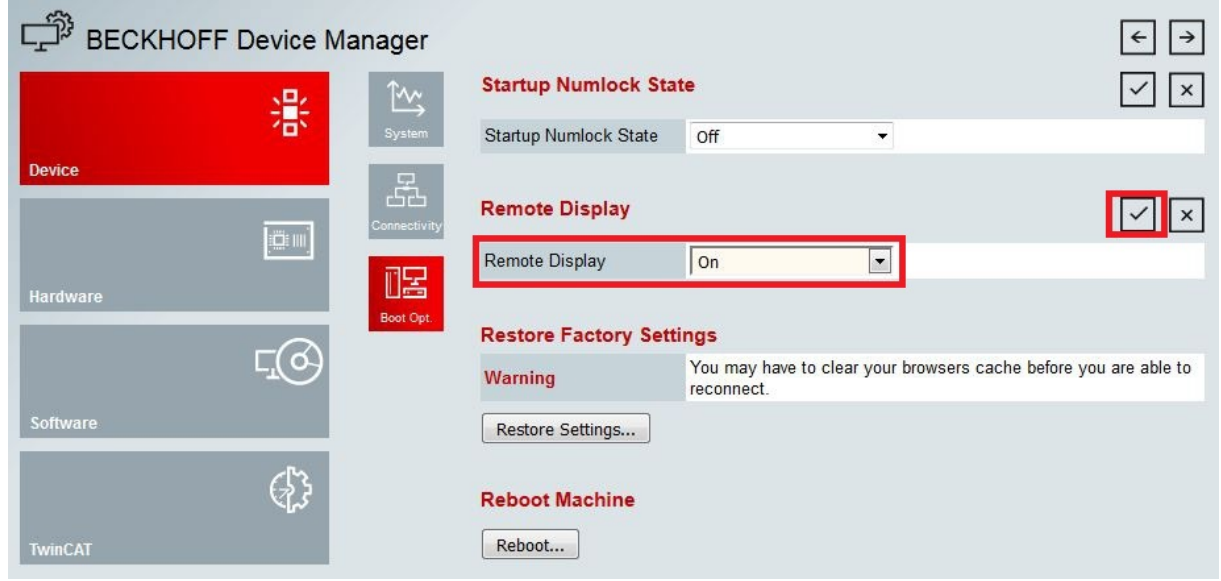

- 5. Wählen Sie unter **Remote Display** die Option **On** aus und bestätigen Sie die Einstellungen.
- 6. Klicken Sie im Hinweisfenster auf **OK**, damit die Einstellungen übernommen werden.
- ð Sie haben Remote Display erfolgreich auf dem Industrie-PC aktiviert. Nach dem Neustart können Sie per Fernzugriff auf ihren Industrie-PC zugreifen.

### **7.4.3 Remote-Verbindung starten**

Mithilfe des Programms Remote Display Control (CERHOST) kann eine Remote-Verbindung hergestellt und ein Industrie-PC mit CE-Betriebssystem von einem Host-PC ferngesteuert werden.

Voraussetzungen:

- Remote Display ist aktiv. Siehe: Remote Display aktivieren.
- Hostname des Embedded-PCs.
- Remote Display Control (CERHOST). Download unter: [https://infosys.beckhoff.com/content/1031/](https://infosys.beckhoff.com/content/1031/CX51x0_HW/Resources/5047075211.zip) [CX51x0\\_HW/Resources/5047075211.zip](https://infosys.beckhoff.com/content/1031/CX51x0_HW/Resources/5047075211.zip)

#### **Starten Sie die Remote-Verbindung wie folgt:**

- 1. Entpacken Sie die Zip-Datei auf dem Host-PC und führen Sie die *cerhost.exe* aus.
- 2. Klicken Sie in der Menüleiste auf **File** und dann auf **Connect**.

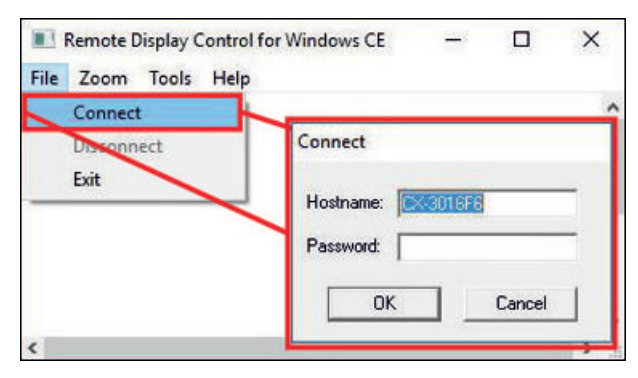

- 3. Geben Sie im Feld **Hostname** den Hostnamen des Embedded-PCs ein.
- $\Rightarrow$  Die Remote-Verbindung wird gestartet und der Windows Embedded CE 7 Startbildschirm erscheint.

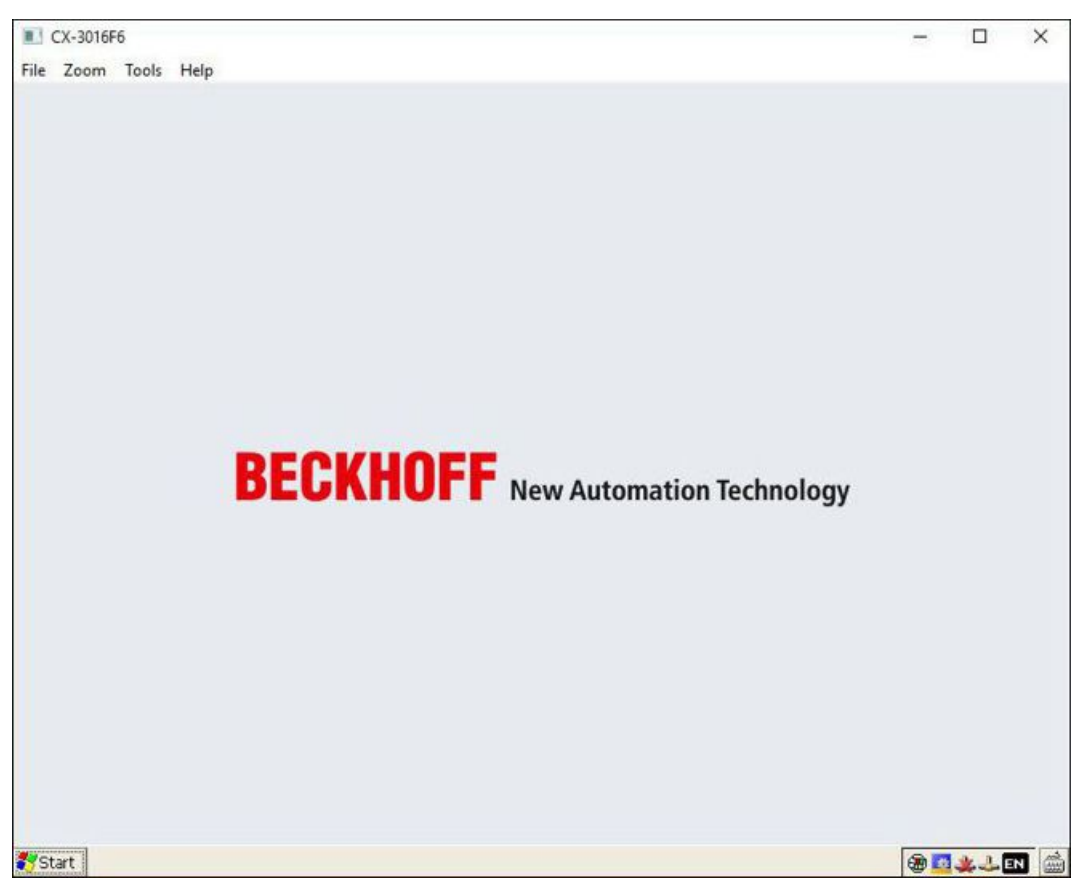

# **7.5 TPM aktivieren**

Der CX51x0 wird mit einem TPM (Trusted Platform Module) um grundlegende Sicherheitsfunktionen erweitert. Dadurch wird unter anderem die Verschlüsselung der Nutzdaten ermöglicht und damit das Lesen durch Unbefugte im ausgeschalteten Zustand verhindert. Ebenso wird die Manipulation der Software durch Unbefugte verhindert. Auf dem CX51x0 ist die Firmware-TPM-Lösung (fTPM) implementiert, bei der die Haupt-CPU einen Microcode besitzt, um die Funktion eines TPMs darzustellen (siehe: Technische Daten).

Das TMP ist standardmäßig deaktiviert und muss zunächst im BIOS aktiviert werden, um genutzt werden zu können. Weitere Informationen zum Einsatz eines TPMs auf einem Beckhoff Industrie-PC finden Sie unter: [TPM auf Beckhoff IPC](https://infosys.beckhoff.com/content/1033/ipc_tpm/9064850443.html?id=6886213923041706220)

Voraussetzungen:

- UEFI-BIOS.
- Windows 10 ≥ Version 1809, 64 Bit erforderlich.

#### **Gehen Sie wie folgt vor:**

- 1. Starten Sie Ihren Industrie-PC neu und drücken Sie **[Entf]**, um das BIOS-Setup zu starten. Das Fenster BIOS-Setup erscheint.
- 2. Wählen Sie unter **Boot > Boot mode select**, ob die Option **UEFI** aus.
- 3. Stellen Sie unter **Advanced > Trusted Computing** die Option **Security Device Support** auf **Enable**.

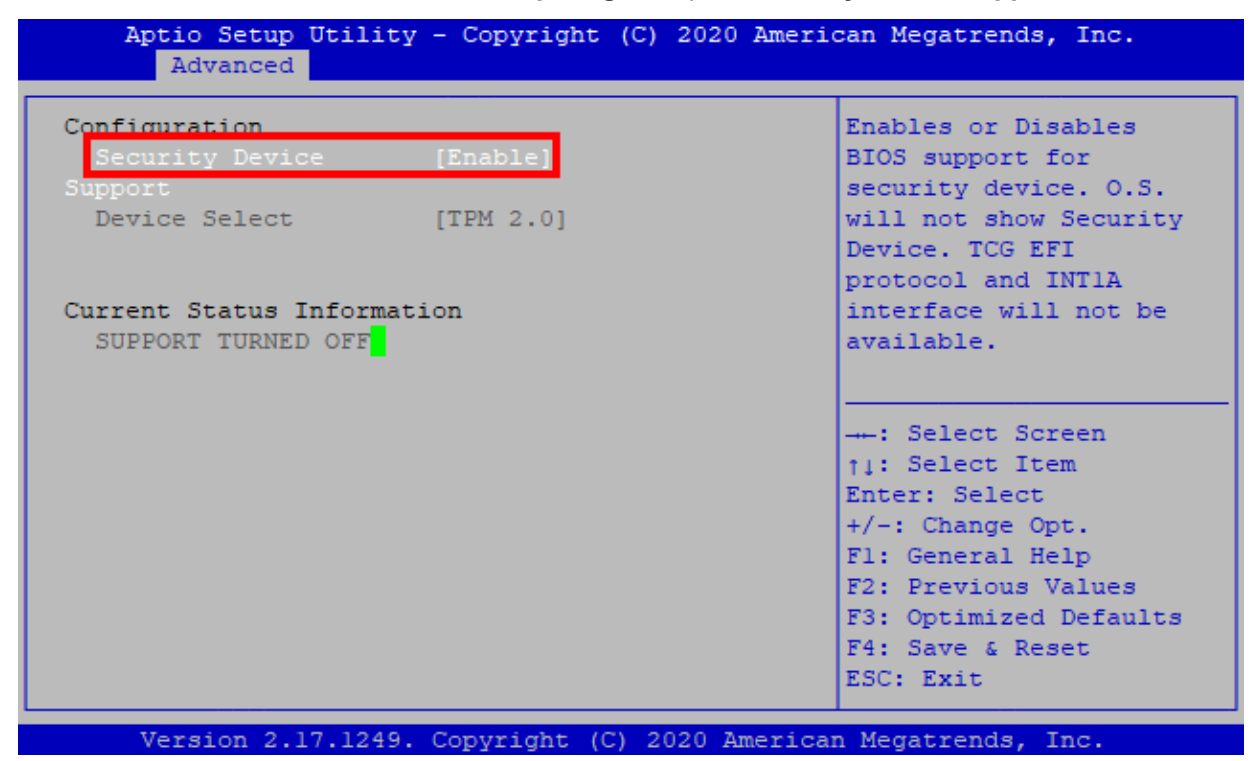

- 4. Drücken Sie **[F4]**, um die Einstellungen zu speichern und das BIOS-Setup zu verlassen. Das Gerät wird neu gestartet.
- $\Rightarrow$  Sollten Sie bereits in der Vergangenheit Schlüssel im TPM gespeichert haben, wird empfohlen, das TPM auf Werkseinstellungen zurückzusetzen und bereits hinterlegte Schlüssel zu löschen. Die erforderlichen Optionen stehen im BIOS nach der Aktivierung des TPMs und einem Neustart zur Verfügung.

### **7.6 TwinCAT**

### **7.6.1 Strukturansicht**

Sie können das Kapitel Strukturansicht als Beispiel dazu benutzen, um ein Projekt ohne tatsächlich vorhandene Hardware anzulegen. Alle Geräte und Komponenten eines Embedded-PCs müssen dabei manuell in TwinCAT 3 angefügt werden.

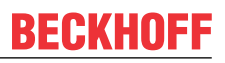

Die kleinstmögliche Konfiguration eines Embedded-PCs CX51x0 wird unter TwinCAT 3 wie folgt in der Strukturansicht angelegt:

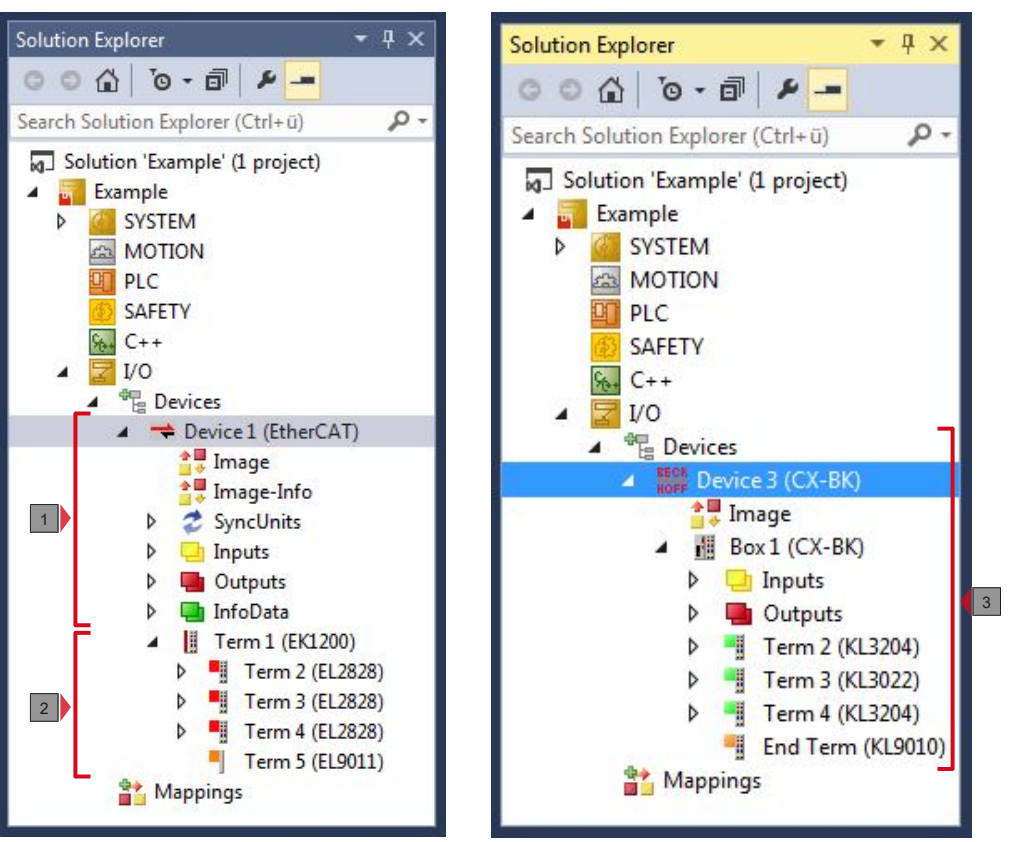

Abb. 29: Embedded-PC CX51x0 in der Strukturansicht von TwinCAT 3, mit angereihten EtherCAT-Klemmen (links) oder Busklemmen (rechts).

Die Konfiguration in der Strukturansicht unterscheidet sich je nachdem ob EtherCAT-Klemmen oder Busklemmen an den Embedded-PC angesteckt werden.

*Tab. 30: Legende zur Strukturansicht.*

| Nr. | <b>Beschreibung</b>                                                                                                    |
|-----|----------------------------------------------------------------------------------------------------|
| 1   | Der Embedded-PC CX51x0 mit EtherCAT-Klemmen wird als EtherCAT-<br>Master eingefügt. Unter den Inputs bzw. Outputs werden Variablen für<br>Diagnosezwecke gelistet. |
| 2   | EtherCAT-Klemmen (E-Bus) werden unter dem Buskoppler EK1200 in der<br>Strukturansicht angezeigt.                                                                   |
| 3   | Wenn Busklemmen (K-Bus) zusammen mit einem Embedded-PC<br>verwendet werden, wird der Buskoppler (CX-BK) zusammen mit den<br>Busklemmen eingefügt.                  |

### **7.6.2 Zielsysteme suchen**

Bevor Sie mit den Geräten arbeiten können, müssen Sie Ihren lokalen Rechner mit dem Zielgerät verbinden. Danach können Sie mit Hilfe der IP-Adresse oder dem Host Namen nach Geräten suchen.

Der lokale PC und die Zielgeräte müssen mit dem gleichen Netzwerk oder direkt über ein Ethernet Kabel miteinander verbunden werden. In TwinCAT kann auf diese Weise nach allen Geräten gesucht und anschließend projektiert werden.

Voraussetzungen für diesen Arbeitsschritt:

- TwinCAT 3 muss sich im Config Mode befinden.
- IP-Adresse oder Host Name des Gerätes.

#### **Suchen Sie nach den Geräten wie folgt:**

- 1. Klicken Sie oben im Menü auf **File > New > Project** und erstellen Sie ein neues TwinCAT XAE Projekt.
- 2. Klicken Sie links in der Strukturansicht auf **SYSTEM** und dann auf **Choose Target**.

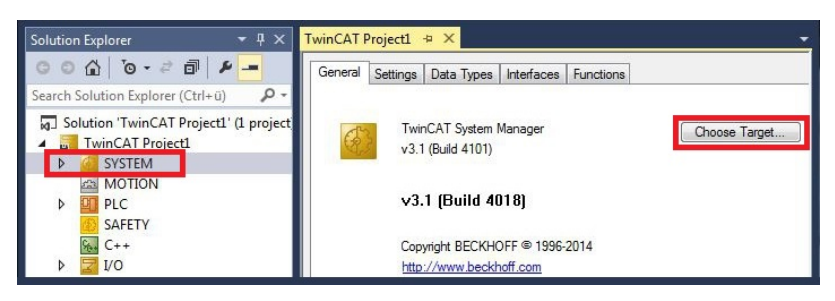

3. Klicken Sie auf **Search (Ethernet)**.

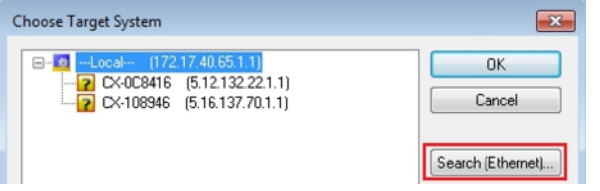

4. Tippen Sie im Feld **Enter Host Name / IP** den Host Namen oder die IP-Adresse des Gerätes ein und drücken Sie **[Enter]**.

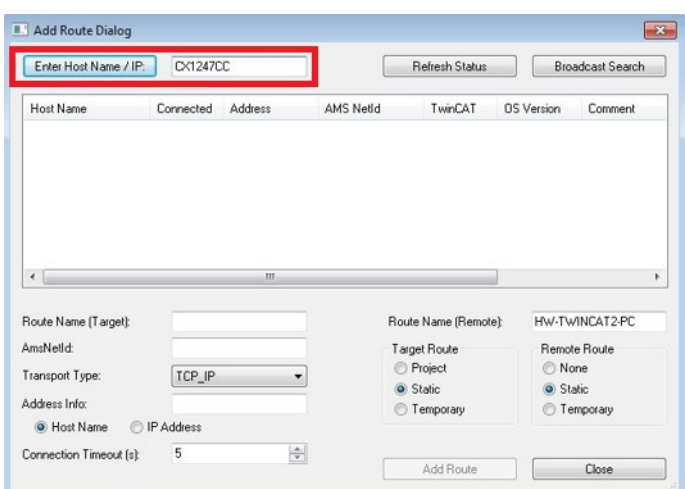

5. Markieren Sie das gefundene Gerät und klicken Sie auf **Add Route**.

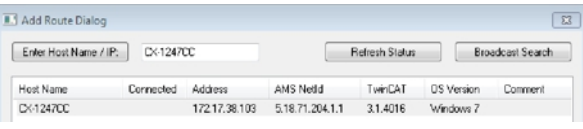

Das Fenster Logon Information erscheint.

Geben Sie im Feld **User Name** und im Feld **Password** den Benutzernahmen und das Passwort für den CX ein und klicken Sie auf **OK**.

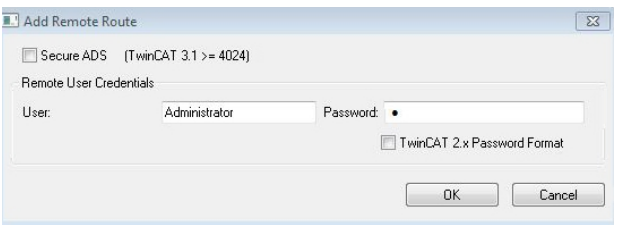

Als Standard ist bei den CXen folgende Information eingestellt: **User name:** Administrator **Password:** 1

6. Klicken Sie auf **Close**, wenn Sie keine weiteren Geräte suchen wollen und schließen damit das Add Route Fenster.

Das neue Gerät wird im Fenster Choose Target System angezeigt.

7. Markieren Sie das Gerät welches Sie als Zielsystem festlegen wollen und klicken Sie auf **OK**.

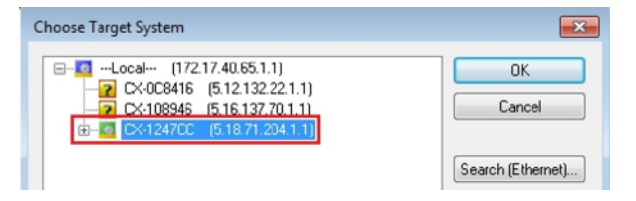

ð Sie haben erfolgreich in TwinCAT nach einem Gerät gesucht und das Gerät als Zielsystem eingefügt. In der Menüleiste wird das neue Zielsystem mit dem Host Namen angezeigt.

Mit dieser Vorgehensweise können Sie nach allen verfügbaren Geräten suchen und auch jederzeit zwischen den Zielsystemen wechseln. Als nächstes können Sie das Gerät in TwinCAT in die Strukturansicht anfügen.

### **7.6.3 Embedded-PC scannen**

In diesem Arbeitsschritt wird gezeigt, wie Sie einen Embedded-PC in TwinCAT scannen und anschließend weiter konfigurieren.

Voraussetzungen für diesen Arbeitsschritt:

• Ausgewähltes Zielgerät.

#### **Fügen Sie den Embedded-PC wie folgt ein:**

- 1. Starten Sie TwinCAT und öffnen Sie ein leeres Projekt.
- 2. Klicken Sie links in der Strukturansicht mit rechter Maustaste auf **I/O Devices**.
- 3. Klicken Sie im Kontextmenü auf **Scan**.

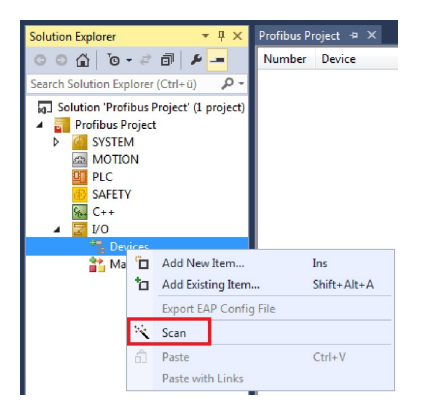

4. Wählen Sie Geräte, die Sie verwenden wollen und bestätigen die Auswahl mit **OK**. Es stehen immer Geräte zur Auswahl, die tatsächlich verfügbar sind.

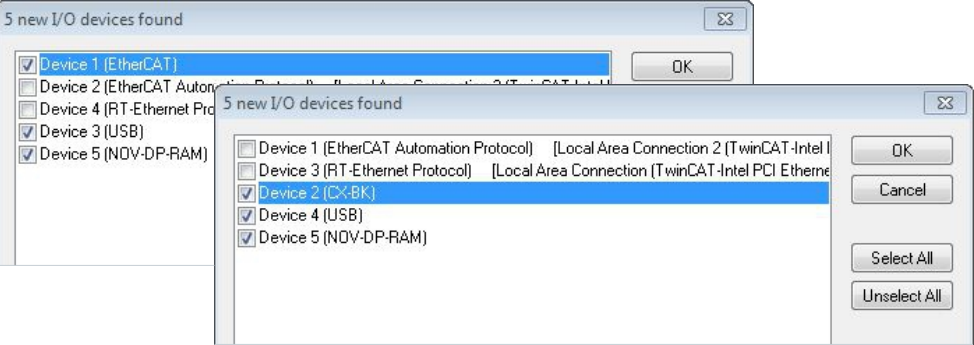

Bei Embedded-PCs mit angeschlossenen Busklemmen (K-Bus) wird ein Buskoppler Device (CX-BK) angezeigt.

Bei EtherCAT-Klemmen (E-Bus) wird der EtherCAT-Koppler automatisch angefügt.

- 5. Bestätigen Sie die Anfrage mit **Ja**, um nach Boxen zu suchen.
- 6. Klicken Sie bei der Anfrage, ob FreeRun aktiviert werden soll, auf **Ja**.
- ð Der Embedded-PC wurde erfolgreich in TwinCAT gescannt und wird in der Strukturansicht mit den Einund Ausgängen angezeigt. Im Kapitel Strukturansicht wird gezeigt, wie Embedded-PCs mit angeschlossenen Bus- oder EtherCAT-Klemmen angezeigt werden.

### **7.6.4 Serielle Schnittstelle (N03x) konfigurieren**

In diesem Kapitel wird gezeigt, wie ein CX51x0 mit serieller Schnittstelle (N03x) in TwinCAT konfiguriert wird.

Im Vergleich zu den anderen Embedded-PCs wird der CX51x0-N03x mit serieller Schnittstelle auf andere Weise mit TwinCAT in Betrieb genommen. Damit bei der Konfiguration keine Fehler entstehen, wird an dieser Stelle gezeigt wie der CX51x0 in TwinCAT angefügt und konfiguriert wird.

Voraussetzungen für diesen Arbeitsschritt:

- Ein gescanntes und ausgewähltes Zielsystem.
- Die Beschreibung gilt für TwinCAT2 ab TC2.11.2248 und TwinCAT3 ab TC3.1.4018

#### **Konfigurieren Sie den CX51x0-N03x wie folgt:**

- 1. Klicken Sie links in der Strukturansicht mit rechter Maustaste auf **Devices**.
- 2. Klicken Sie im Kontextmenü auf **Scan**.

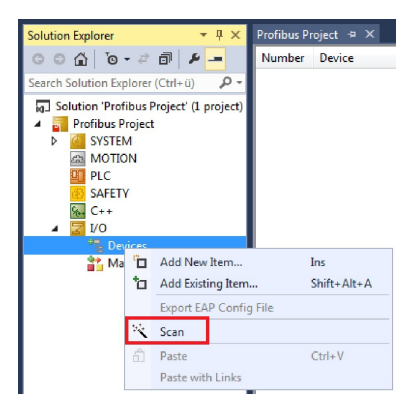

Das Fenster **new I/O Devices found** erscheint.

3. Wählen Sie das Device mit einem COM-Port und bestätigen Sie die Auswahl mit **OK**.

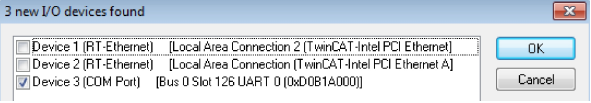

Der CX51x0-N03x wird in TwinCAT als **Device (COM Port)** links in die Strukturansicht angefügt.

4. Klicken Sie auf das **Device (COM Port)** und anschließend auf die Registerkarte **Serial Port**.

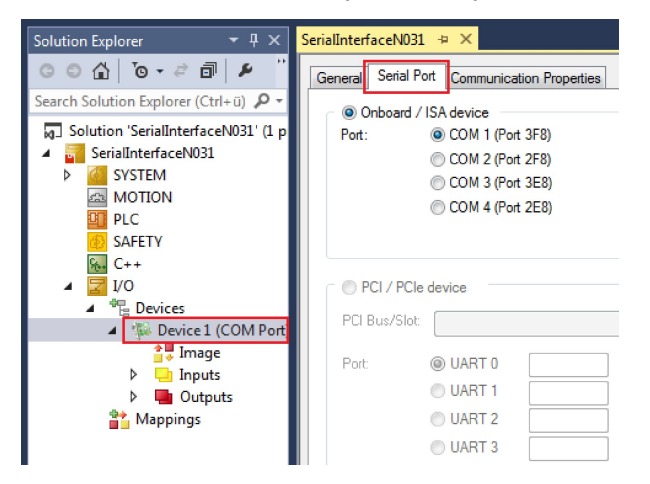

5. Wählen Sie unter der Registerkarte **Serial Port** die Option **PCI/PCIe device**.

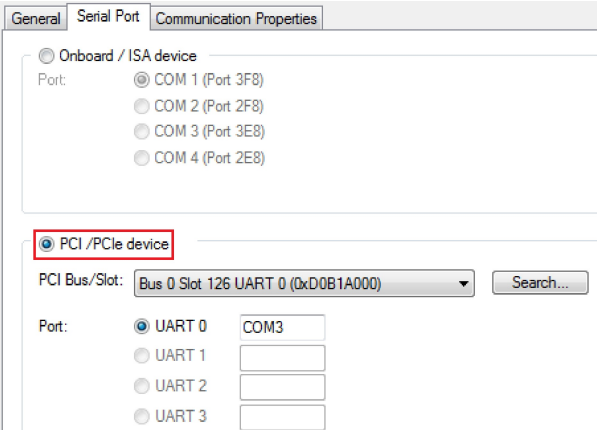

**BECKHOFF** 

Die serielle Schnittstelle des CX51x0 wird unter **Port:** angezeigt.

Sollten Sie bereits die Option Onboard/ISA device ausgewählt haben, wird die Option PCI/PCIe device ausgegraut und kann nicht ausgewählt werden.

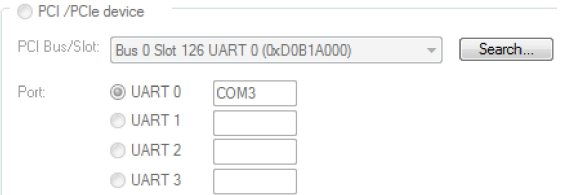

Die Option PCI/PCIe device wird wieder wie folgt aktiviert:

6. Klicken Sie auf die Schaltfläche **Search**. Das Fenster **Device Found At** erscheint.

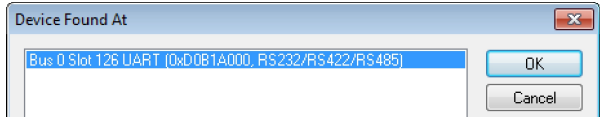

- 7. Klicken Sie auf den COM-Port und anschließend auf **OK**. Die Option PCI/PCIe device ist wieder aktiviert.
- $\Rightarrow$  Sie haben erfolgreich den CX51x0 mit serieller Schnittstelle (N031x) in TwinCAT angefügt und konfiguriert. Als nächstes können Sie weitere Geräte an das Device anfügen und wie gewohnt weiter projektieren.

## **7.6.5 EtherCAT-Kabelredundanz konfigurieren.**

Der Embedded-PC verfügt über zwei unabhängige Ethernet-Schnittstellen, die für die EtherCAT-Kabelredundanz benutzt werden können. Die Kabelredundanz bietet Ausfallsicherheit bei der Verkabelung. Damit wird die EtherCAT-Kommunikation durch Kabelbrüche oder abgesteckte LAN-Kabel nicht gestört.

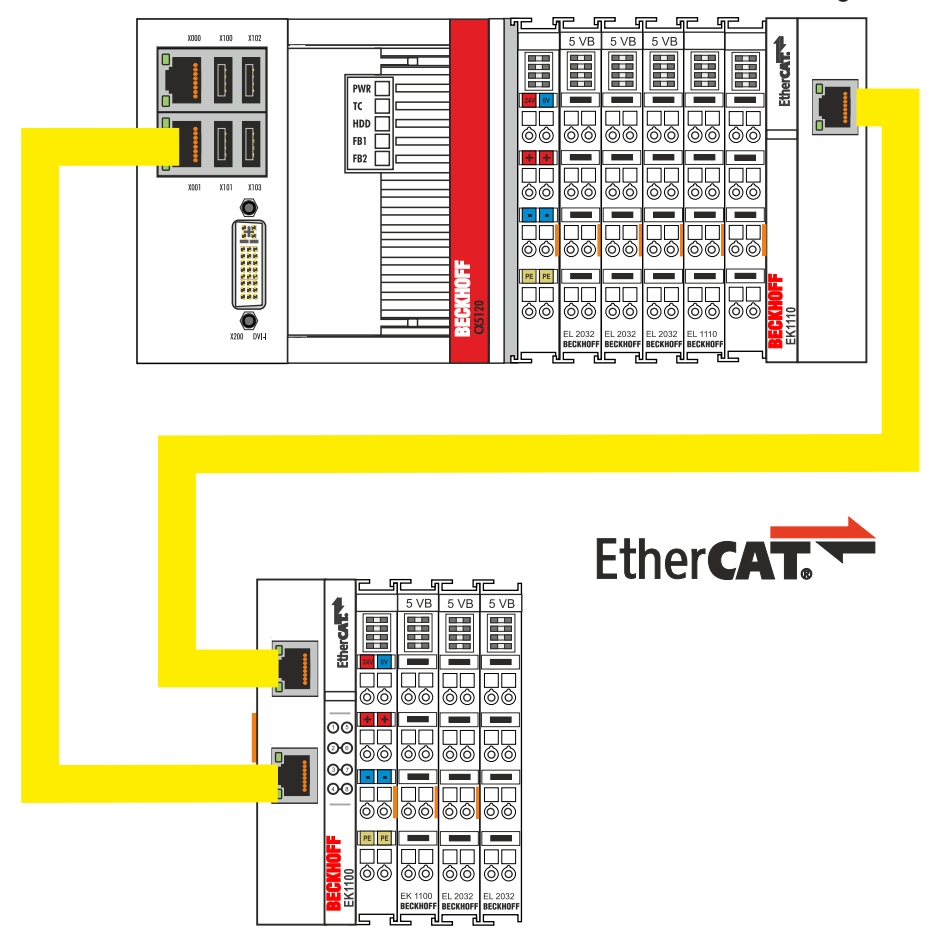

Abb. 30: Kleinstmögliche Konfiguration für EtherCAT-Kabelredundanz.

Störungen bei den einzelnen Klemmen werden durch die Kabelredundanz jedoch nicht abgefangen.

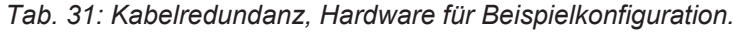

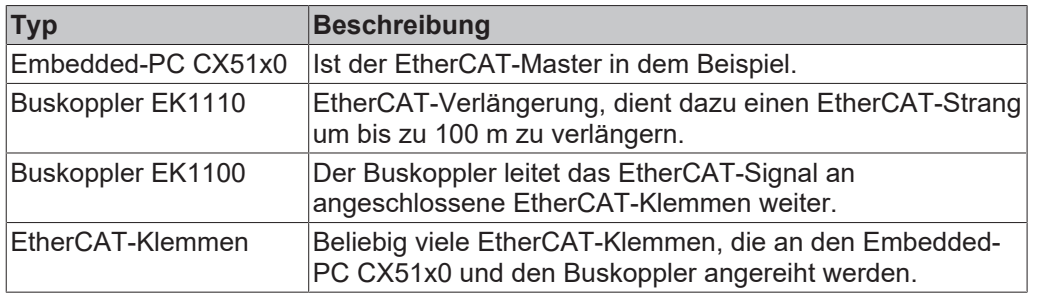

Voraussetzungen:

- Bei TwinCAT 2 müssen Sie das Supplement TS622x | TwinCAT EtherCAT Redundancy auf dem Embedded-PC installieren und lizensieren: [https://www.beckhoff.com/TS622x](https://www.beckhoff.com/de-de/support/downloadfinder/suchergebnis/?download_group=97269017&download_item=97269165)
- Bei TwinCAT 3 ist das Supplement bereits enthalten und muss nur lizensiert werden.
- Hardware als EtherCAT-Ring verkabelt (siehe Abb.: Kleinstmögliche Konfiguration für EtherCAT-Kabelredundanz) und in TwinCAT angefügt.

#### **Konfigurieren Sie die EtherCAT-Kabelredundanz wie folgt:**

1. Klicken Sie links in der Strukturansicht auf den EtherCAT-Master.

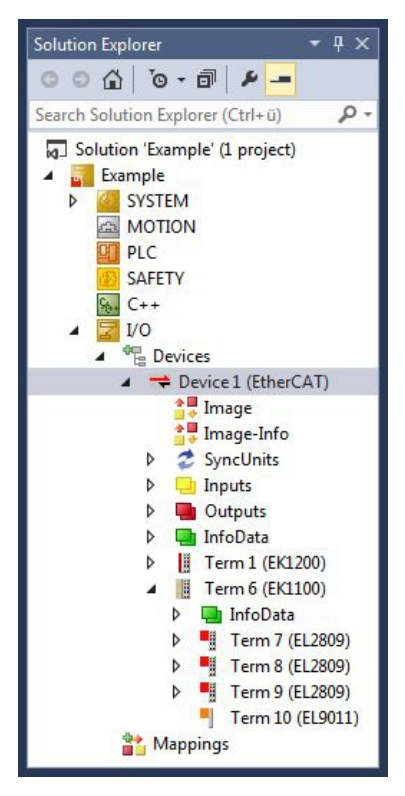

2. Klicken Sie auf die Registerkarte **EtherCAT** und anschließend auf **Advanced Settings**.

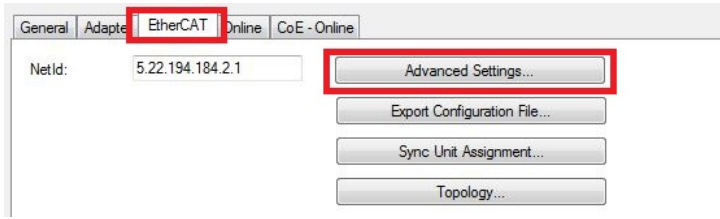

- 3. Klicken Sie links im Strukturbaum auf **Redundancy**.
- 4. Klicken Sie auf die Option **Second Adapter** und anschließend auf die Schaltfläche **Search**.

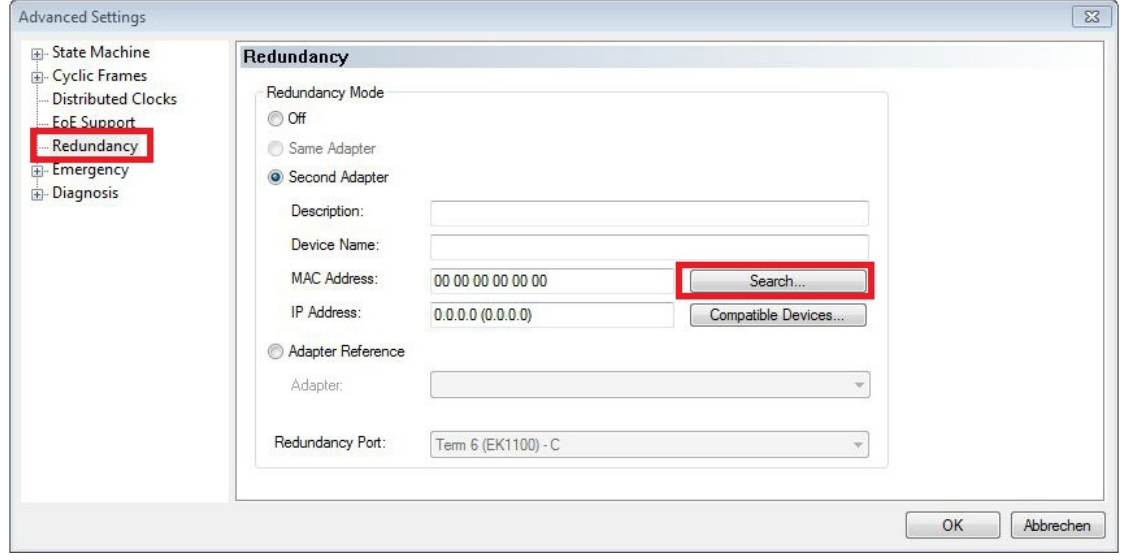

5. Wählen Sie den passenden LAN-Anschluss entsprechend Ihrer Verkabelung am Embedded-PC.

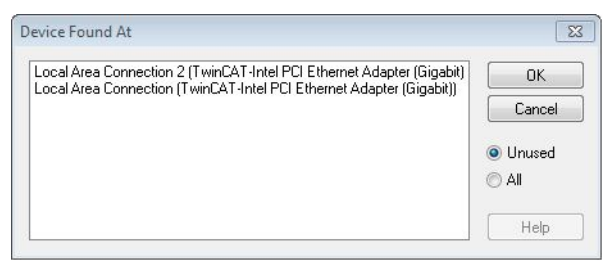

- 6. Bestätigen Sie die Einstellungen mit **OK**.
- ð Sie haben die Kabelredundanz erfolgreich konfiguriert. Unter der Registerkarte **Online** werden die EtherCAT-Slaves angezeigt, die für die Kabelredundanz konfiguriert wurden.

Unter **State** wird der Status der einzelnen EtherCAT-Slaves angezeigt. Wenn z.B. die Kabelverbindung zwischen Buskoppler EK1100 und EK1110 unterbrochen wird, ändert sich der Status der Buskoppler. Unter Status erscheint dann die Meldung "LINK\_MIS B" und "LINK\_MIS A".

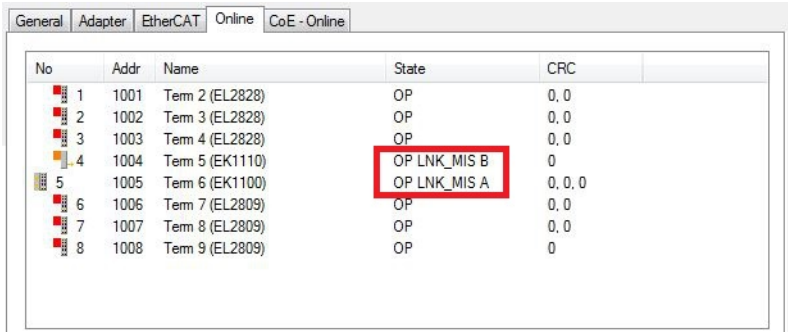

Obwohl die Verbindung zwischen den Buskopplern unterbrochen ist, haben die EtherCAT-Klemmen, die am Buskoppler EK1100 angeschlossenen sind, keine Störung.

Wird die Kabelverbindung an gleicher Stelle ohne Kabelredundanz unterbrochen, wird bei den Klemmen unter Status eine Störung angezeigt.

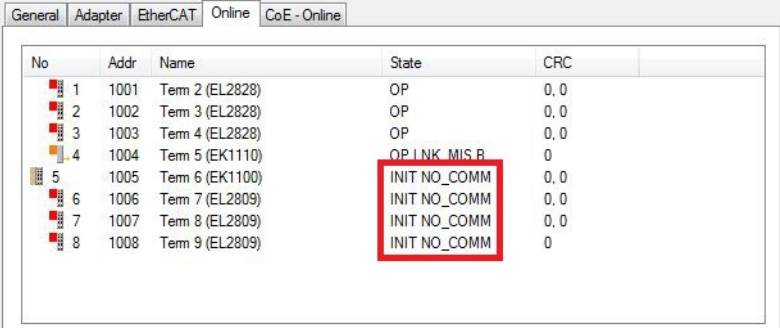

### **7.6.6 Hardware-Watchdog einsetzen**

Der Funktionsbaustein **FB\_PcWatchdog\_BAPI** aktiviert einen Hardware-Watchdog auf dem Embedded-PC. Der Watchdog kann dafür eingesetzt werden, um Systeme automatisch neu zu starten, die in eine Endlosschleife gelaufen sind oder bei denen die SPS stehen geblieben ist.

Der Watchdog wird mit **bExecute** = TRUE und **nWatchdogTimeS** >= 1s aktiviert.

Wenn der Watchdog einmal aktiviert wurde, muss der Funktionsbaustein zyklisch und in kürzeren Abständen aufgerufen werden als nWatchdogTimeS, da bei Ablauf der eingestellten Zeit unter nWatchdogTimeS der Embedded-PC automatisch neu startet.

### *HINWEIS*

#### **Unerwünschter Neustart**

Der Watchdog startet den Embedded-PC neu, sobald die eingestellte Zeit bei nWatchdogTimeS abläuft.

Beachten Sie dieses Verhalten und schalten Sie den Watchdog aus, wenn Sie Breakpoints verwenden, einen SPS-Reset bzw. Urlöschen durchführen, TwinCAT stoppen, in den Konfig-Mode wechseln oder die Konfiguration aktivieren.

#### **Voraussetzungen:**

- Tc2\_System Bibliothek.
- TwinCAT v3.1.0
- Ein bereits erstelltes PLC-Projekt in TwinCAT.

#### **Den Funktionsbaustein in TwinCAT lokalisieren:**

1. Klicken Sie in der Strukturansicht auf **PLC > PLC-Projekt > References** doppelt auf den Eintrag **Tc2\_System**.

Der Library Manager erscheint.

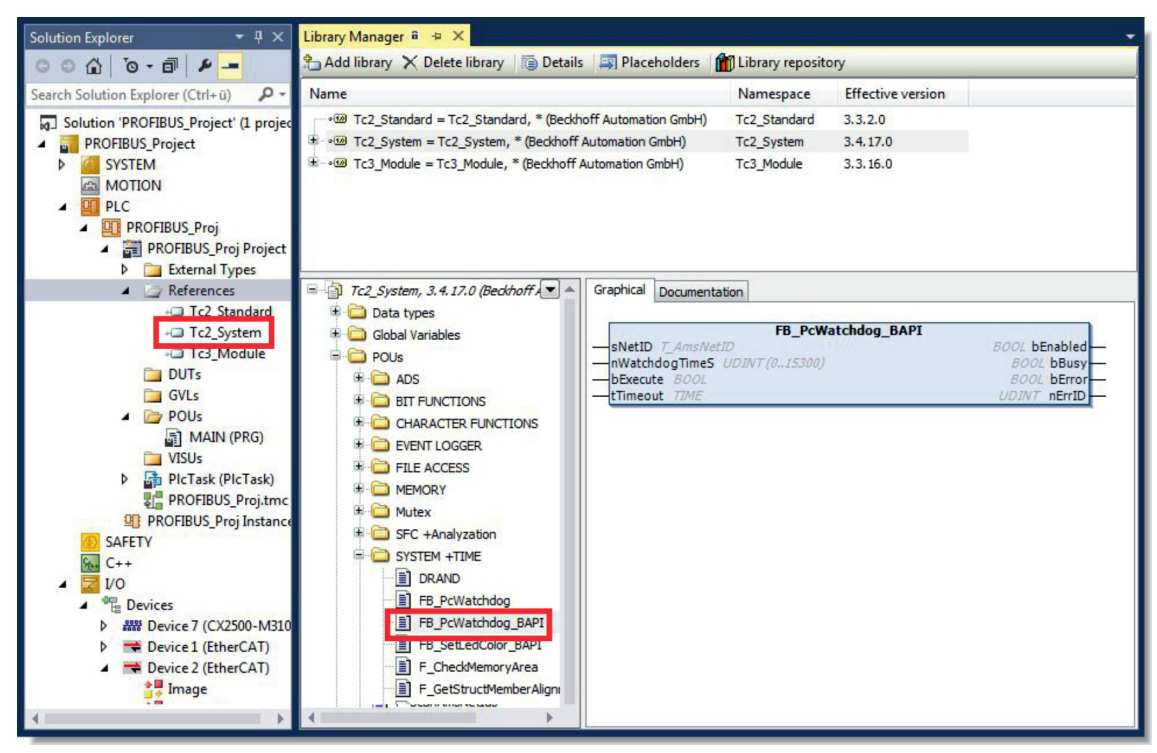

- 2. Klicken Sie unter **Tc2\_System > POUs > SYSTEM +TIME** auf den Funktionsbaustein **FB\_PcWatchdog\_BAPI**.
- $\Rightarrow$  Die Beschreibung des Funktionsbausteins finden Sie anschließend unter der Registerkarte **Documentation** oder in der Bibliotheksbeschreibung unter: FB\_PcWatchDog\_BAPI. Falls erforderlich, können Sie die **Tc2\_System** Bibliothek über die Schaltfläche **Add Library** im Library Manager nachinstallieren.

# **8 1-Sekunden-USV (Persistente Variablen)**

#### **Datenverlust**

Verwenden Sie ausschließlich TwinCAT, um die 1-Sekunden-USV anzusteuern und speichern Sie nur persistente Daten mit einer Größe von maximal 1 MB. Eine Verwendung darüber hinaus, kann zu Datenverlust oder korrupten Daten führen.

Die 1-Sekunden-USV ist ein UltraCap-Kondensator, der den Prozessor weiterhin mit Strom versorgt, wenn die Spannungsversorgung ausfällt. In diesem Zeitraum können persistente Daten gespeichert werden, die beim Wiedereinschalten zur Verfügung stehen.

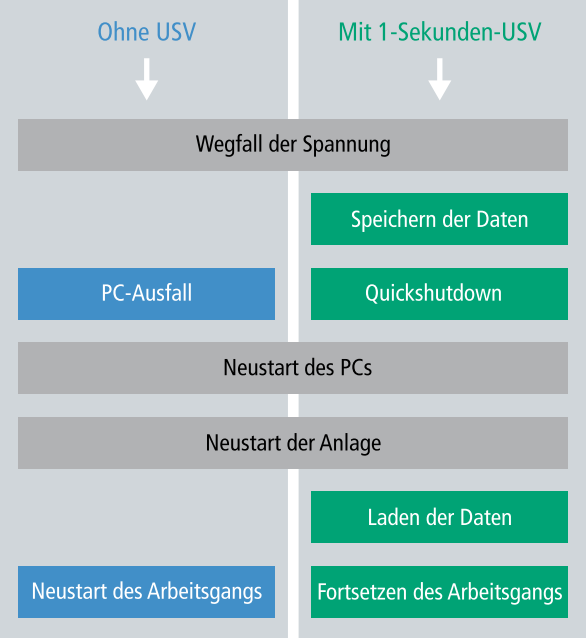

Abb. 31: Verhalten von Anlagen bei einem Spannungsausfall ohne und mit 1-Sekunden-USV.

Da die 1-Sekunden-USV für die gesamte Lebensdauer ausgelegt ist, ist die Haltezeit bei neuen Geräten deutlich länger. Im Laufe der Zeit altern die Kondensatoren und die Haltezeit nimmt ab. Deswegen können maximal 1 MB persistente Daten über die gesamte Lebensdauer zuverlässig gespeichert werden. Speichern Sie keine anderen Daten und verwenden Sie keine anderen Applikationen, um die 1-Sekunden-USV anzusteuern.

Beachten Sie, dass die 1-Sekunden-USV weder den K-Bus noch den E-Bus mit Spannung versorgt und deren Daten bei Aktivierung der 1-Sekunden-USV bereits ungültig sein können. Auch kann das Feldbussystem (oder Ethernet) nicht oder nur unzureichend funktionieren sobald die 1-Sekunden-USV aktiv wurde.

*Tab. 32: Speicherort und Bezeichnung der Dateien abhängig von der TwinCAT-Version.*

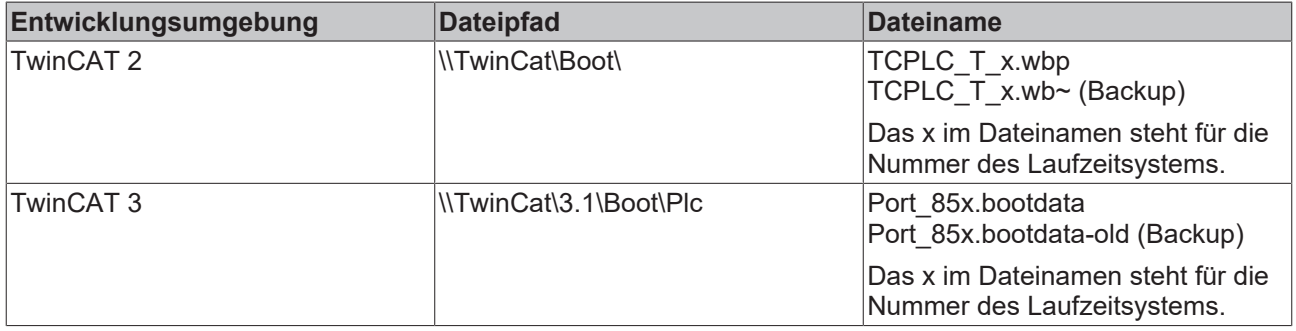
### **Konfiguration der 1-Sekunden-USV**

- Kontrollieren Sie beim CX51x0 ob die 1-Sekunden-USV im BIOS ein bzw. ausgeschaltet ist (siehe: [BIOS Einstellungen \[](#page-73-0) $\triangleright$  [74\]](#page-73-0)).
- Konfigurieren Sie den Windows Write Filter und vergeben Sie entsprechende Schreibrechte, um persistente Daten speichern zu können (siehe: [Windows Write Filter \[](#page-74-0)[}](#page-74-0) [75\]](#page-74-0)).
- Deklarieren Sie wichtige Daten, wie z.B. Zählerstände in der SPS als VAR PERSISTENT. Rufen Sie anschließend den Funktionsbaustein FB\_S\_UPS\_CX51x0 zyklisch in TwinCAT auf, um die 1- Sekunden-USV anzusteuern (siehe: [FB\\_S\\_UPS\\_CX51x0 \[](#page-75-0) $\blacktriangleright$  [76\]](#page-75-0)).
- Wählen Sie den Modus im Funktionsbaustein und bestimmen damit, was bei einem Spannungsausfall passiert. Legen Sie z.B. fest, ob persistente Daten gespeichert werden und ein Quickshutdown ausgeführt wird (siehe: [Datentypen \[](#page-77-0) $\blacktriangleright$  [78\]](#page-77-0)).
- Im Anschluss können Sie die Gültigkeit der Variablen überprüfen und überwachen ob die persistenten Variablen fehlerfrei geladen wurden (siehe: [Gültigkeit der Variablen prüfen \[](#page-77-1)[}](#page-77-1) [78\]](#page-77-1)).

#### **Beispielprojekt:**

[https://infosys.beckhoff.com/content/1031/CX51x0\\_HW/Resources/1937303563.pro](https://infosys.beckhoff.com/content/1031/CX51x0_HW/Resources/1937303563.pro).

#### **Ablauf beim Speichern und Laden der persistenten Daten**

Die persistenten Daten werden in der Port 85x.bootdata-Datei auf der Speicherkarte gespeichert. Beim Starten der SPS wird die Port\_85x.bootdata-Datei von der Speicherkarte geladen, dort als Port\_85x.bootdata\_old (Backup) gesichert und dann gelöscht.

Erst beim Runterfahren des Systems, bzw. dem ansprechen der 1-Sekunden-USV wird erneut eine aktuelle Port 85x.bootdata-Datei geschrieben.

Ist beim Starten des Embedded-PCs keine Port\_85x.bootdata-Datei vorhanden, so sind die persistenten Daten ungültig und werden gelöscht (Standardeinstellung). Ursache hierfür ist, das beim Starten des Embedded-PCs und vor dem Starten der TwinCAT-PLC die 1-Sekunden-USV aktiv wurde. Dann wurden keine persistenten Daten gesichert, da nicht sichergestellt war, ob die Pufferzeit noch reichte, um die Daten abzuspeichern.

Rufen Sie den Funktionsbaustein immer aus der SPS auf und verwenden Sie dafür immer die schnellste Task. Bei einem Spannungsausfall empfiehlt Beckhoff die restliche Applikation nicht weiter aufzurufen, um sicherzustellen, dass genügend Zeit für das Schreiben der Daten bleibt.

```
IF NOT FB S UPS CX51x0.bPowerFailDetect THEN
   ;//Call programs and function blocks
END_IF
```
Die restliche Applikation beeinflusst die CPU-Auslastung und die CPU-Auslastung hat wiederum Einfluss auf die Dauer mit der die persistenten Daten geschrieben werden.

#### **Das Backup der persistenten Daten laden**

In der Registry kann eingestellt werden, ob die Sicherungsdatei gelöscht oder verwendet werden soll. In der Standarteinstellung 0 wird die Sicherungsdatei verwendet:

[HKEY\_LOCAL\_MACHINE\SOFTWARE\Beckhoff\TwinCAT\Plc]"ClearInvalidPersistentData"= 0

Wenn die Sicherungsdatei gelöscht werden soll, muss in der Registry der Wert von "ClearInvalidPersistentData" auf 1 gesetzt werden.

Auch in TwinCAT kann links in der Strukturansicht unter **PLC** eingestellt werden, ob die Sicherungsdatei verwendet werden soll oder nicht.

# **BECKHOFF**

<span id="page-73-1"></span>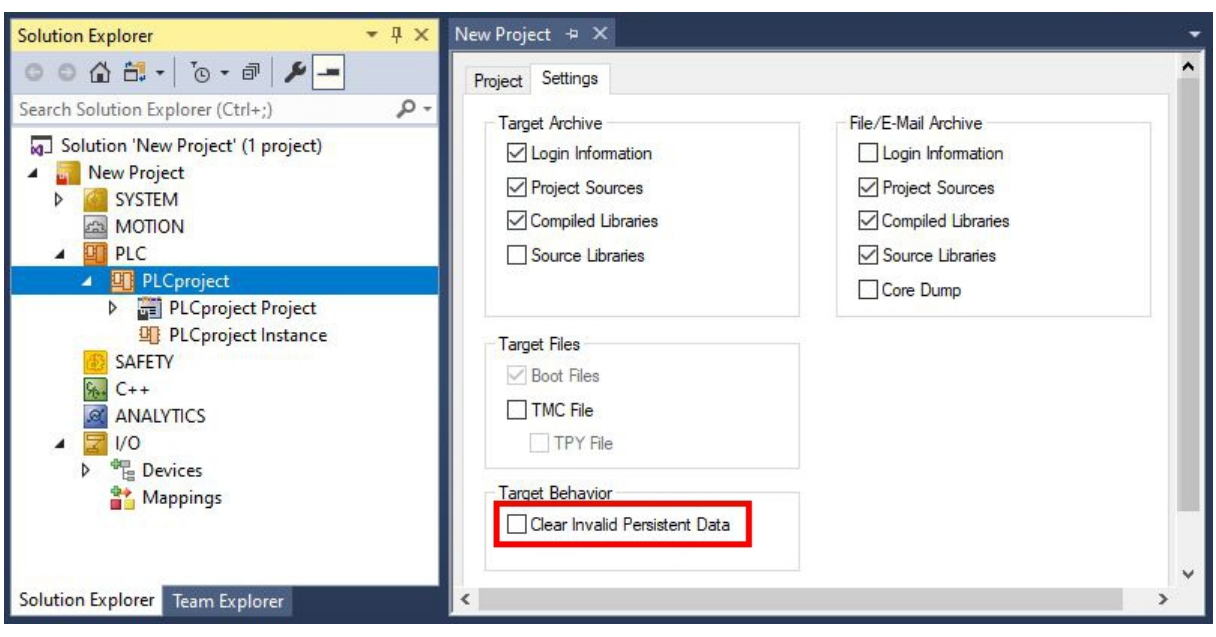

Abb. 32: Backup der persistenten Daten laden. Einstellungen unter TwinCAT 3.

Wenn die Option **Clear Invalid Persistent Data** aktiviert ist, werden die Sicherungsdateien gelöscht. Entspricht dem Registry-Eintrag 1.

## <span id="page-73-0"></span>**8.1 BIOS Einstellungen**

Die 1-Sekunden-USV kann über das BIOS ein- bzw. ausgeschaltet werden. Die Parameter der 1-Sekunden-USV werden im folgenden Menü angezeigt und können bei Bedarf angepasst werden:

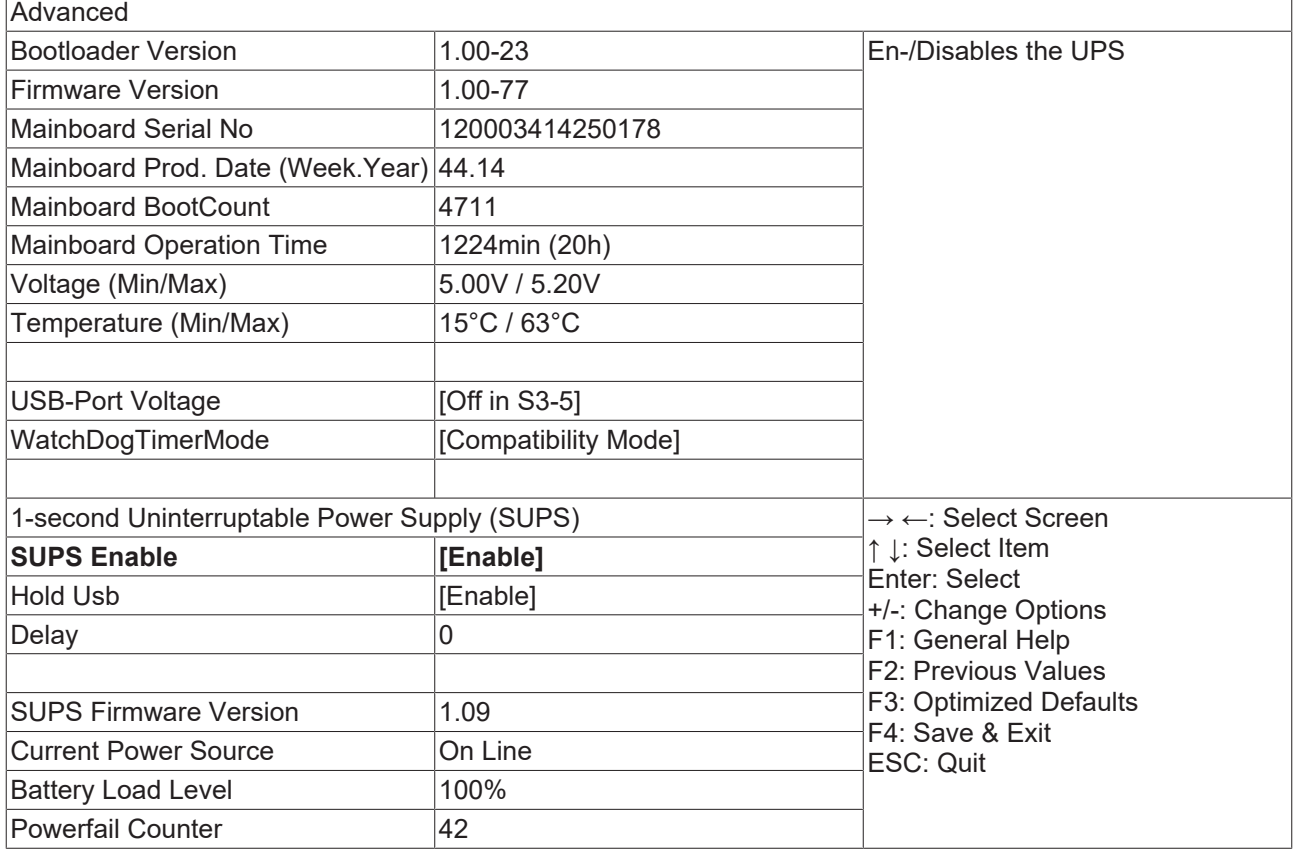

### **Advanced** > **Power Controller Options**

## FCKHOFF

### **SUPS Enable**

Optionen: Enable / Disable Schaltet die 1-Sekunden-USV ein oder aus.

### **Hold USB**

Optionen: Enable / Disable Schaltet die Spannungsversorgung für die USB-Ports im USV-Betrieb ab.

### **Delay**

Optionen: 0…255 seconds Startverzögerung mit der die 1-Sekunden-USV geladen wird.

### **SUPS Firmware Version**

Version der Firmware

### **Current Power Source**

Status der Spannungsversorgung: On Line / Battery

#### **Battery Load Level**

Ladezustand in Prozent (n% Cap. (n={0...100}) beschreibt die Kapazität der 1-Sekunden-USV)

#### **Powerfail Counter**

<span id="page-74-0"></span>Anzahl der Spannungsausfälle

### **8.2 Windows Write Filter**

Da die persistenten Daten auf ein Speichermedium gespeichert werden, muss die Datei bzw. der Dateipfad beschreibbar sein. Wenn Sie Windows Write Filter einsetzen, wird die Windows Partition vor Schreibzugriffen geschützt und die persistenten Daten werden nicht gespeichert.

- Schalten Sie den EWF aus, wenn Sie persistente Daten speichern wollen.
- Der FBWF und UWF muss nicht ausgeschaltet werden, weil für das Verzeichnis \Boot eine Ausnahme definiert werden kann.

Bei Windows CE und Windows Embedded Compact 7 werden keine Windows Write Filter eingesetzt.

### **FBWF Ausnahmeliste**

Standardmäßig wird automatisch eine Ausnahmeliste erstellt, wenn der FBWF eingeschaltet wird, in die das Verzeichnis \Boot bereits eingetragen ist. Kontrollieren Sie die Konfiguration des FBWF, wenn Sie Änderungen an der Ausnahmeliste vorgenommen haben.

<span id="page-74-1"></span>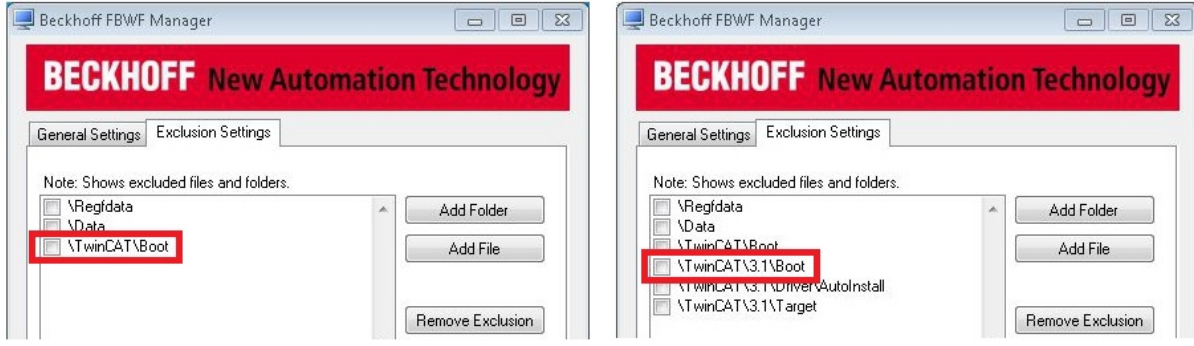

Abb. 33: FBWF Ausnahmeliste, unter TwinCAT 2 (links) und TwinCAT 3.

Die persistenten Daten werden standartmäßig in TwinCAT 2 unter \TwinCAT\Boot und in TwinCAT 3 unter \TwinCAT\3.1\Boot gespeichert.

Der FBWF kann über den Beckhoff FBWF Manager konfiguriert werden.

## <span id="page-75-0"></span>**8.3 FB\_S\_UPS\_CX51x0**

*HINWEIS*

### **Datenverlust**

Wenn andere Applikationen oder die SPS weitere Dateien offen halten oder in diese schreiben, kann es zu fehlerhaften Dateien kommen, wenn die Sekunden-USV die Steuerung abschaltet.

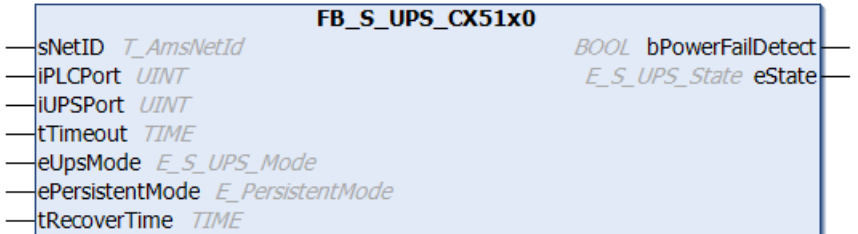

Beim CX51x0 wird der Funktionsbaustein FB\_S\_UPS\_CX51x0 verwendet, um die 1-Sekunden-USV aus der SPS anzusteuern. Verwenden Sie möglichst die Standardwerte des FB\_S\_UPS\_CX51x0 und rufen Sie den Funktionsbaustein zyklisch in der SPS auf.

Die Sekunden-USV kann bei Spannungsausfall nur für wenige Sekunden verwendet werden, um persistente Daten zu speichern. Das Speichern der Daten muss im schnellen "Persistent Modus" "SPDM\_2PASS" erfolgen, auch wenn es hier zu Echtzeitverletzungen kommen kann. Konfigurieren Sie zum Speichern der persistenten Daten ausreichend Routerspeicher.

Unabhängig vom Modus und damit unabhängig davon, ob Daten gespeichert oder der Quickshutdown ausgeführt wurde, schaltet die 1-Sekunden-USV nach Entladung der Kondensatoren das Mainboard ab.

#### **Modi des Funktionsbausteins**

Im Modus eSUPS\_WrPersistData\_Shutdown (Standardeinstellung) wird nach dem Speichern der persistenten Daten automatisch ein QuickShutdown ausgeführt.

Im Modus eSUPS\_WrPersistData\_NoShutdown werden nur die persistenten Daten gespeichert, es wird kein QuickShutdown ausgeführt.

Im Modus eSUPS\_ImmediateShutdown wird sofort ein QuickShutdown ausgeführt, ohne dass Daten gespeichert werden.

Im Modus eSUPS CheckPowerStatus wird nur geprüft, ob ein Spannungsausfall auftrat. Ist dies der Fall, geht der Baustein erst nach Ablauf der tRecoverTime (10s) wieder in den Zustand PowerOK.

### **Eingänge**

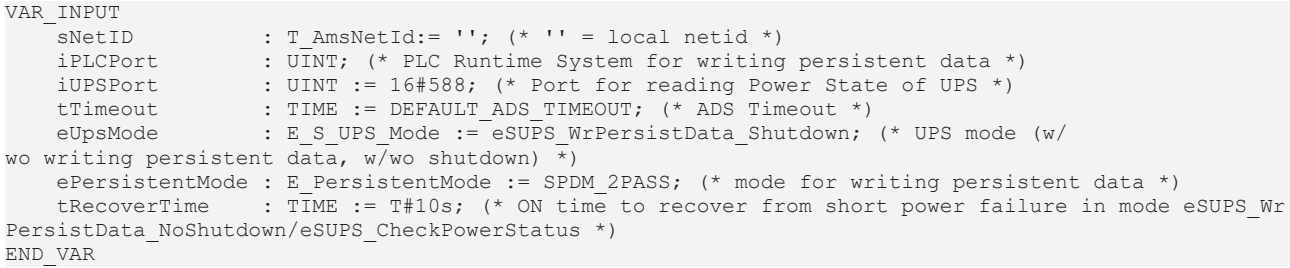

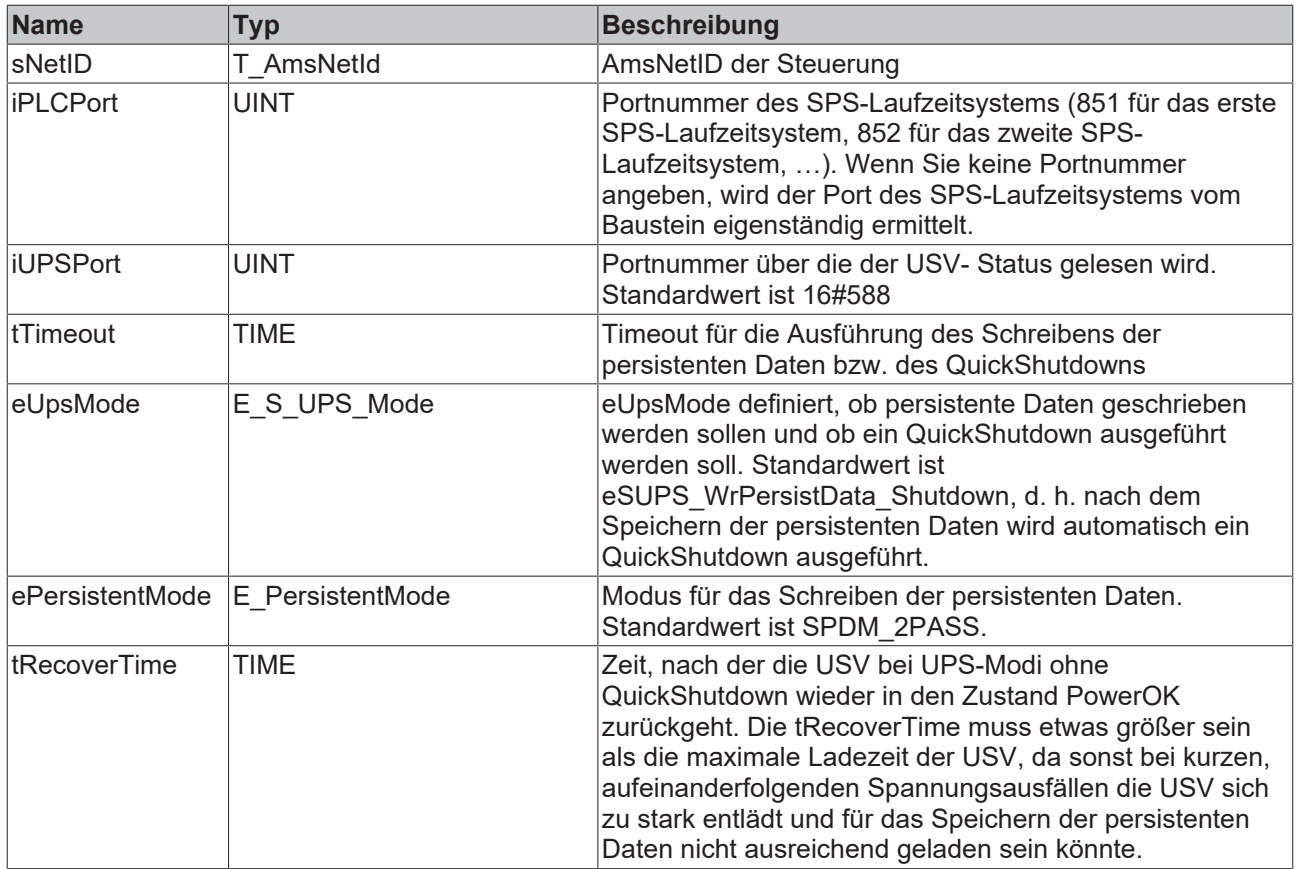

### *Ausgänge*

```
VAR_OUTPUT
    bPowerFailDetect  : BOOL; (* TRUE while powerfailure is detected *)
    eState            : E_S_UPS_State := eSUPS_PowerOK; (* current ups state *)
END_VAR
```
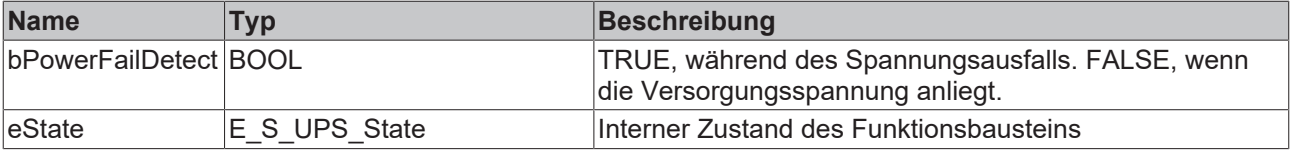

### **Globale Variablen**

```
VAR_GLOBAL
     eGlobalSUpsState  :  E_S_UPS_State; (*current ups state*)
END_VAR
```
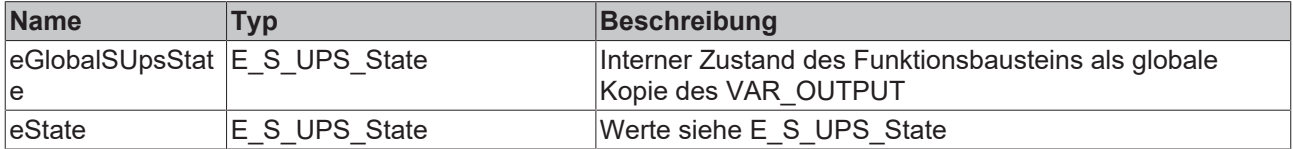

### **Voraussetzungen**

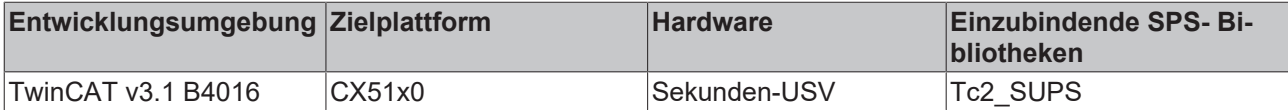

## <span id="page-77-0"></span>**8.4 Datentypen**

### **E\_S\_UPS\_Mode**

Mit dem gewählten Modus im Funktionsbaustein können Sie bestimmen, was bei einem Spannungsausfall passiert.

eSUPS WrPersistData Shutdown: Schreiben der persistenten Daten und dann QuickShutdown

eSUPS WrPersistData NoShutdown: Nur Schreiben der persistenten Daten (kein QuickShutdown)

eSUPS\_ImmediateShutdown: Nur QuickShutdown (kein Schreiben der persistenten Daten)

eSUPS CheckPowerStatus: Nur Status ermitteln (weder Schreiben der persistenten Daten noch QuickShutdown)

### **E\_S\_UPS\_State**

Mit E\_S\_UPS\_State kann der interne Zustand des Funktionsbausteins ausgelesen werden.

```
eSUPS_PowerOK:     
       in allen Modi: Versorgungsspannung ist OK
eSUPS_PowerFailure: 
       in allen Modi: Versorgungsspannung fehlerhaft (steht nur einen Zyklus an)
eSUPS_WritePersistentData: 
        im Modus eSUPS_WrPersistData_Shutdown: Schreiben der persistenten Daten ist aktiv
        im Modus eSUPS_WrPersistData_NoShutdown: Schreiben der persistenten Daten ist aktiv
eSUPS_QuickShutdown: 
        im Modus eSUPS_WrPersistData_Shutdown: QuickShutdown ist aktiv
        im Modus eSUPS_ImmediateShutdown: QuickShutdown ist aktiv
eSUPS_WaitForRecover: 
        im Modus eSUPS_WrPersistData_NoShutdown: Warten auf Wiederkehr der Spannung
   im Modus eSUPS CheckPowerStatus: Warten auf Wiederkehr der Spannung
eSUPS_WaitForPowerOFF: 
        im Modus eSUPS_WrPersistData_Shutdown: Warten auf das Abschalten durch die USV
        im Modus eSUPS_ImmediateShutdown: Warten auf das Abschalten durch die USV
```
### <span id="page-77-1"></span>**8.5 Gültigkeit der Variablen prüfen**

Bei TwinCAT 2 kann die implizite Struktur Systeminfotype.bootDataFlags ausgelesen werden, um die Gültigkeit der persistenten Daten zu ermitteln (siehe: [SYSTEMINFOTYPE \[](#page-77-2)[}](#page-77-2) [78\]](#page-77-2)).

Bei TwinCAT 3 gibt es die impliziten Variablen PlcAppSystemInfo.BootDataLoaded und PlcAppSystemInfo.OldBootData, um die Gültigkeit der persistenten Daten zu ermitteln (siehe: PlcAppSystemInfo).

### <span id="page-77-2"></span>**8.5.1 SYSTEMINFOTYPE**

```
TYPE SYSTEMINFOTYPE
STRUCT
runTimeNo :BYTE;
projectName :STRING(32);
numberOfTasks :BYTE;
onlineChangeCount :UINT;
bootDataFlags :BYTE;
systemStateFlags :WORD;
END_STRUCT
END_TYPE
```
**runTimeNo :** Gibt die Nummer des Laufzeitsystems (1..4) an.

**projectName :** Name des Projekts als STRING.

**numberOfTasks :** Anzahl der im Laufzeitsystem befindlichen Tasks (max. 4).

**onlineChangeCount :** Anzahl der seit dem letzten Komplettdownload gemachten Online-Änderungen.

**bootDataFlags :** Zustand der Bootdaten (RETAIN und PERSISTENT) nach dem Laden. Die oberen vier Bits signalisieren den Zustand der persistenten Daten, die unteren vier Bits den Zustand der Retain-Daten.

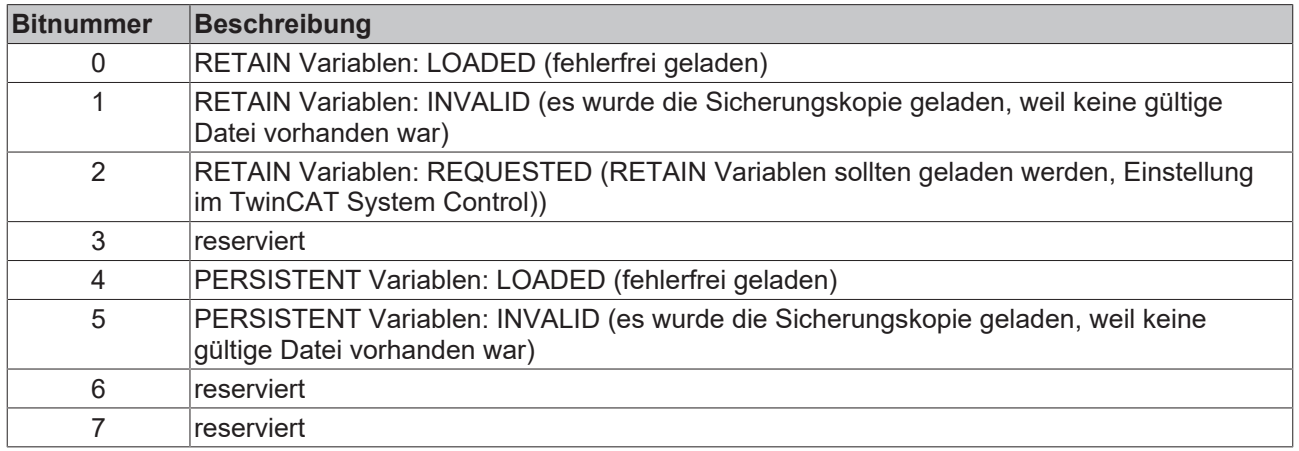

#### **systemStateFlags** : Reserviert.

Beim Shutdown (Stopp) von TwinCAT werden die PERSISTENT und die RETAIN Daten in zwei Dateien auf die Festplatte geschrieben. Der Pfad kann im TwinCAT System Control über die TwinCAT System Eigenschaften (Reiter PLC) angegeben werden. Die Standardeinstellung ist "<Laufwerk>:\TwinCAT\Boot". Die Dateien haben alle einen festen Namen und eine feste Endung:

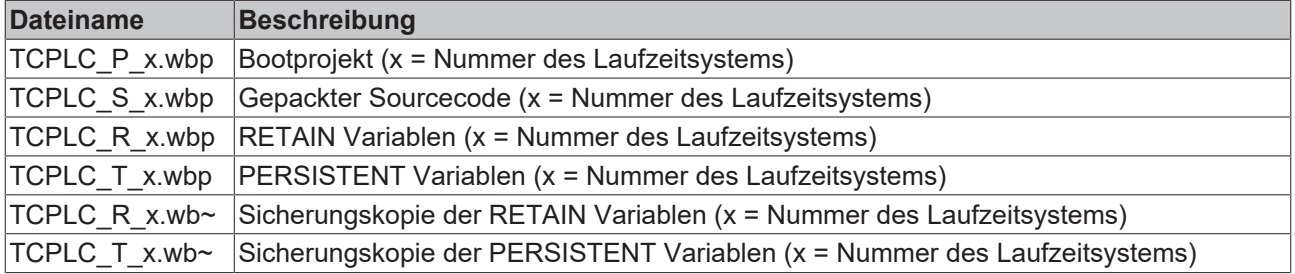

Wenn die persistenten oder retain Variablen nicht geladen werden, weil sie z.B. nicht valide sind, wird standardmäßig die Sicherungsdatei geladen. In der SPS ist dann im bootDataFlags das Bit 1 (für die RETAIN Variablen) oder/und das Bit 5 (für die PERSISTENT Variablen) gesetzt.

In der Registry kann eingestellt werden, ob die Sicherungsdatei gelöscht oder verwendet werden soll. In der Standarteinstellung 0 wird die Sicherungsdatei verwendet. Wenn die Sicherungsdatei gelöscht werden soll, muss in der Registry unter:

[HKEY\_LOCAL\_MACHINE\SOFTWARE\Beckhoff\TwinCAT\Plc] "ClearInvalidRetainData"=dword:00000000 "ClearInvalidPersistentData"=dword:00000000

der Wert von "ClearInvalidRetainData" auf 1 bzw. von "ClearInvalidPersistentData" auf 1 gesetzt werden.

Auch im TwinCAT Systemmanager kann links im Strukturbaum unter **PLC > Plc Settings** eingestellt werden, ob die Sicherungsdatei verwendet werden soll oder nicht:

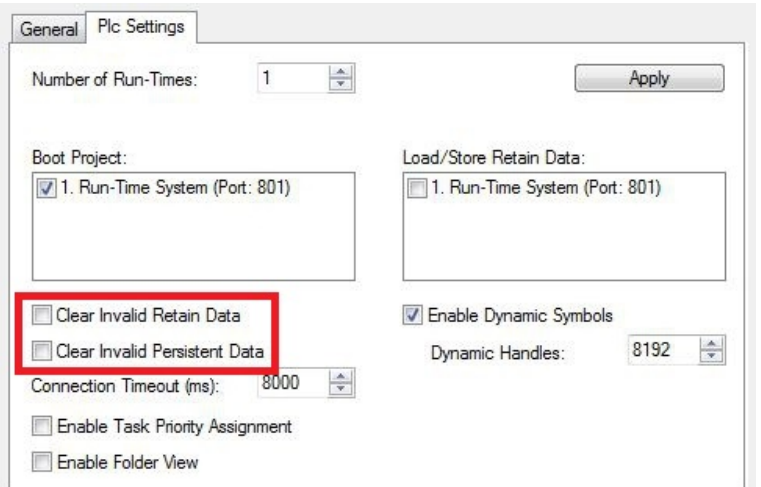

Wenn die **Option Clear Invalid Retain Data** oder **Clear Invalid Persistent Data** im Systemmanager aktiviert ist, werden die Sicherungsdateien gelöscht. Entspricht dem Registry-Eintrag 1.

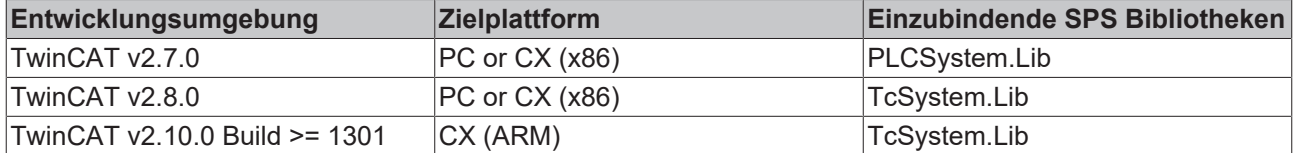

### **8.5.2 PlcAppSystemInfo**

Jede SPS beinhaltet eine Instanz des Typs 'PlcAppSystemInfo' mit dem Namen '\_AppInfo'.

Der zugehörige Namensraum (namespace) ist 'TwinCAT\_SystemInfoVarList'. Dieser muss beispielsweise bei Verwendung in einer Bibliothek mit angegeben werden.

```
TYPE PlcAppSystemInfo
STRUCT
ObjId : OTCID;
TaskCnt : UDINT;
OnlineChangeCnt : UDINT;
Flags : DWORD;
AdsPort : UINT;
BootDataLoaded : BOOL;
OldBootData : BOOL;
AppTimestamp : DT;
KeepOutputsOnBP : BOOL;
ShutdownInProgress : BOOL;
LicensesPending : BOOL;
BSODOccured : BOOL;
   TComSrvPtr : ITComObjectServer;
   AppName : STRING(63);<br>ProjectName : STRING(63);
                  : STRING(63);
END_STRUCT
END_TYPE
```
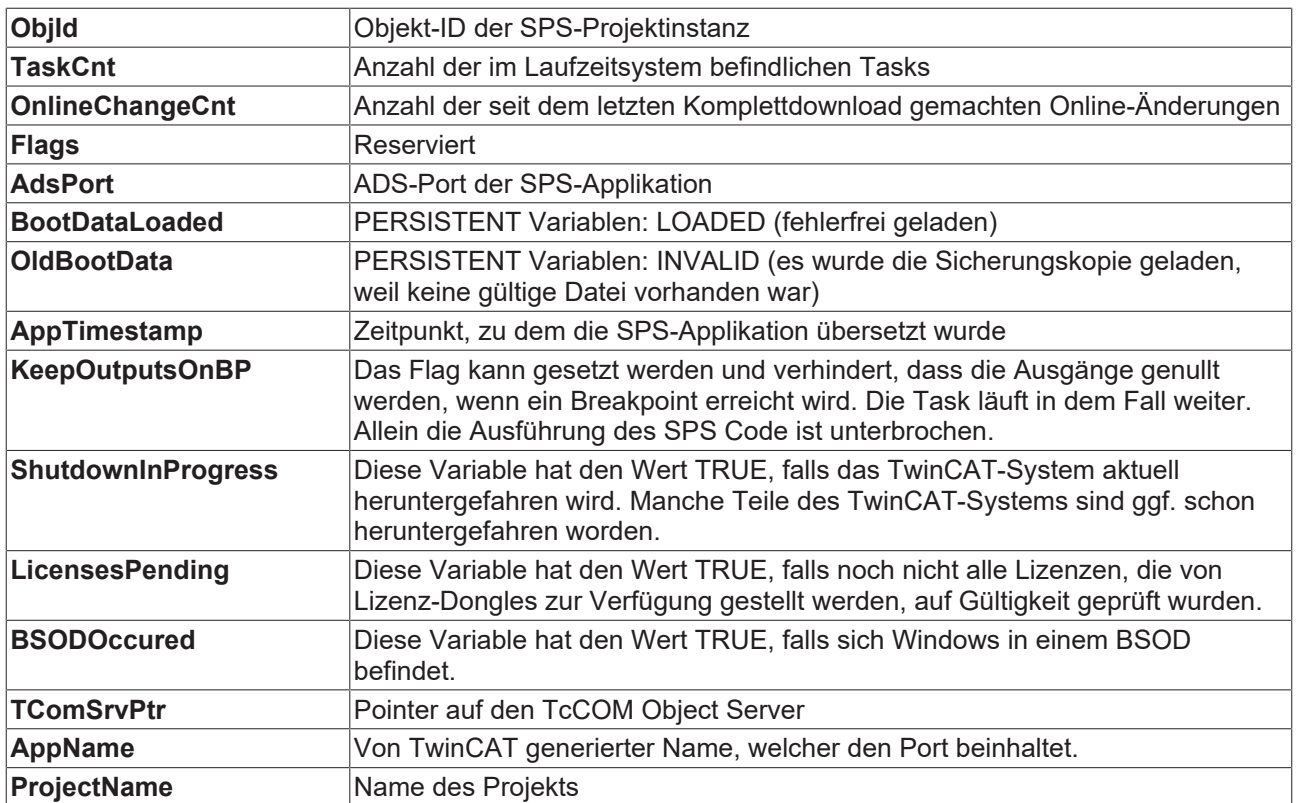

# **9 Fehlerbehandlung und Diagnose**

## **9.1 Diagnose-LEDs**

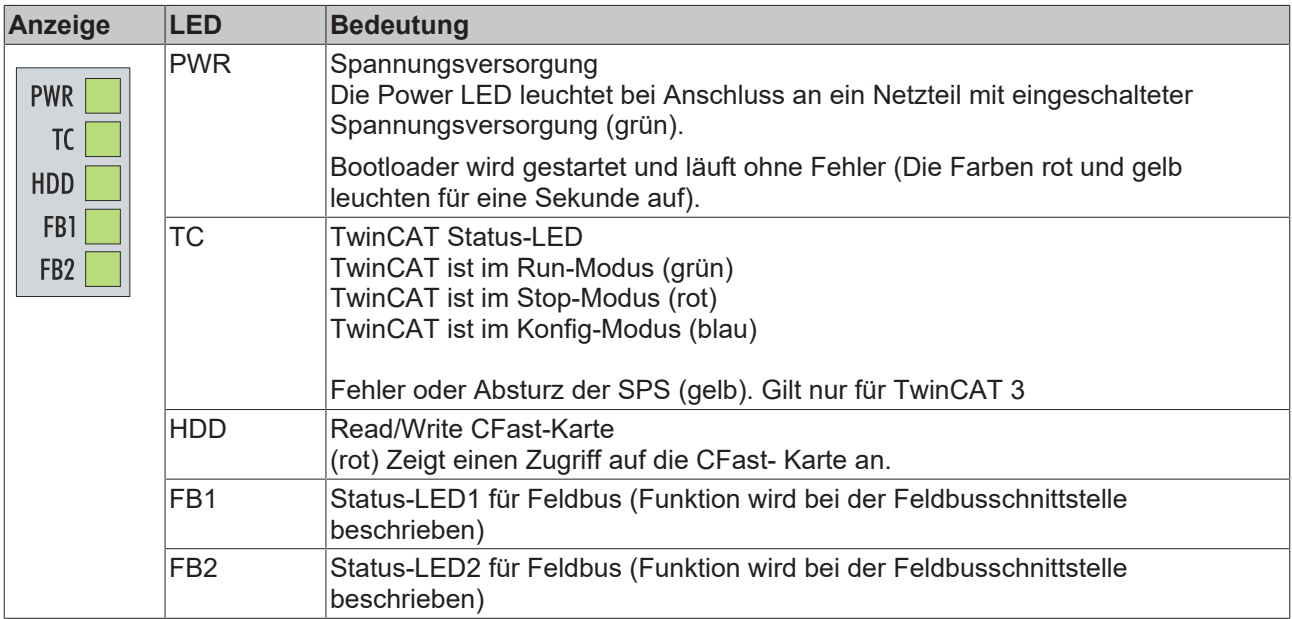

### **9.1.1 K-Bus**

Die angeschlossenen Busklemmen werden vom Netzteil auf Fehler überprüft. Die rote LED "K-BUS ERR" ist aus, wenn keine Fehler vorhanden sind. Die rote LED "K-BUS ERR" blinkt, wenn Fehler im Bereich der Busklemmen vorhanden sind.

<span id="page-81-0"></span>*Tab. 33: Diagnose-LEDs im K-Bus-Modus.*

| Anzeige                                             | LED              | Bedeutung                                                                                                    |
|-----------------------------------------------------|------------------|----------------------------------------------------------------------------------------------------|
| Up 24 V<br>Us 24 V<br>K-BUS RUN<br><b>K-BUS ERR</b> | <b>Us 24V</b>    | Spannungsversorgung für CPU-Grundmodul. Die LED leuchtet<br>grün bei korrekter Spannungsversorgung.                                                                            |
|                                                     | Up 24V           | Spannungsversorgung für Klemmenbus. Die LED leuchtet grün<br>bei korrekter Spannungsversorgung.                                                                                |
|                                                     | <b>K-BUS RUN</b> | Diagnose K-Bus. Die grüne LED leuchtet, um den fehlerfreien<br>Betrieb anzuzeigen. Fehlerfrei bedeutet, dass auch die<br>Kommunikation mit dem Feldbussystem fehlerfrei läuft. |
|                                                     | K-BUS ERR        | Diagnose K-Bus. Die rote LED blinkt zur Fehleranzeige. Die rote<br>LED blinkt mit zwei unterschiedlichen Frequenzen.                                                           |

Durch die Frequenz und Anzahl des Blinkens kann der Fehlercode und das Fehlerargument ermittelt werden. Ein Fehler wird durch die LED "K-BUS ERR" in einer festen Reihenfolge angezeigt.

<span id="page-81-1"></span>*Tab. 34: K-BUS ERR LED, Reihenfolge der Fehleranzeige durch die LED.*

| Reihenfolge                    | Bedeutung              |
|--------------------------------|------------------------|
| Schnelles Blinken              | Start der Sequenz      |
| <b>Erste langsame Sequenz</b>  | Fehlercode             |
| Keine Anzeige                  | Pause, die LED ist aus |
| <b>Zweite langsame Sequenz</b> | Fehlerargument         |

Zählen Sie, wie oft die rote LED K-BUS ERR blinkt, um den Fehlercode und das Fehlerargument zu ermitteln. Bei dem Fehlerargument zeigt die Anzahl der Impulse die Position der letzten Busklemme vor dem Fehler an. Passive Busklemmen, wie zum Beispiel eine Einspeiseklemme, werden nicht mitgezählt.

<span id="page-82-0"></span>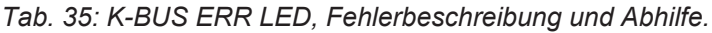

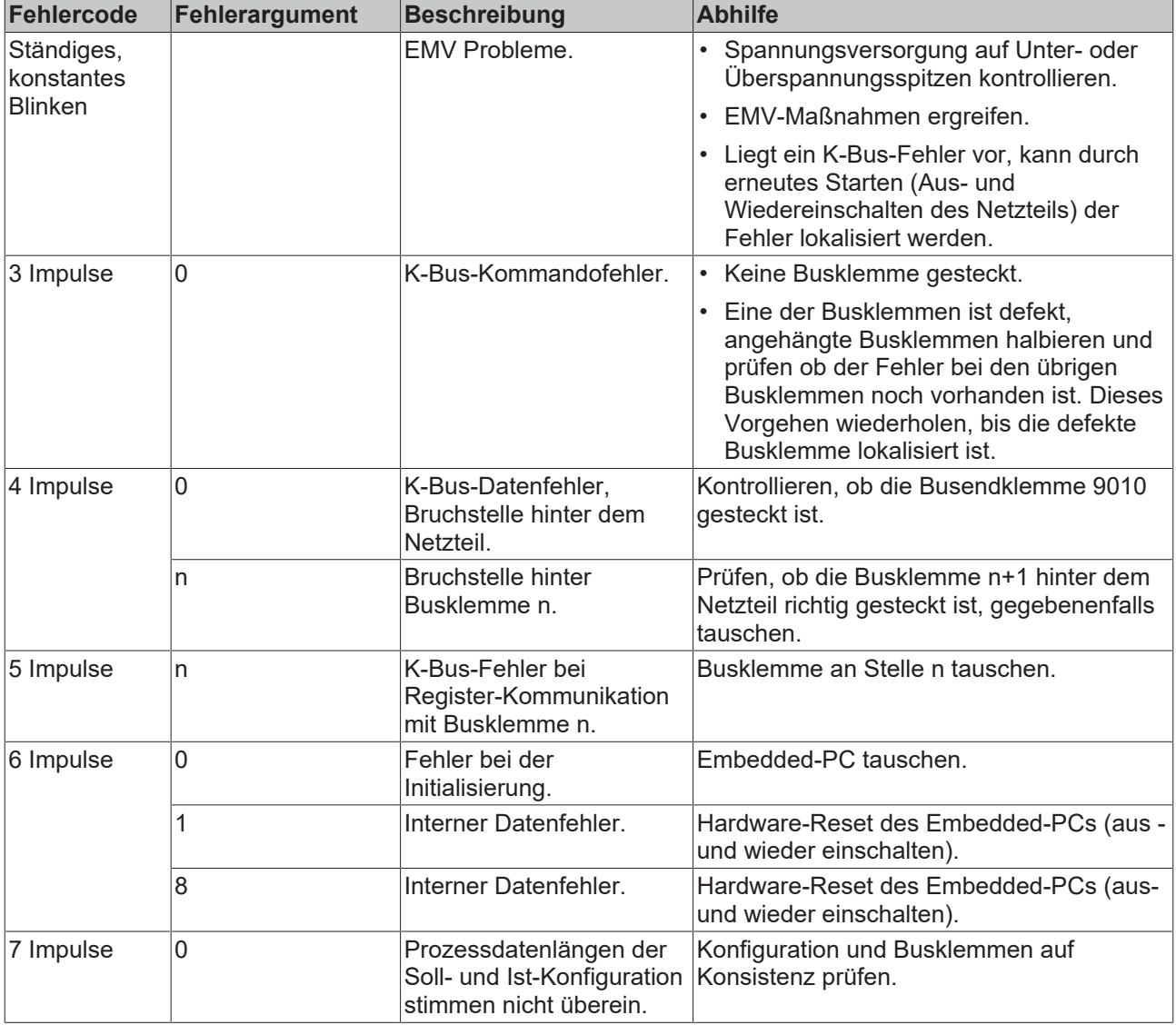

Bei manchen Fehlern geht die LED "K-BUS ERR" nicht aus, obwohl der Fehler beseitigt wurde. Schalten Sie die Spannungsversorgung für das Netzteil aus und wieder ein, damit die LED nach der Fehlerbeseitigung ausgeschaltet wird.

### **State-Variable**

In TwinCAT gibt es unter dem Buskoppler die Variable State, für die K-Bus-Diagnose.

<span id="page-83-1"></span>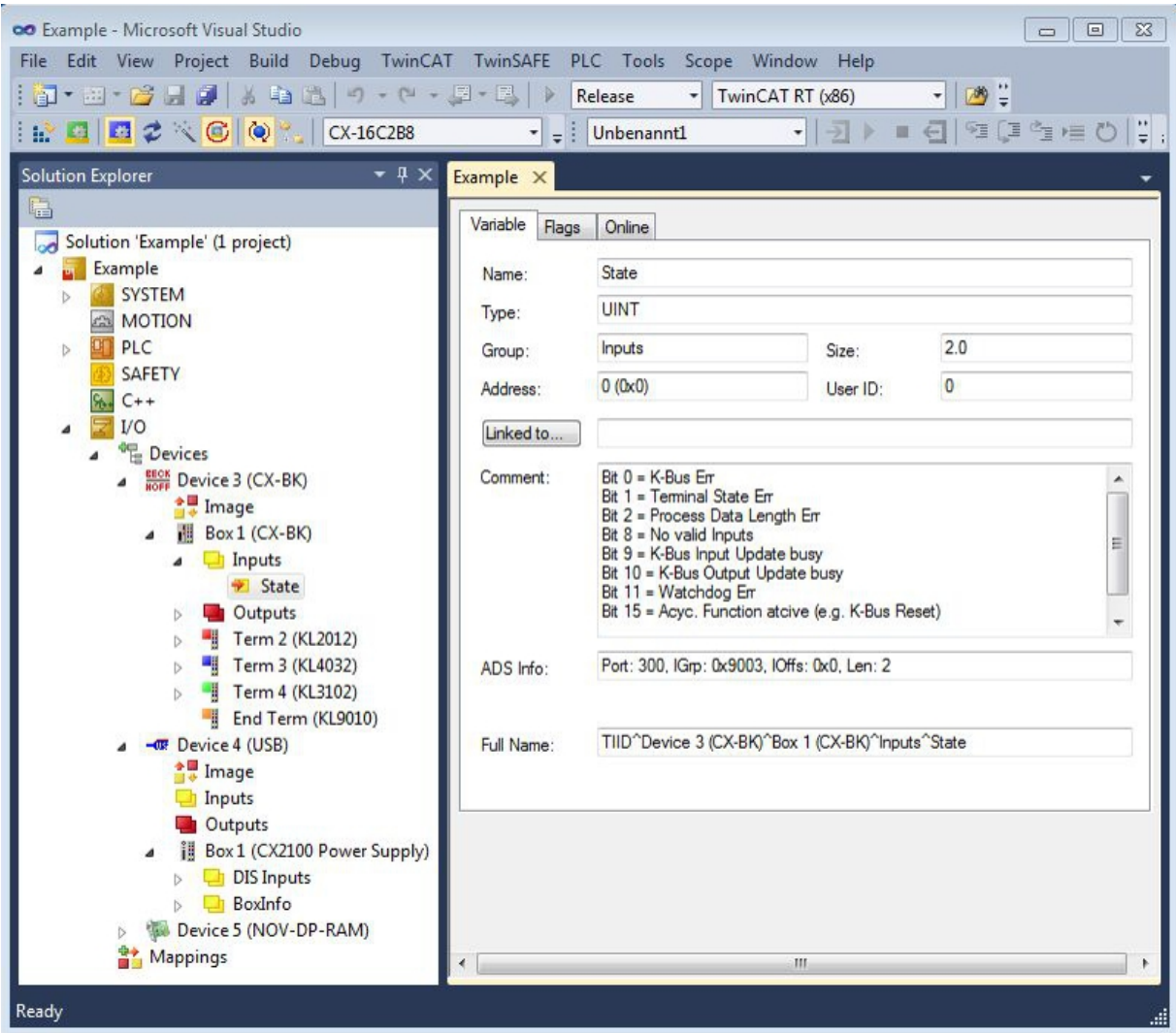

Abb. 34: Status-Variable für Fehlerbehandlung und Diagnose unter TwinCAT.

Ist der Wert "0" so arbeitet der K-Bus synchron und ohne Fehler. Sollte der Wert <> "0" sein, kann ein Fehler vorliegen. Es kann aber auch nur ein Hinweis sein, das zum Beispiel der K-Bus-Zyklus länger dauert, als die verwendete Task. Damit ist er dann nicht mehr synchron zu der Task. Die Task-Zeit sollte schneller als 100 ms sein. Wir empfehlen eine Task-Zeit kleiner 50 ms. Typischerweise liegt die K-Bus-Update-Zeit zwischen einer und fünf ms.

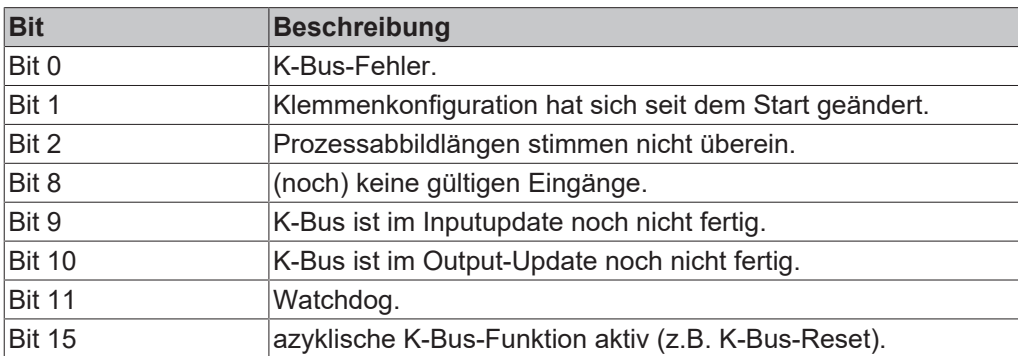

<span id="page-83-0"></span>*Tab. 36: Beschreibung der Werte bei der State-Variable.*

Liegt ein K-Bus-Fehler vor, kann dieser über den Funktionsbaustein IOF\_DeviceReset (in der TcIoFunctions.lib) zurückgesetzt werden.

### **9.1.2 E-Bus**

Die angeschlossenen EtherCAT-Klemmen werden vom Netzteil überprüft. Im E-Bus-Modus leuchtet die LED "L/A". Wenn Daten übertragen werden, blinkt die LED "L/A".

<span id="page-84-0"></span>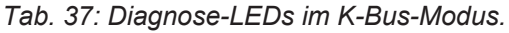

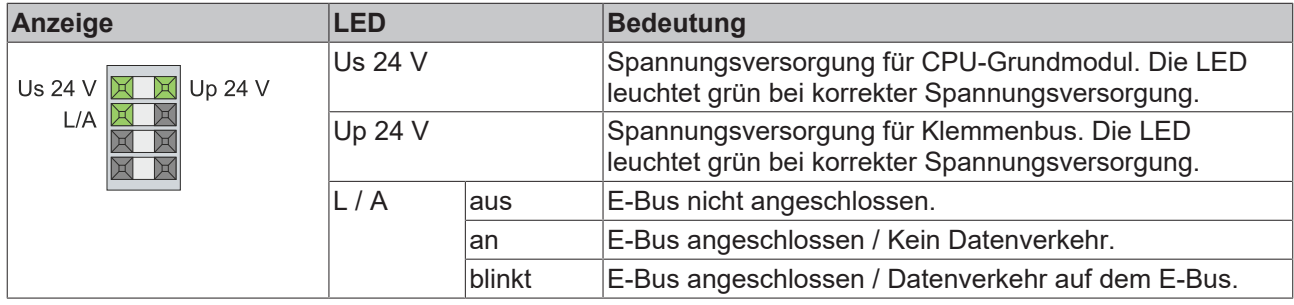

## **9.2 Störungen**

Lesen Sie dazu auch das Kapitel Sicherheitshinweise.

### **Mögliche Störungen und ihre Beseitigung**

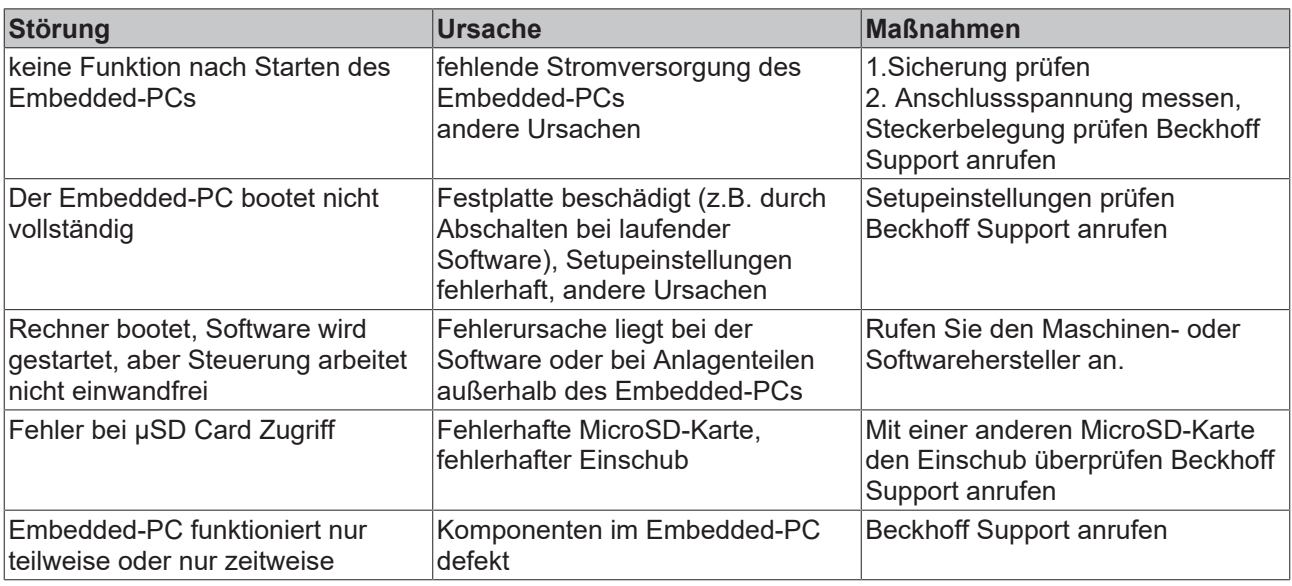

Bitte notieren Sie sich **vor** Kontaktaufnahme mit dem Service oder Support folgende Angaben:

- 1. Genaue Gerätebezeichnung CXxxxx-xxxx
- 2. Serienummer/BTN
- 3. Hardwarestand
- 4. evtl. vorhandene Schnittstellen (N030, N031, B110, ...)
- 5. eingesetzte TwinCAT Version
- 6. evtl. weitere eingesetzte Komponenten / Software

Der Support / Service in Ihrem Land kann Ihnen am schnellsten helfen. Bitte kontaktieren Sie daher Ihren regionalen Ansprechpartner. Schauen Sie auf unserer Web-Seite: <https://www.beckhoff.com> an oder fragen Sie Ihren Vertriebspartner.

## **10 Pflege und Wartung**

### **10.1 Batterie wechseln**

### *HINWEIS*

### **Explosionsgefahr**

Eine falsch eingelegte Batterie kann explodieren und den Embedded-PC beschädigen.

Verwenden Sie nur Originalbatterien und achten Sie unbedingt darauf, dass die Plus- und Minuspole der Batterie korrekt eingelegt sind.

Die Batterie muss alle 5 Jahre gewechselt werden. Ersatzbatterien können beim Beckhoff Service bestellt werden. Bei dem Embedded-PC wird eine Batterie vom Typ CR2032 (3 V, 225 mAh) eingesetzt.

Das Batteriefach befindet sich unter der Frontklappe. Die Batterie puffert die Uhrzeit und das Datum. Die Uhrzeit und das Datum werden zurückgesetzt, sobald die Batterie entfernt wird. Beachten Sie dieses Verhalten für Ihre Hard- und Softwarekonfiguration und stellen Sie die Uhrzeit und das Datum nach dem Wechsel im BIOS neu ein. Alle anderen Einstellungen im BIOS werden nicht verändert und bleiben erhalten.

Voraussetzungen:

• Der Embedded-PC ist ausgeschaltet.

### **Wechseln Sie die Batterie wie folgt:**

- 1. Öffnen Sie die Frontklappe.
- 2. Ziehen die Batterie an der Auswurflasche vorsichtig aus der Halterung.

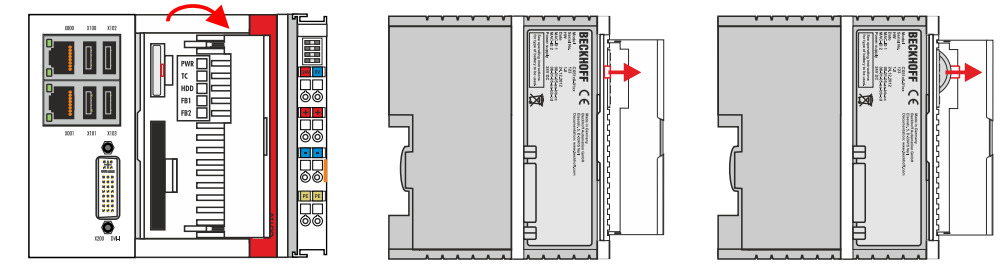

3. Schieben Sie die neue Batterie in das Batteriefach. Der Minuspol zeigt dabei nach links in Richtung der DVI-I Schnittstelle.

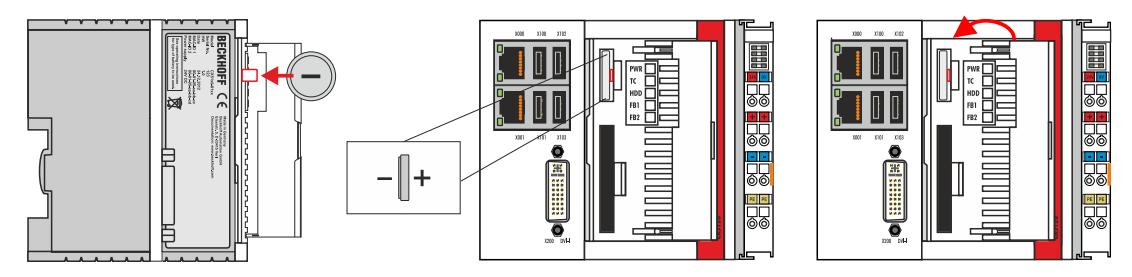

ð Der Batteriewechsel ist abgeschlossen. Schließen Sie die Frontklappe und stellen Sie das Datum und die Uhrzeit im BIOS neu ein.

# **11 Außerbetriebnahme**

## **11.1 Leitungen entfernen**

### *HINWEIS*

### **Elektrische Spannung**

Eine eingeschaltete Spannungsversorgung kann während der Demontage zu Schäden an den Embedded-PCs führen. Schalten Sie die Spannungsversorgung für die Embedded-PCs während der Demontage ab.

Bevor Sie den Embedded-PC demontieren, müssen Sie den Embedded-PC herunterfahren und die Spannungsversorgung abschalten. Erst danach können Sie alle Leitungen entfernen. Entfernen Sie auch alle Leitungen von der ersten Klemme nach der Netzteilklemme.

Voraussetzungen:

- Beenden Sie ihre Software und fahren Sie den Embedded-PC herunter.
- Schalten Sie die Spannungsversorgung ab.

### **Entfernen Sie die Leitungen wie folgt:**

- 1. Entfernen Sie die Verkabelung vom Embedded-PC.
- 2. Entfernen Sie die Verkabelung von der ersten Klemme neben der Netzteilklemme.
- 3. Ziehen Sie an der orangefarbenen Lasche und ziehen Sie damit die erste Klemme nach der Netzeilklemme nach vorne heraus.

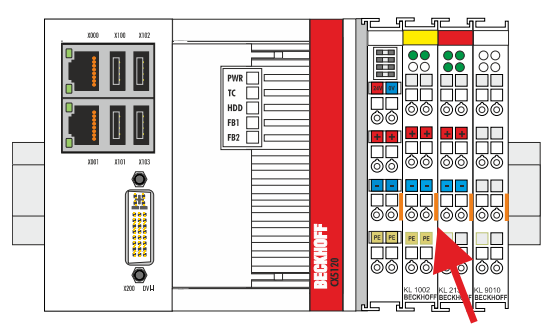

 $\Rightarrow$  Der Embedded-PC kann im nächsten Schritt von der Hutschiene genommen und demontiert werden.

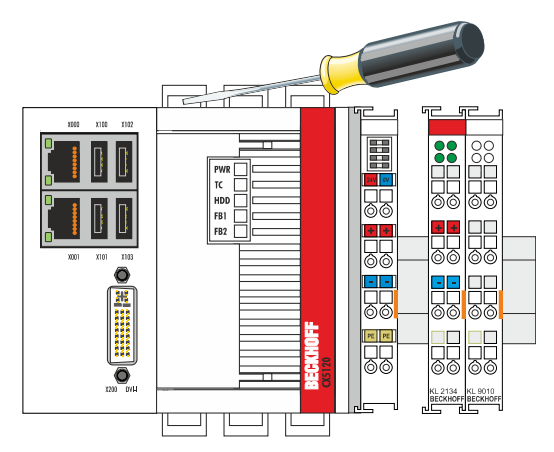

### **11.2 Embedded-PC demontieren**

In diesem Kapitel wird gezeigt, wie Sie den Embedded-PC demontieren und damit von der Tragschiene nehmen.

## **BECKHOFF**

### Voraussetzungen:

• Alle Leitungen wurden vom Embedded-PC entfernt.

### **Demontieren Sie den Embedded-PC wie folgt:**

1. Lösen Sie die Hutschienenbefestigung, indem Sie die Haken mit einem Schraubendreher nach außen drücken.

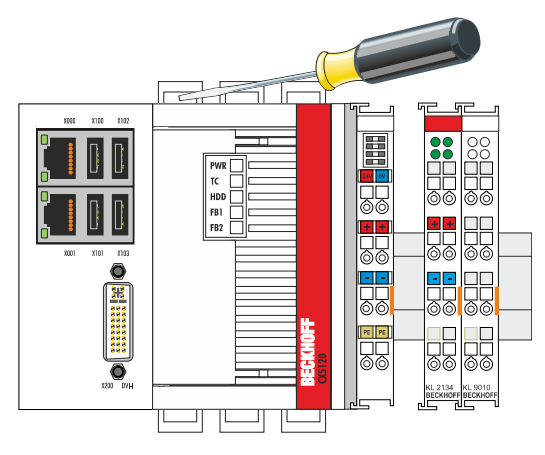

2. Ziehen Sie an der orangefarbenen Lasche, die sich an der Netzteilklemme befindet und nehmen Sie das Gerät vorsichtig von der Hutschiene.

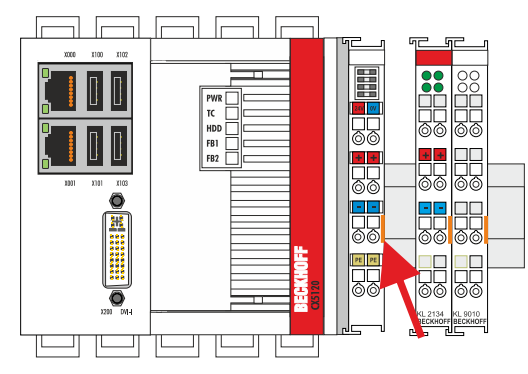

 $\Rightarrow$  Sie haben den Embedded-PC erfolgreich demontiert.

### **Entsorgung**

Zur Entsorgung muss das Gerät auseinandergebaut und vollständig zerlegt werden. Elektronikbestandteile sind entsprechend der nationalen Elektronikschrottverordnung zu entsorgen.

# **12 Technische Daten**

<span id="page-89-0"></span>*Tab. 38: Technische Daten, Abmessungen und Gewichte.*

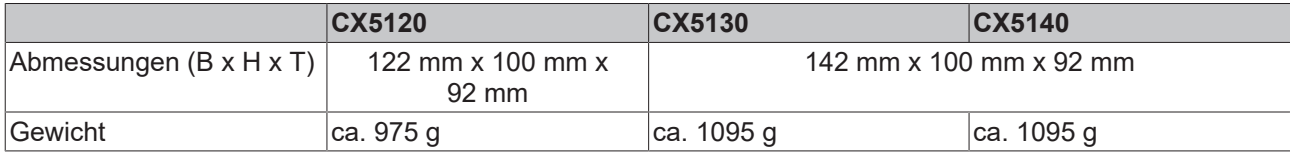

<span id="page-89-1"></span>*Tab. 39: Technische Daten, allgemeine Daten.*

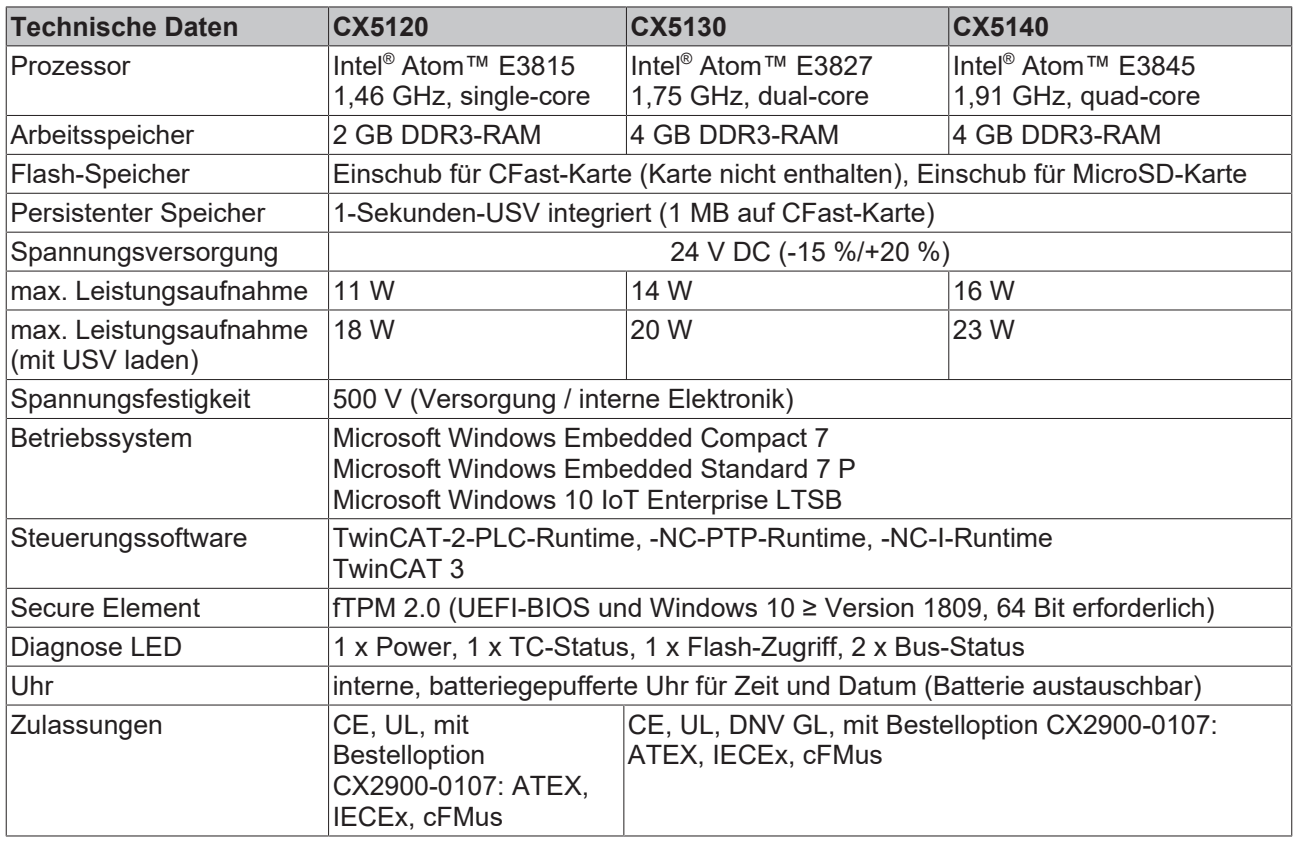

<span id="page-89-2"></span>*Tab. 40: Technische Daten, I/O-Klemmen.*

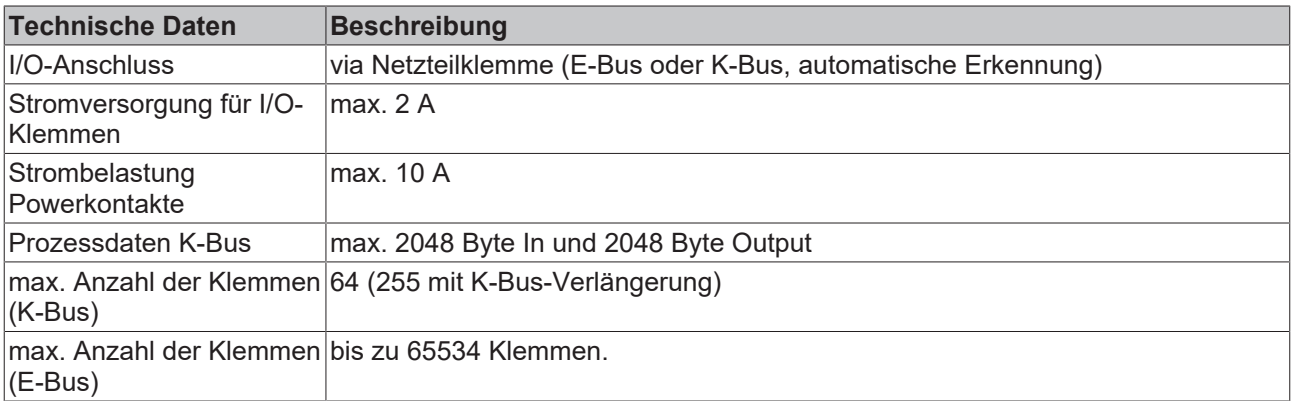

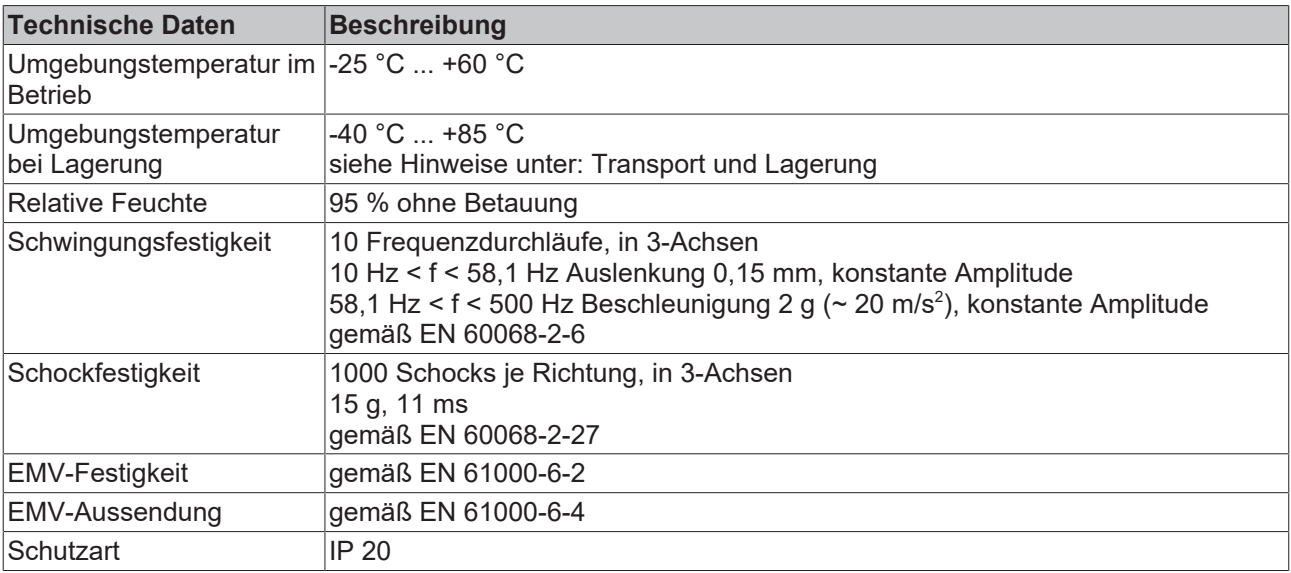

<span id="page-90-0"></span>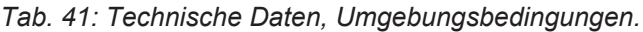

<span id="page-90-1"></span>*Tab. 42: Technische Daten, Grafikspezifikationen.*

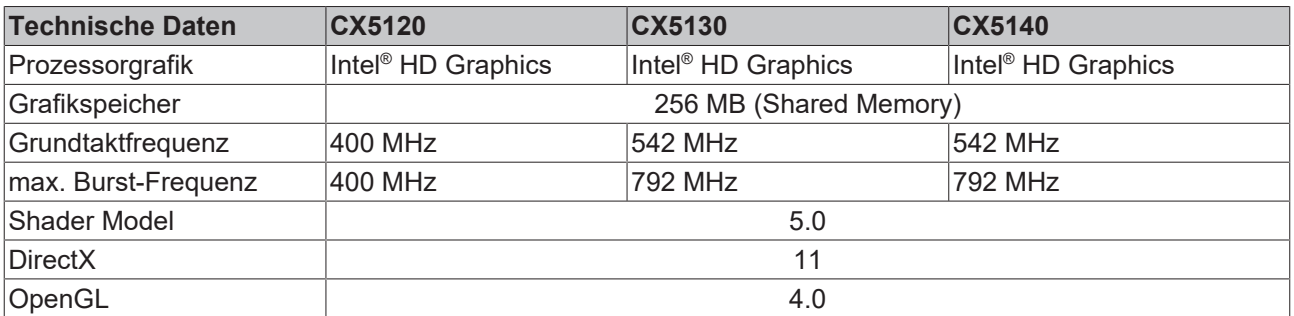

<span id="page-90-2"></span>*Tab. 43: Technische Daten, Schnittstellen.*

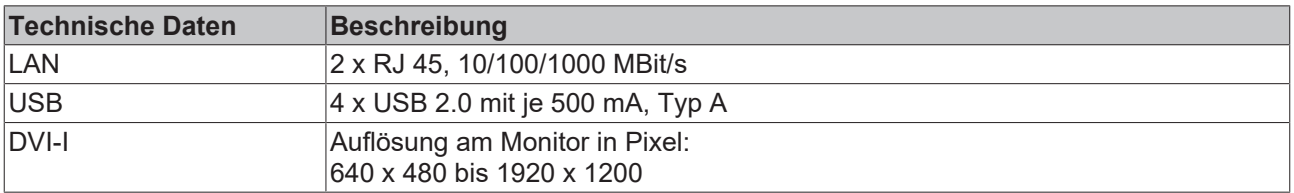

<span id="page-90-3"></span>*Tab. 44: Technische Daten, Optionsschnittstellen.*

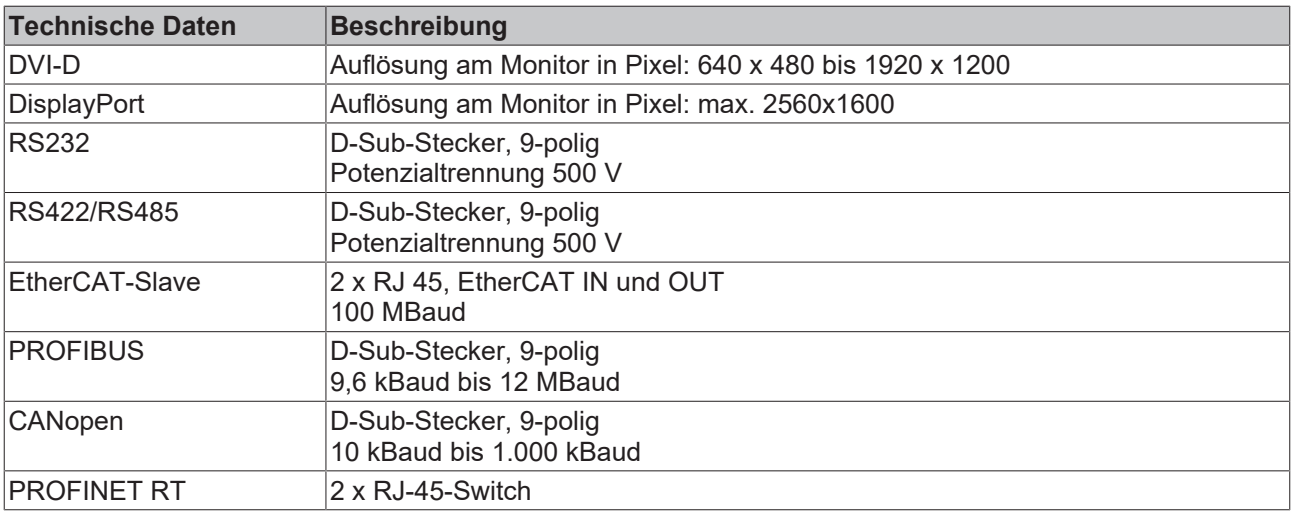

### **Sehen Sie dazu auch**

# **13 Anhang**

## **13.1 Zubehör**

<span id="page-92-0"></span>*Tab. 45: MicroSD-Karten.*

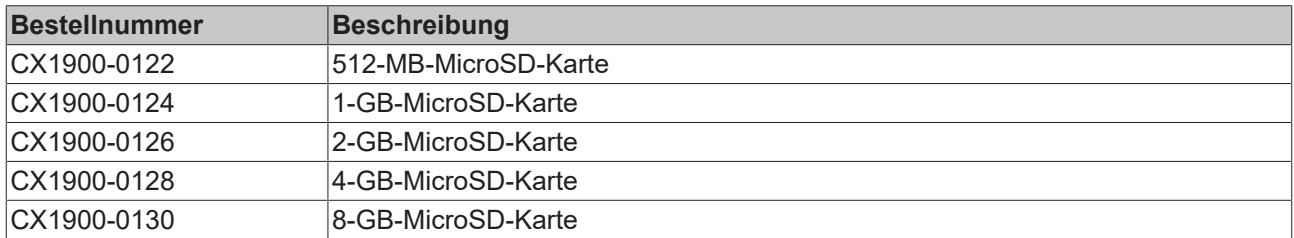

<span id="page-92-1"></span>*Tab. 46: CFast-Karten.*

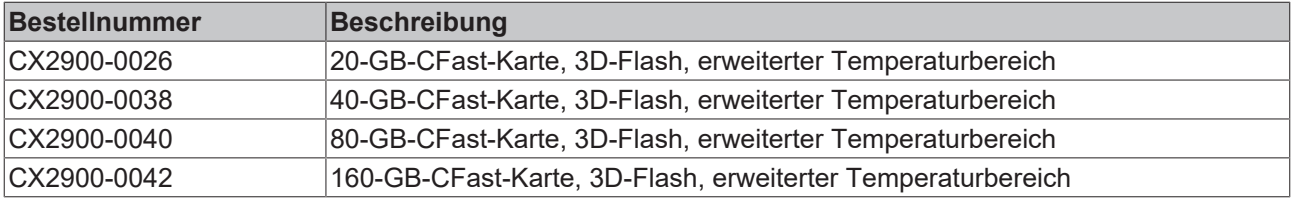

<span id="page-92-2"></span>*Tab. 47: Ersatzbatterie CX-Systeme.*

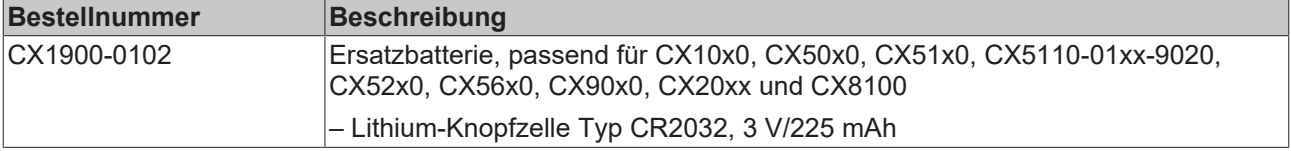

<span id="page-92-3"></span>*Tab. 48: Weitere Ersatzteile.*

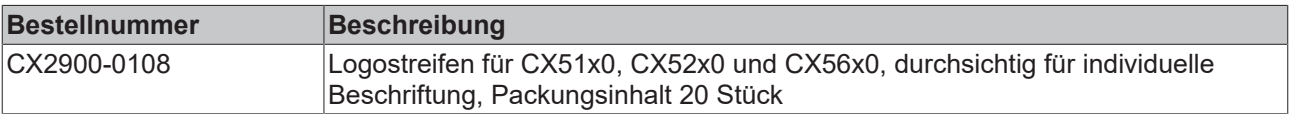

## **13.2 Zertifizierungen**

### **FCC Approvals for the United States of America**

### **FCC: Federal Communications Commission Radio Frequency Interference Statement**

This equipment has been tested and found to comply with the limits for a Class A digital device, pursuant to Part 15 of the FCC Rules. These limits are designed to provide reasonable protection against harmful interference when the equipment is operated in a commercial environment. This equipment generates, uses, and can radiate radio frequency energy and, if not installed and used in accordance with the instruction manual, may cause harmful interference to radio communications. Operation of this equipment in a residential area is likely to cause harmful interference in which case the user will be required to correct the interference at his own expense.

### **FCC Approval for Canada**

### **FCC: Canadian Notice**

This equipment does not exceed the Class A limits for radiated emissions as described in the Radio Interference Regulations of the Canadian Department of Communications.

## **13.3 Support und Service**

Beckhoff und seine weltweiten Partnerfirmen bieten einen umfassenden Support und Service, der eine schnelle und kompetente Unterstützung bei allen Fragen zu Beckhoff Produkten und Systemlösungen zur Verfügung stellt.

### **Downloadfinder**

Unser [Downloadfinder](https://www.beckhoff.com/de-de/support/downloadfinder/index-2.html) beinhaltet alle Dateien, die wir Ihnen zum Herunterladen anbieten. Sie finden dort Applikationsberichte, technische Dokumentationen, technische Zeichnungen, Konfigurationsdateien und vieles mehr.

Die Downloads sind in verschiedenen Formaten erhältlich.

#### **Beckhoff Niederlassungen und Vertretungen**

Wenden Sie sich bitte an Ihre Beckhoff Niederlassung oder Ihre Vertretung für den [lokalen Support und](https://www.beckhoff.com/support) [Service](https://www.beckhoff.com/support) zu Beckhoff Produkten!

Die Adressen der weltweiten Beckhoff Niederlassungen und Vertretungen entnehmen Sie bitte unserer Internetseite: [www.beckhoff.com](https://www.beckhoff.com/)

Dort finden Sie auch weitere Dokumentationen zu Beckhoff Komponenten.

### **Beckhoff Support**

Der Support bietet Ihnen einen umfangreichen technischen Support, der Sie nicht nur bei dem Einsatz einzelner Beckhoff Produkte, sondern auch bei weiteren umfassenden Dienstleistungen unterstützt:

- Support
- Planung, Programmierung und Inbetriebnahme komplexer Automatisierungssysteme
- umfangreiches Schulungsprogramm für Beckhoff Systemkomponenten

Hotline: +49 5246 963-157 E-Mail: support@beckhoff.com

#### **Beckhoff Service**

Das Beckhoff Service-Center unterstützt Sie rund um den After-Sales-Service:

- Vor-Ort-Service
- Reparaturservice
- Ersatzteilservice
- Hotline-Service

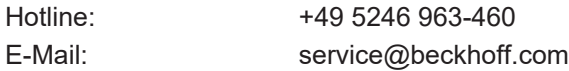

#### **Beckhoff Unternehmenszentrale**

Beckhoff Automation GmbH & Co. KG

Hülshorstweg 20 33415 Verl Deutschland

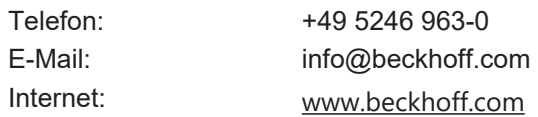

# **Tabellenverzeichnis**

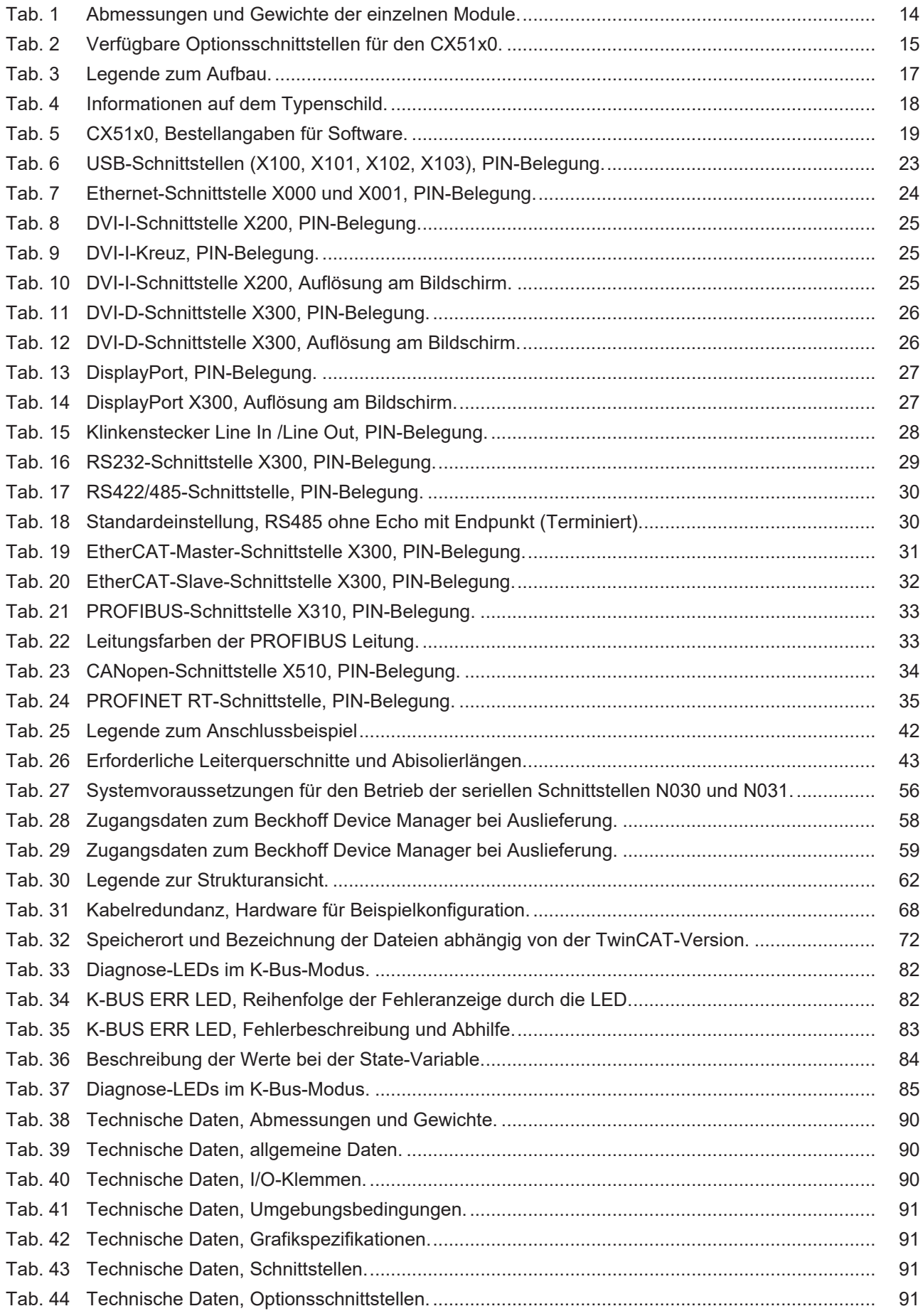

## **BECKHOFF**

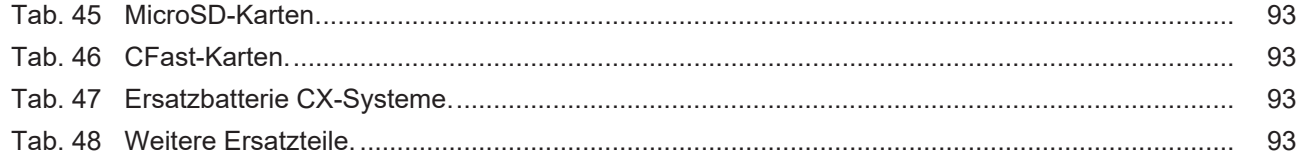

# **Abbildungsverzeichnis**

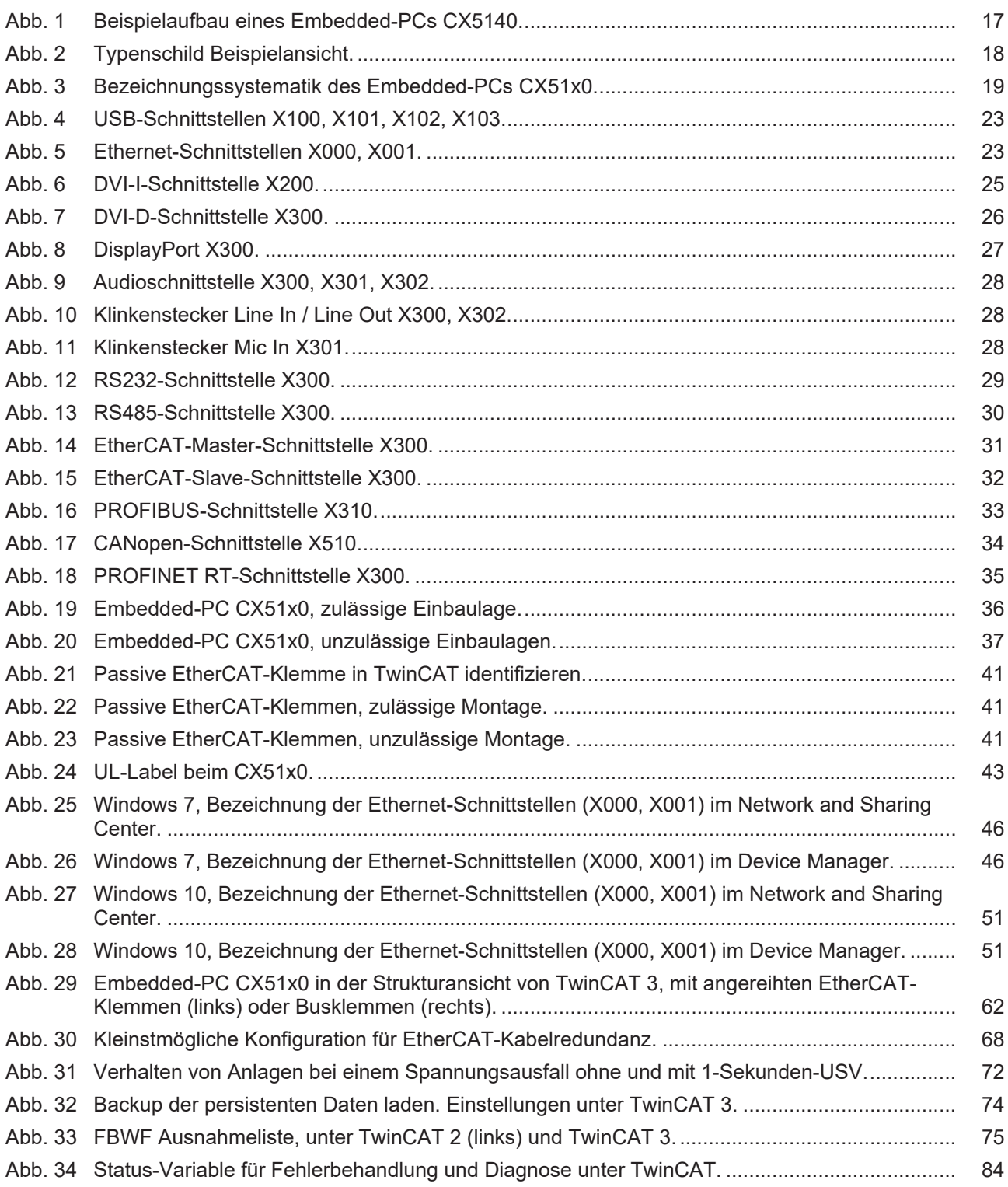

Mehr Informationen: **[www.beckhoff.de/CX5100](https://www.beckhoff.de/CX5100)**

Beckhoff Automation GmbH & Co. KG Hülshorstweg 20 33415 Verl **Deutschland** Telefon: +49 5246 9630 [info@beckhoff.com](mailto:info@beckhoff.de?subject=CX51x0) [www.beckhoff.com](https://www.beckhoff.com)

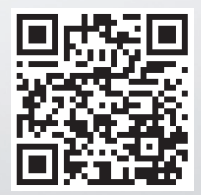